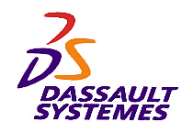

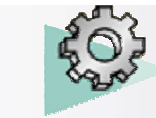

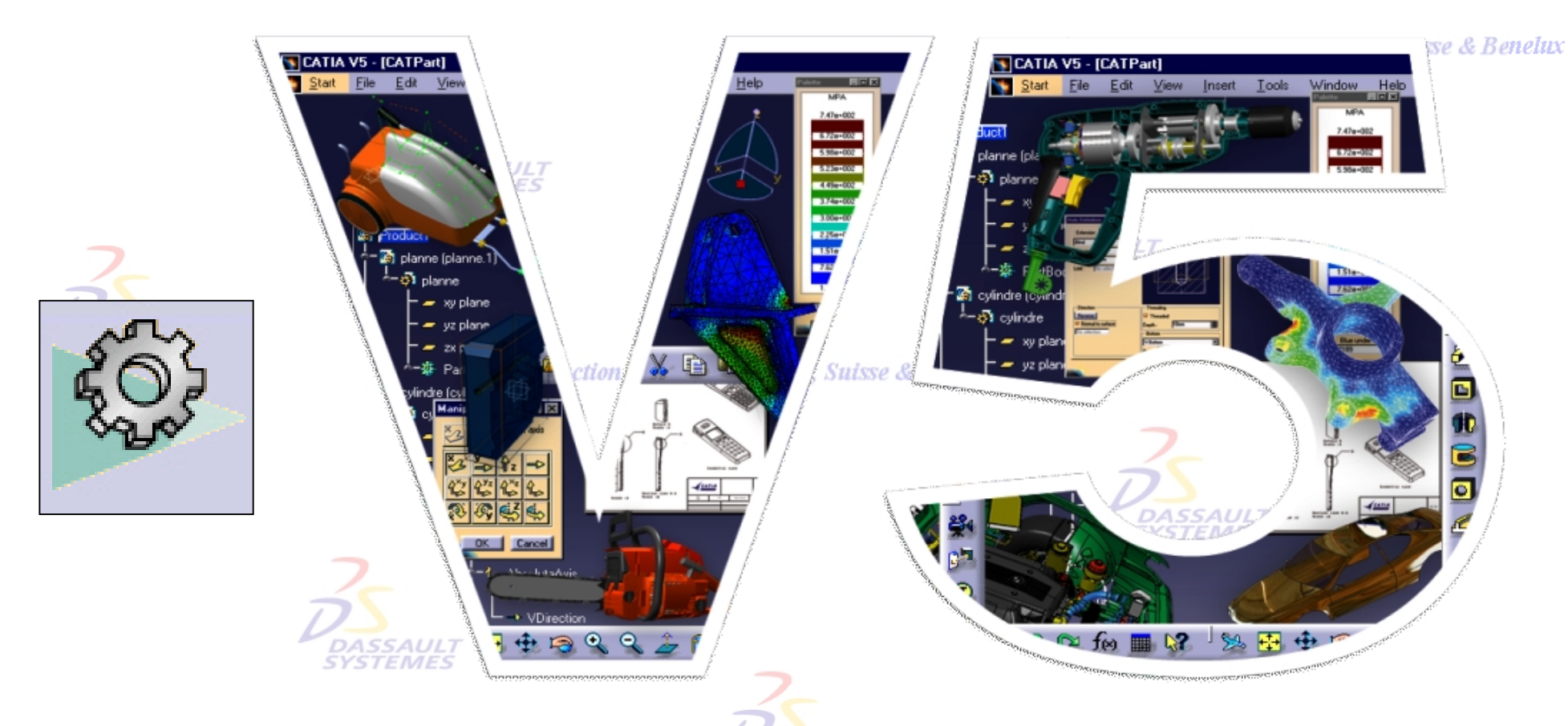

Direction des Ventes France, Suisse & Benelux

## *Support de cours Conception de Pièces Deuxième Partie***DASSAUL**<br>SYSTEMES

Direction des Ventes France, Suisse & Benelux

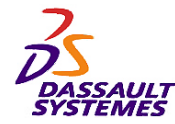

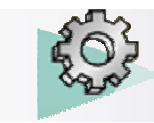

#### **CATIA® Version 5 Release 10**

**Copyright DASSAULT SYSTEMES 2003**

Direction des Ventes France, Suisse & Benelux

**CATIA** 

**V5R10**

Ce manuel de formation ne peut être copié, reproduit, divulgué, transféré ou réduit sous quelque forme que ce soit, y compris sous forme de média électronique ou sous forme lisible par une machine, ou transmis ou diffusé publiquement quel que soit le moyen, électronique ou autre, sans autorisation écrite préalable de DASSAULT SYSTEMES.

Les informations figurant dans ce manuel sont fournies à titre indicatif uniquement. Elles peuvent être modifiées sans avis préalable et n'engagent en aucune manière DASSAULT SYSTEMES.

DASSAULT SYSTEMES n'assume aucune responsabilité quant aux erreurs ou inexactitudes susceptibles d'apparaître dans ce manuel.

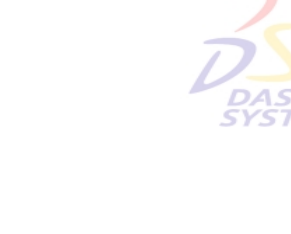

**DASSAUL**T

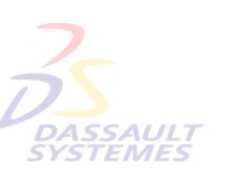

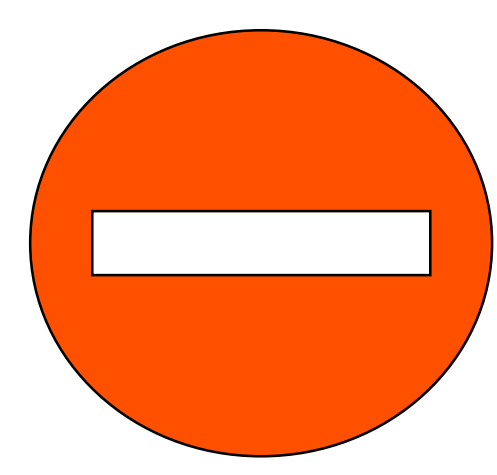

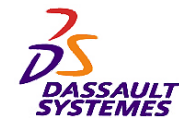

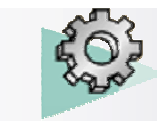

### *Table des matières*

Direction des Ventes France, Suisse & Benelux

*1. Fonctions technologiques avancées*

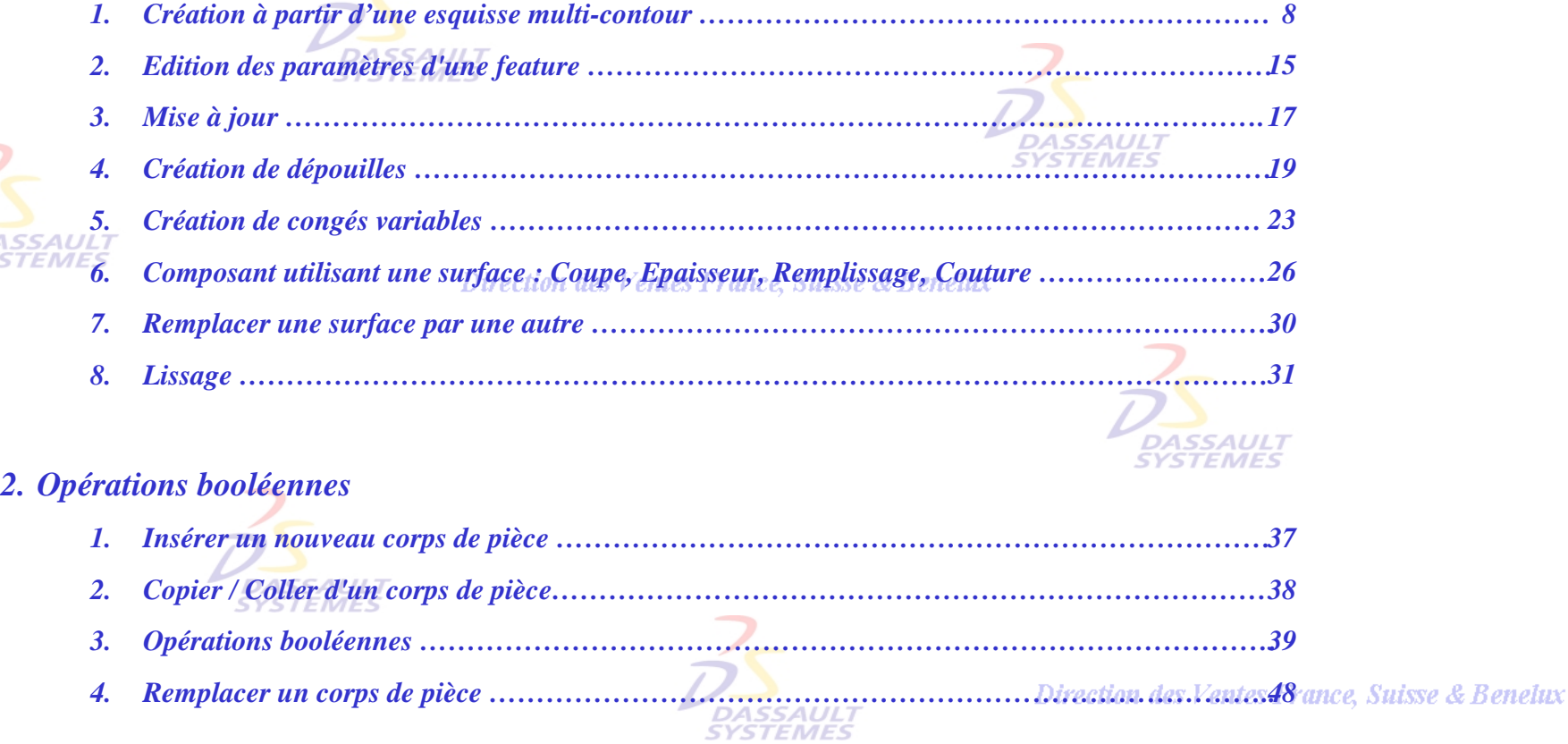

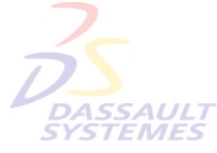

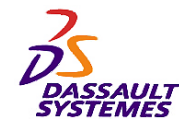

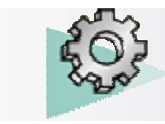

### *Table des matières*

#### Direction des Ventes France, Suisse & Benelux

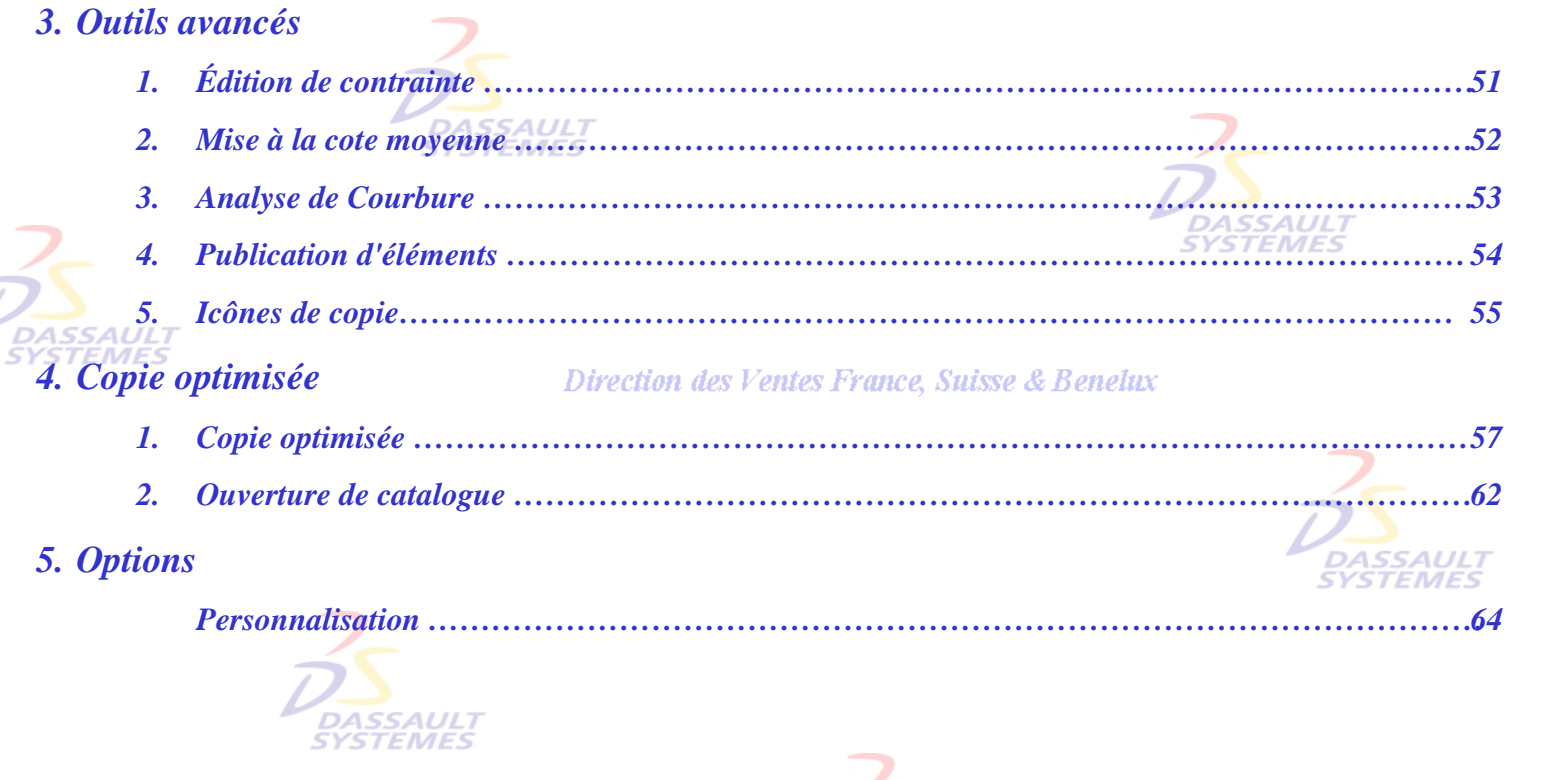

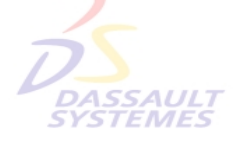

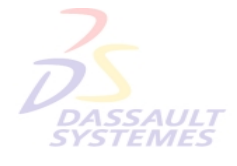

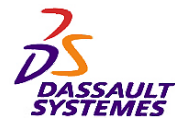

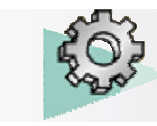

### *Introduction*

Direction des Ventes France, Suisse & Benelux

**CATIA** 

**V5R10**

#### *OBJECTIF*

La formation Conception de Pièces CATIA V5 est conçue pour vous familiariser avec les techniques de Conception de Pièces. **DASSAULT**<br>SYSTEMES

#### *DESCRIPTION DU MANUEL*

Ce manuel de formation Conception de Pièces CATIA V5 est un complément aux cours assurés par le formateur. Le manuel de formation comporte des informations générales relatives à la Conception de Pièces. *DASSAULI<br>SYSTEMES* 

Direction des Ventes France, Suisse & Benelux

### **PLANNING MD2 V5R10**

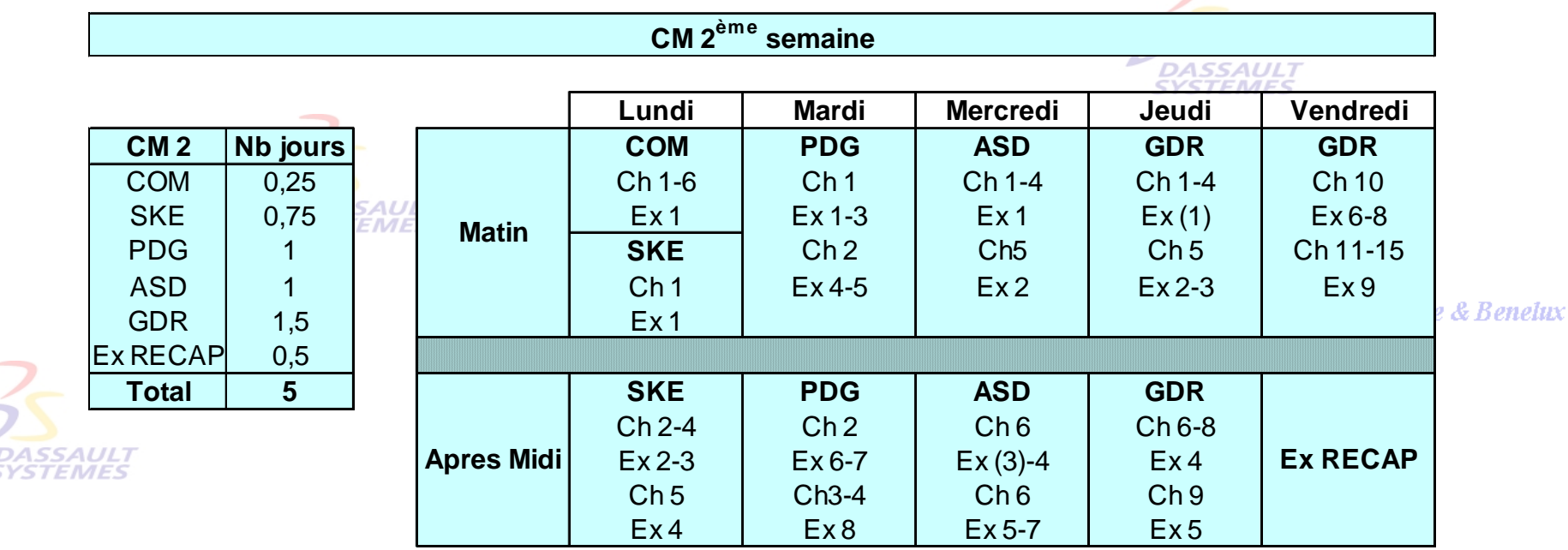

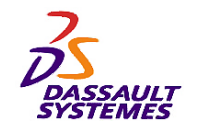

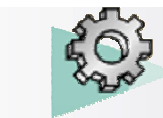

### *Conventions*

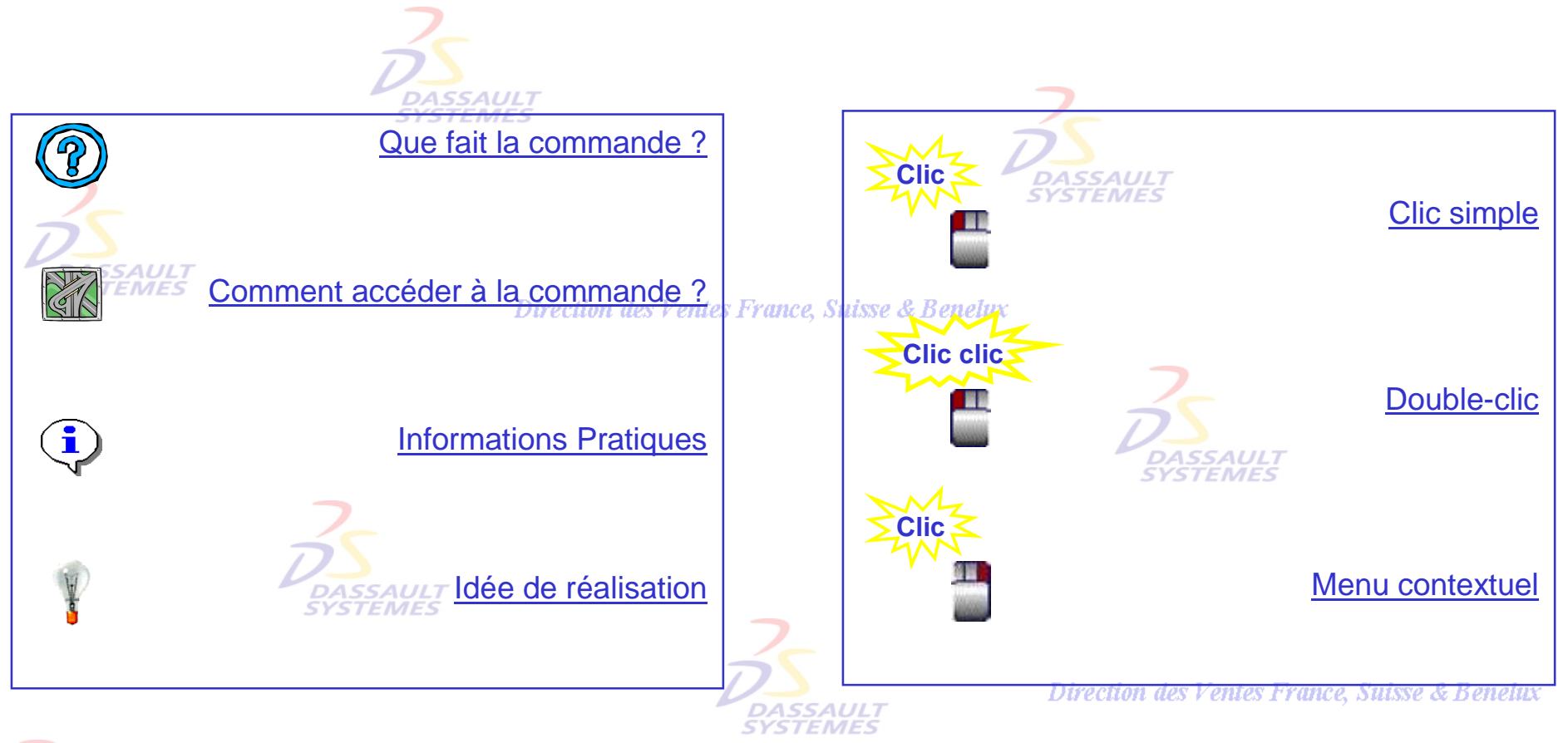

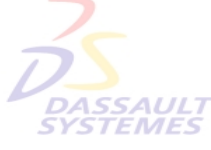

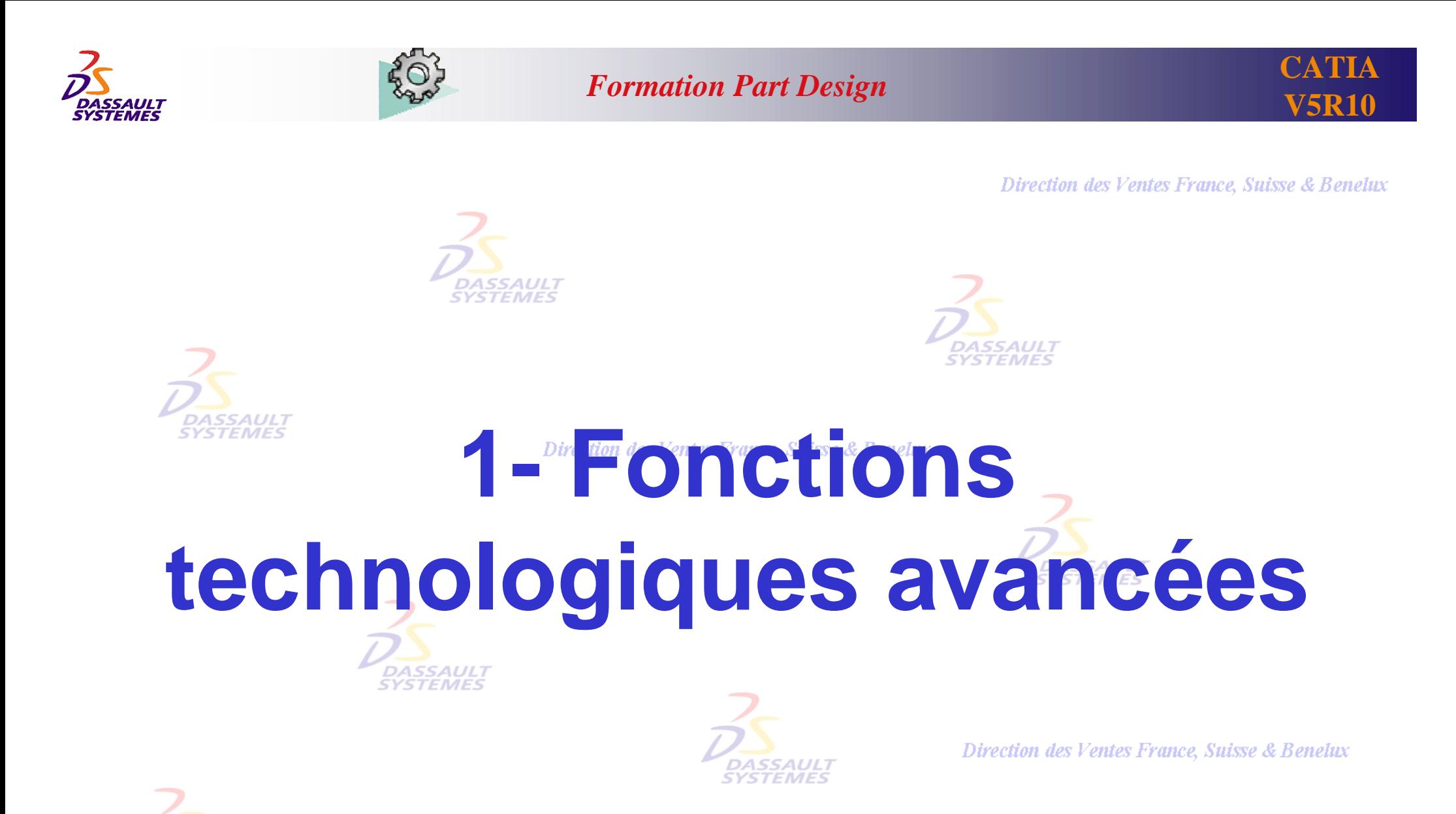

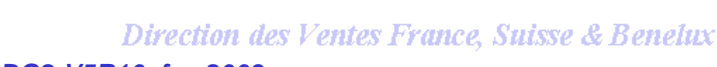

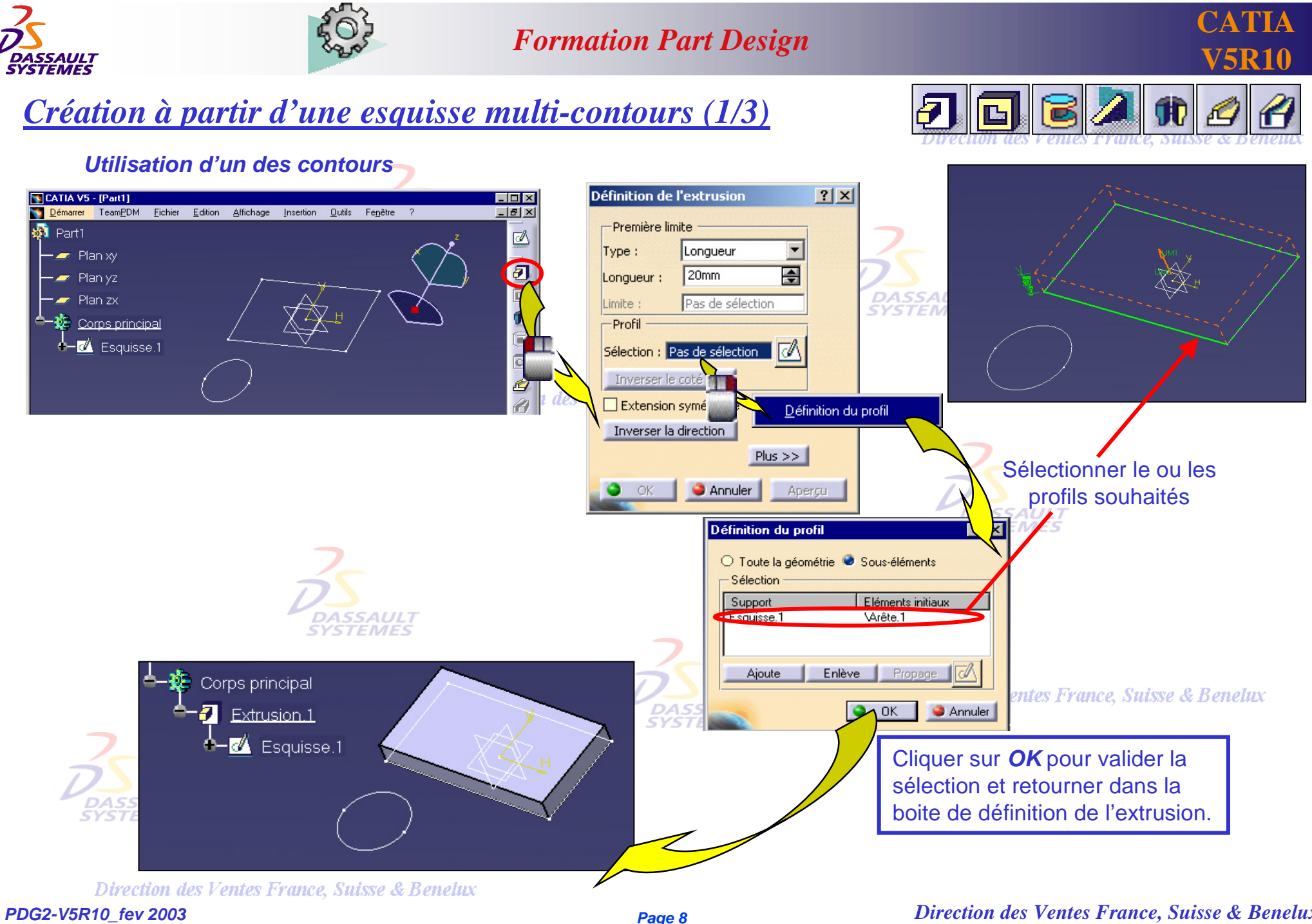

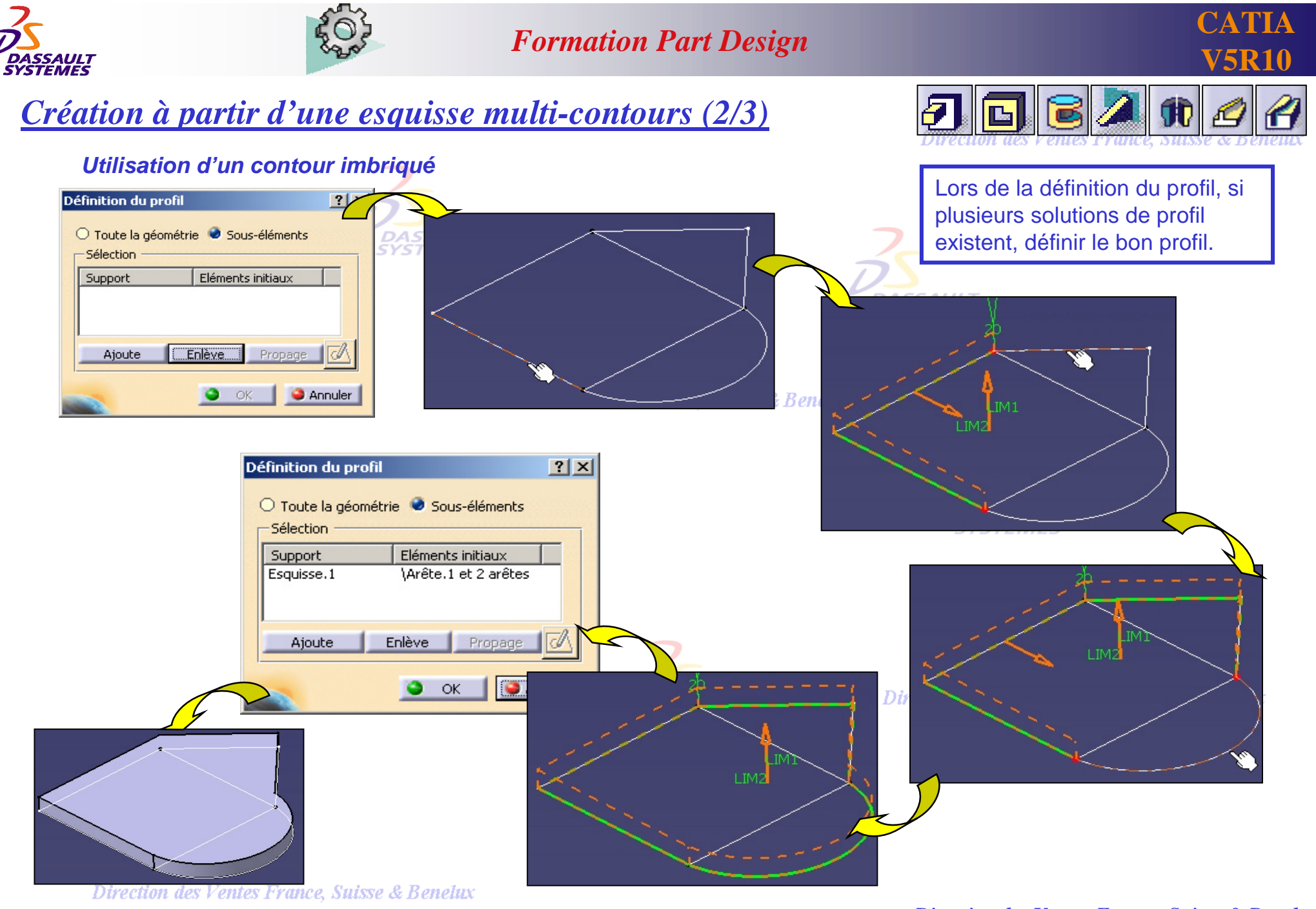

*PDG2-V5R10\_fev <sup>2003</sup> Page 9*

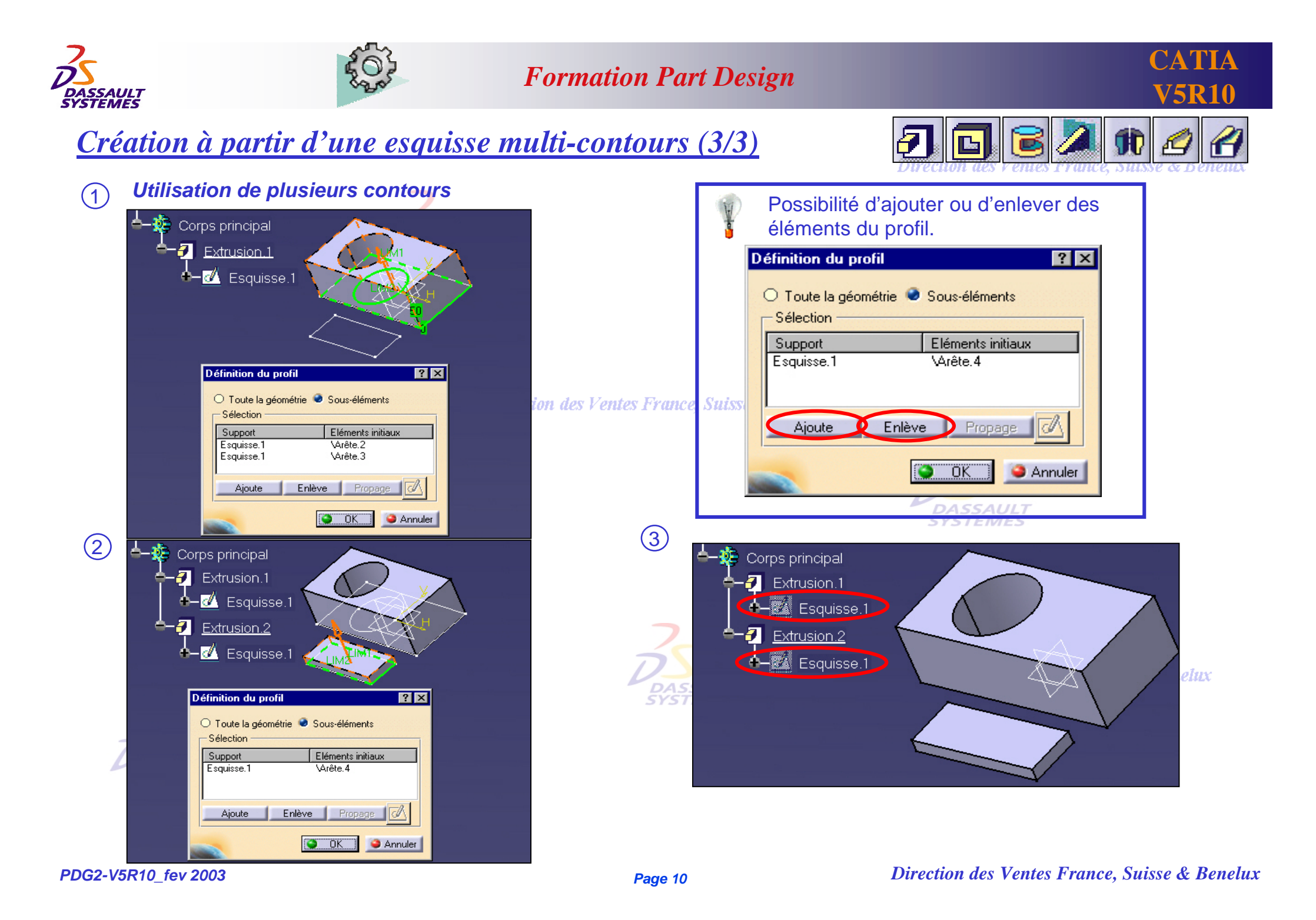

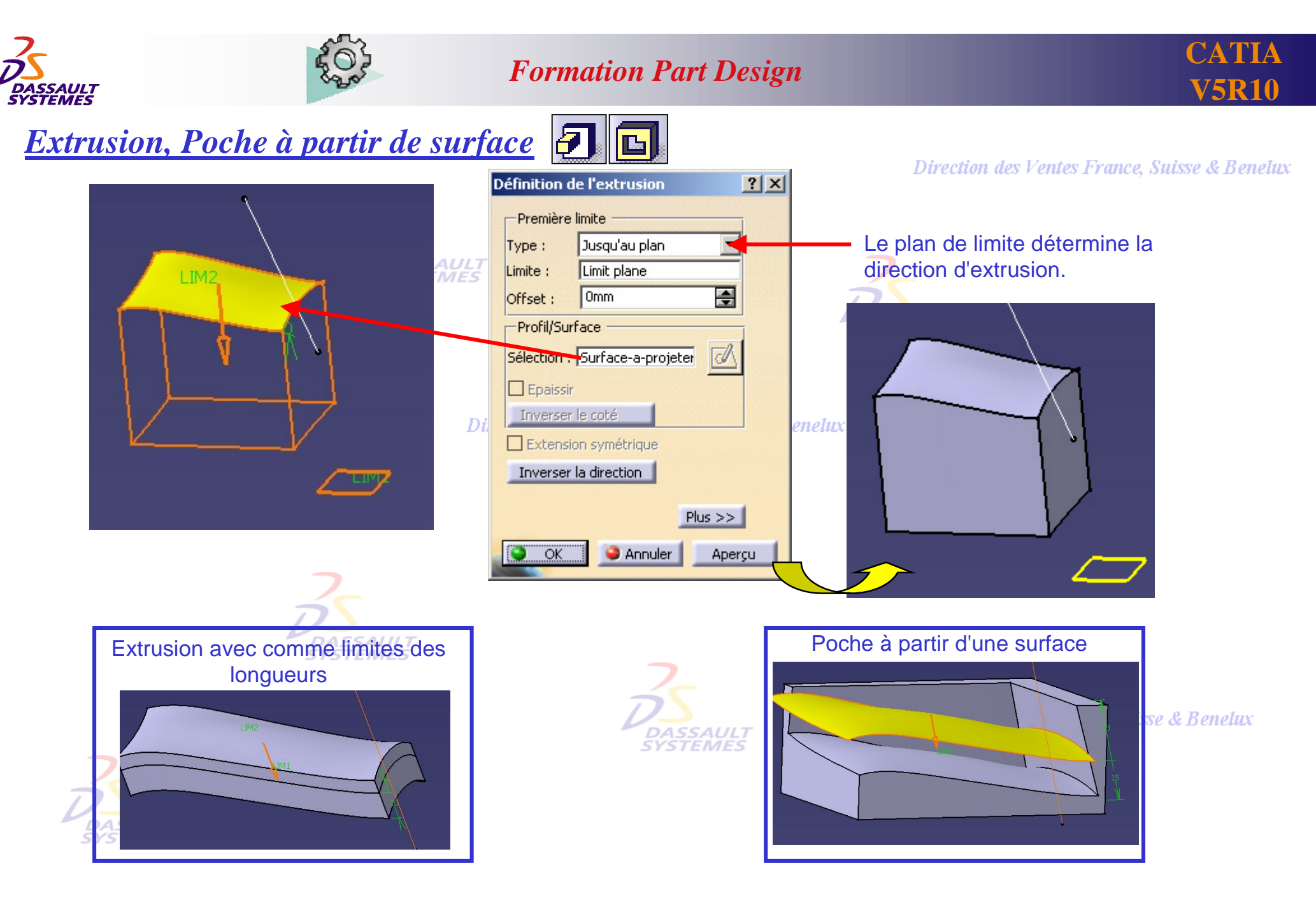

Direction des Ventes France, Suisse & Benelux *PDG2-V5R10\_fev <sup>2003</sup> Page 11*

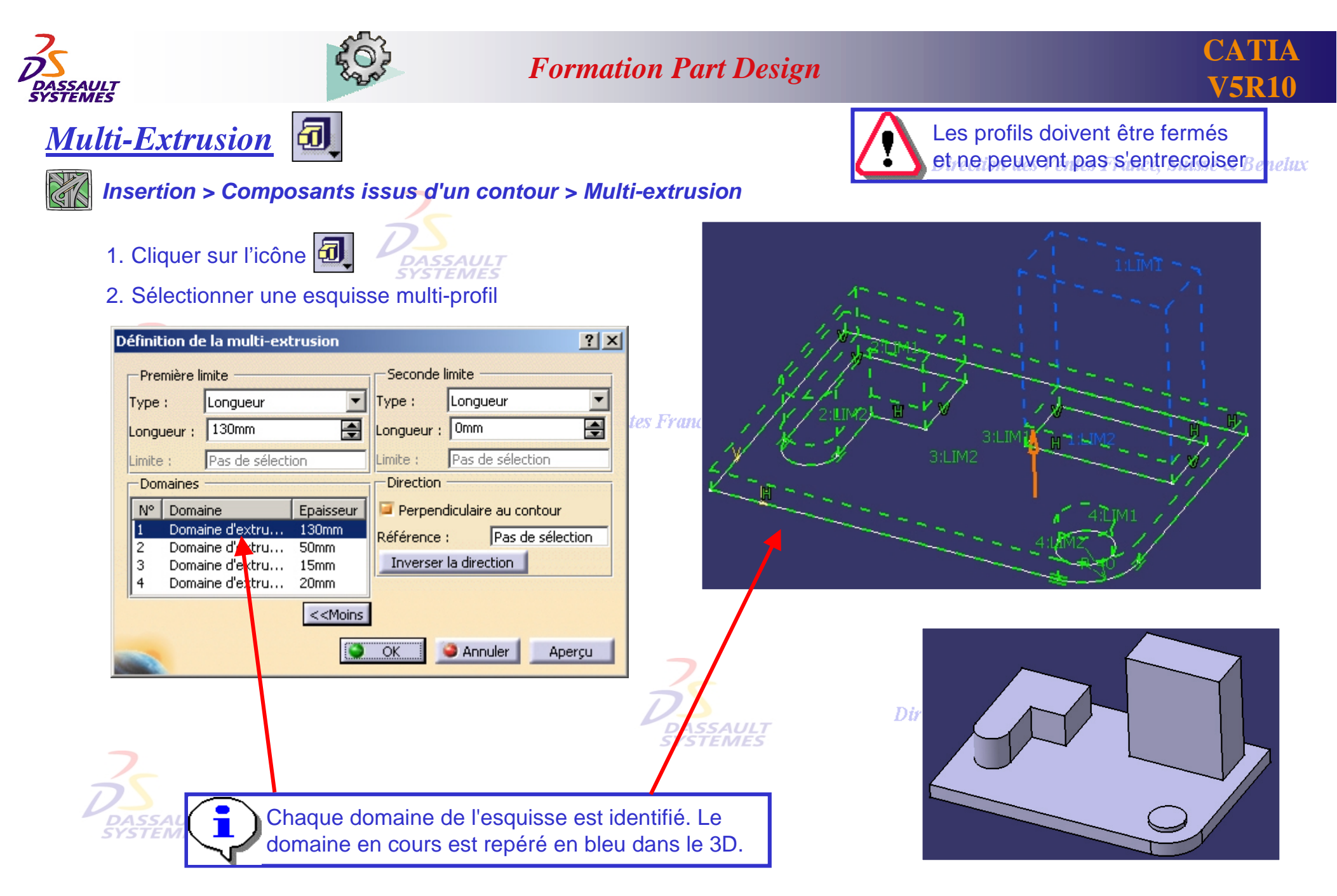

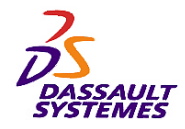

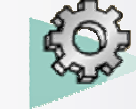

*Multi-Poche*

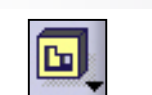

#### *Insertion > Composants issus d'un contour > Multi-poche*

Direction des Ventes France, Suisse & Benelux

Les profils doivent être fermés et ne peuvent pas s'entrecroiser

1. Cliquer sur l'icône DASSAUL EVS **TEMES** 2. Sélectionner une esquisse multi-profil **SAUL7** Définition de la multi-poche  $|?|X|$ -Première limite Dire Longueur Type:  $\overline{\blacksquare}$ Profondeur : 100mm Pas de sélection Limite : -Domaines  $N^{\circ}$ Domaine Epaisseur Domaine d'extru...  $80<sub>mm</sub>$ Domaine d'extru... 2 30mm Domaine d'extru... 100mm Domaine d'extru... 100mm

> Utiliser les touches *CTRL* ou *SHIFT* pour sélectionner plusieurs domaines à la fois.

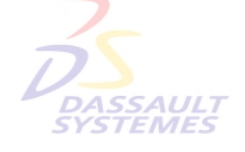

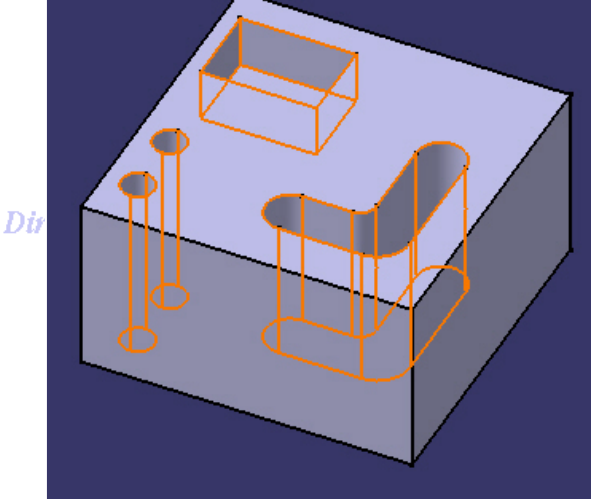

**SSAUL** 

Direction des Ventes France, Suisse & Benelux

**C** Annuler

OK

**DASSAULT**<br>SYSTEMES

 $Plus \gg$ 

Apercu

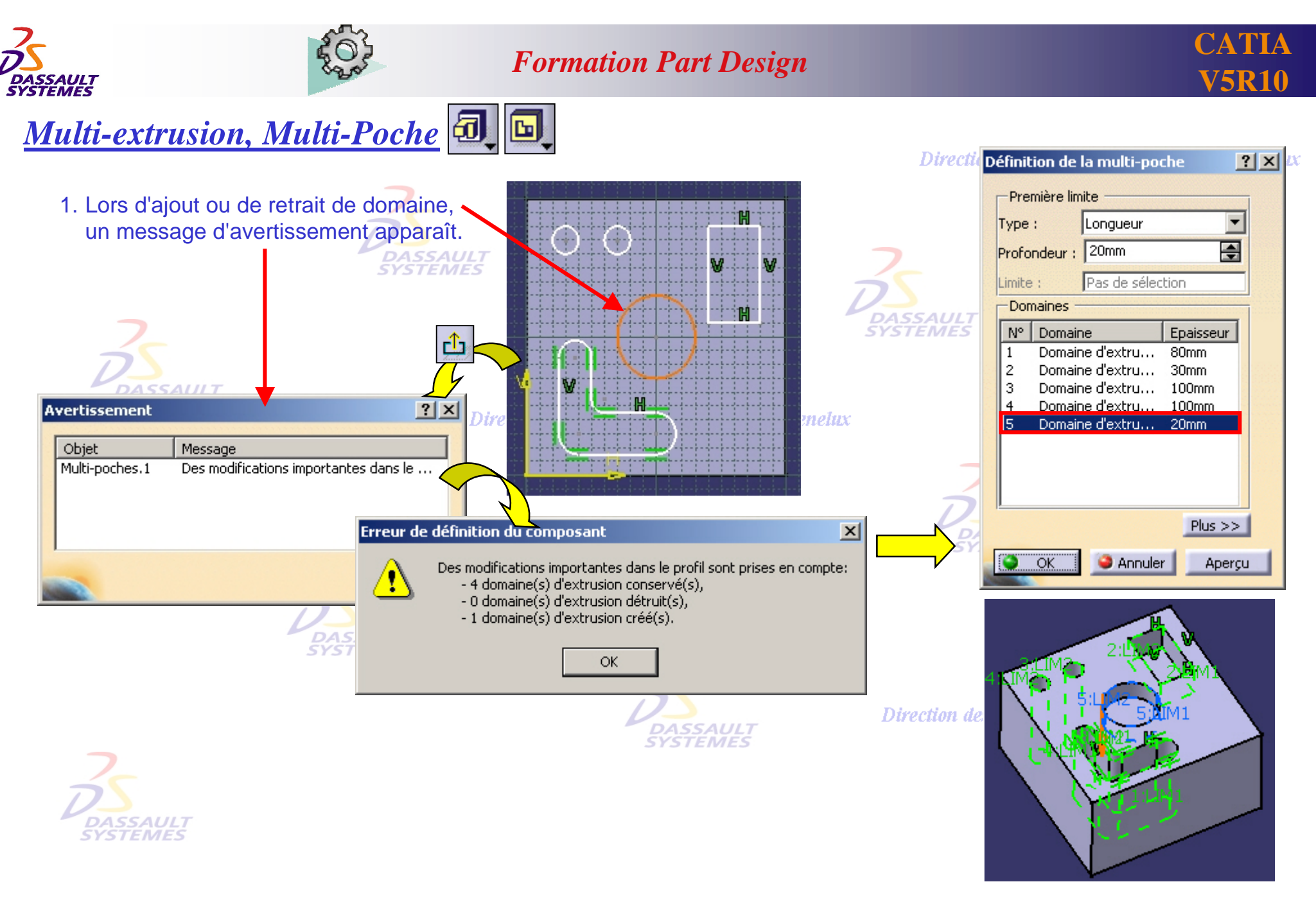

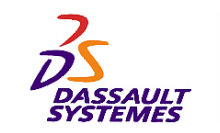

*Edition des paramètres d'une feature (poche, extrusion, ....) (1/2)*

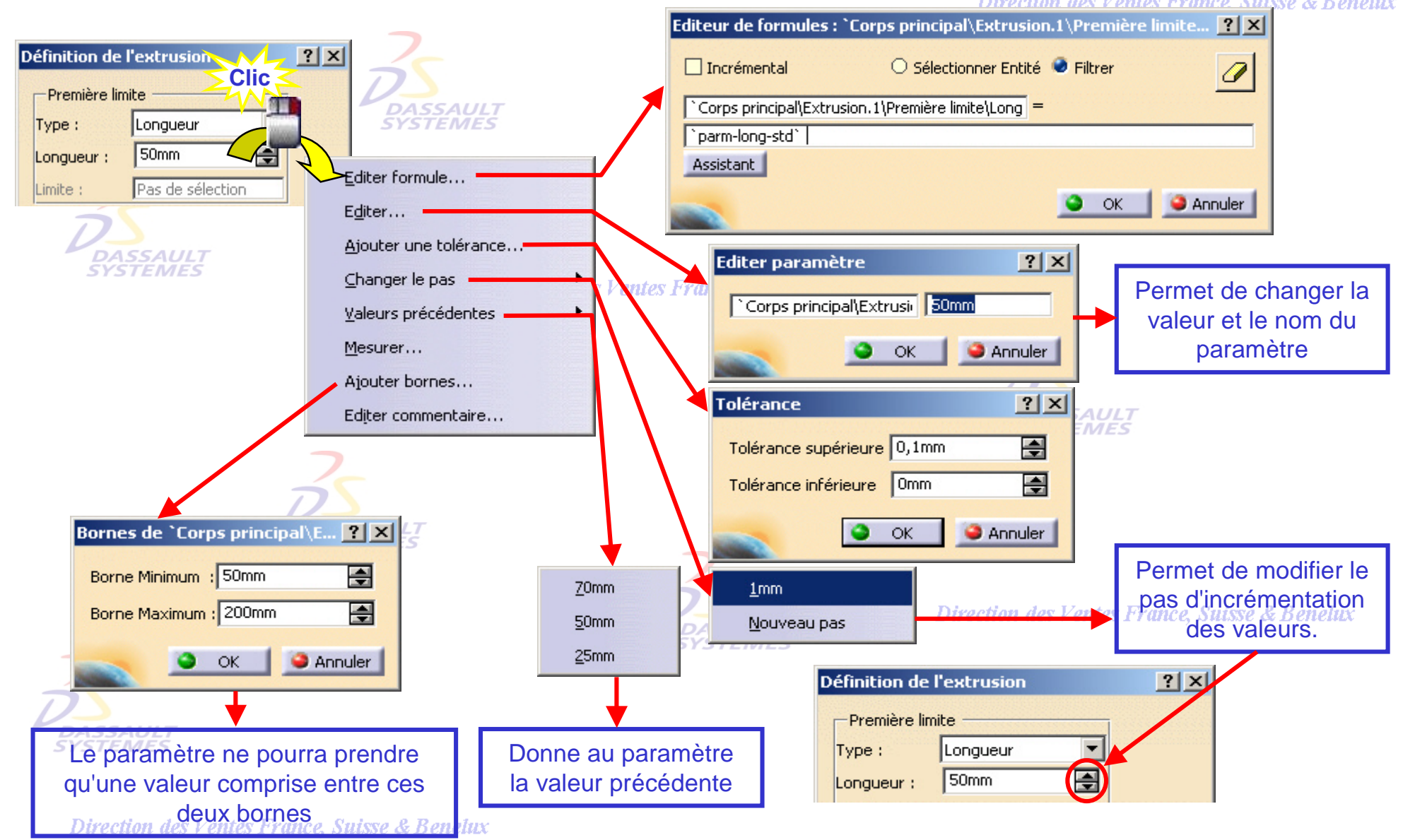

*PDG2-V5R10\_fev <sup>2003</sup> Page 15*

**CATIA** 

**V5R10**

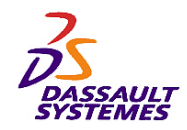

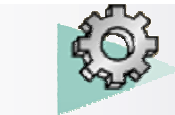

*Edition des paramètres d'une feature (poche, extrusion, ....) (2/2)*

**I** 

**CATIA** 

**V5R10**

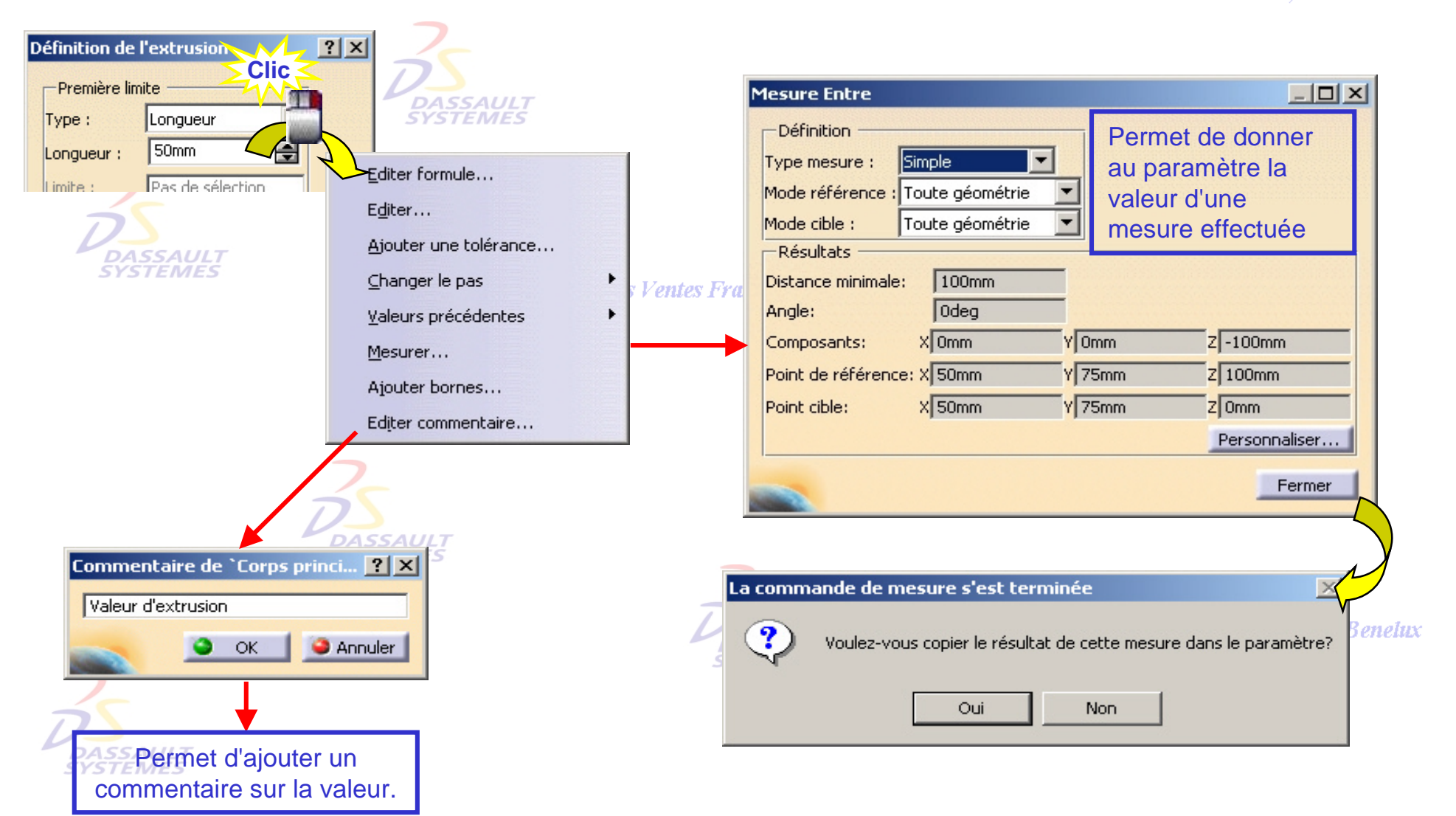

Direction des Ventes France, Suisse & Benelux *PDG2-V5R10\_fev <sup>2003</sup> Page 16*

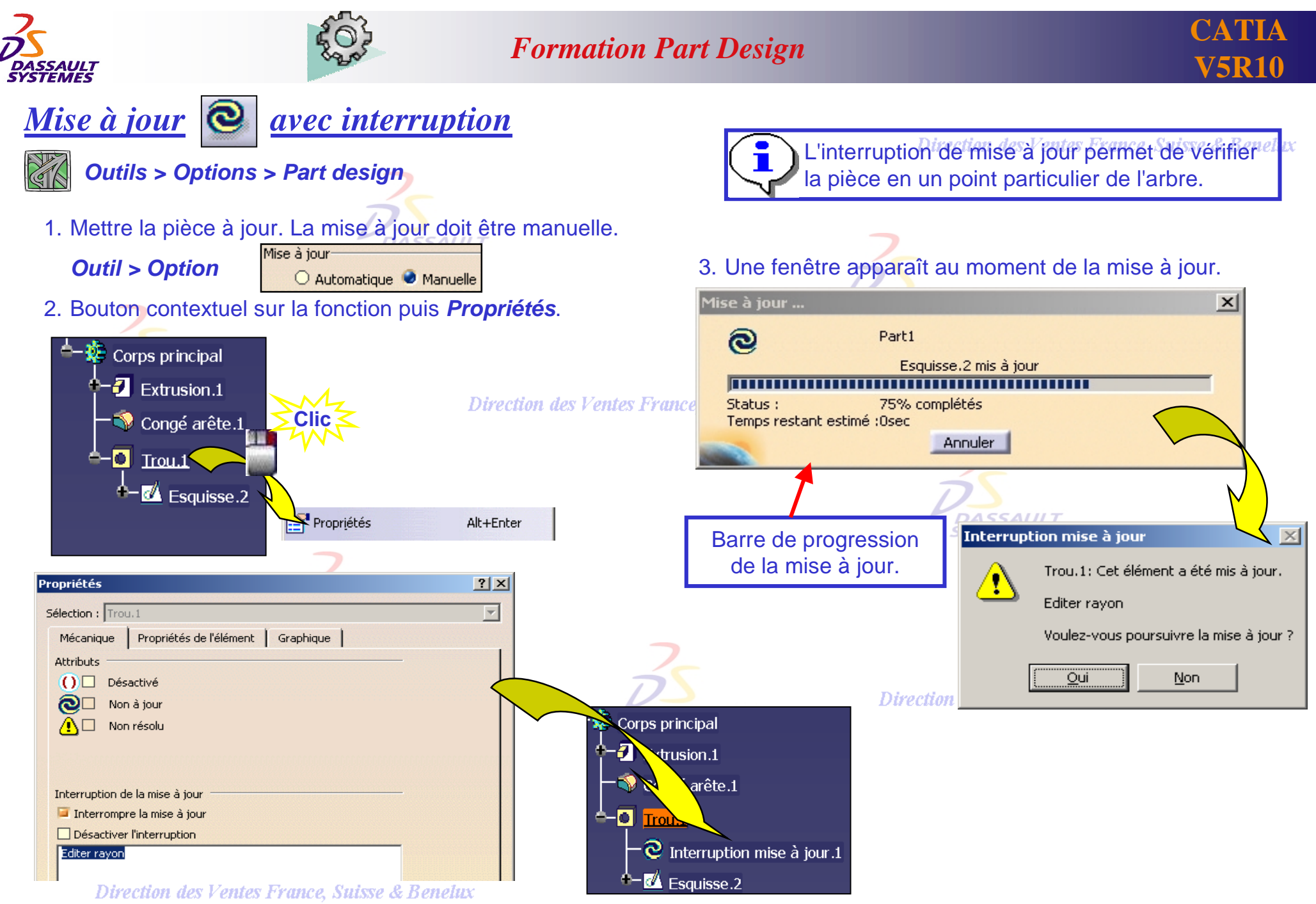

*PDG2-V5R10\_fev <sup>2003</sup> Page 17*

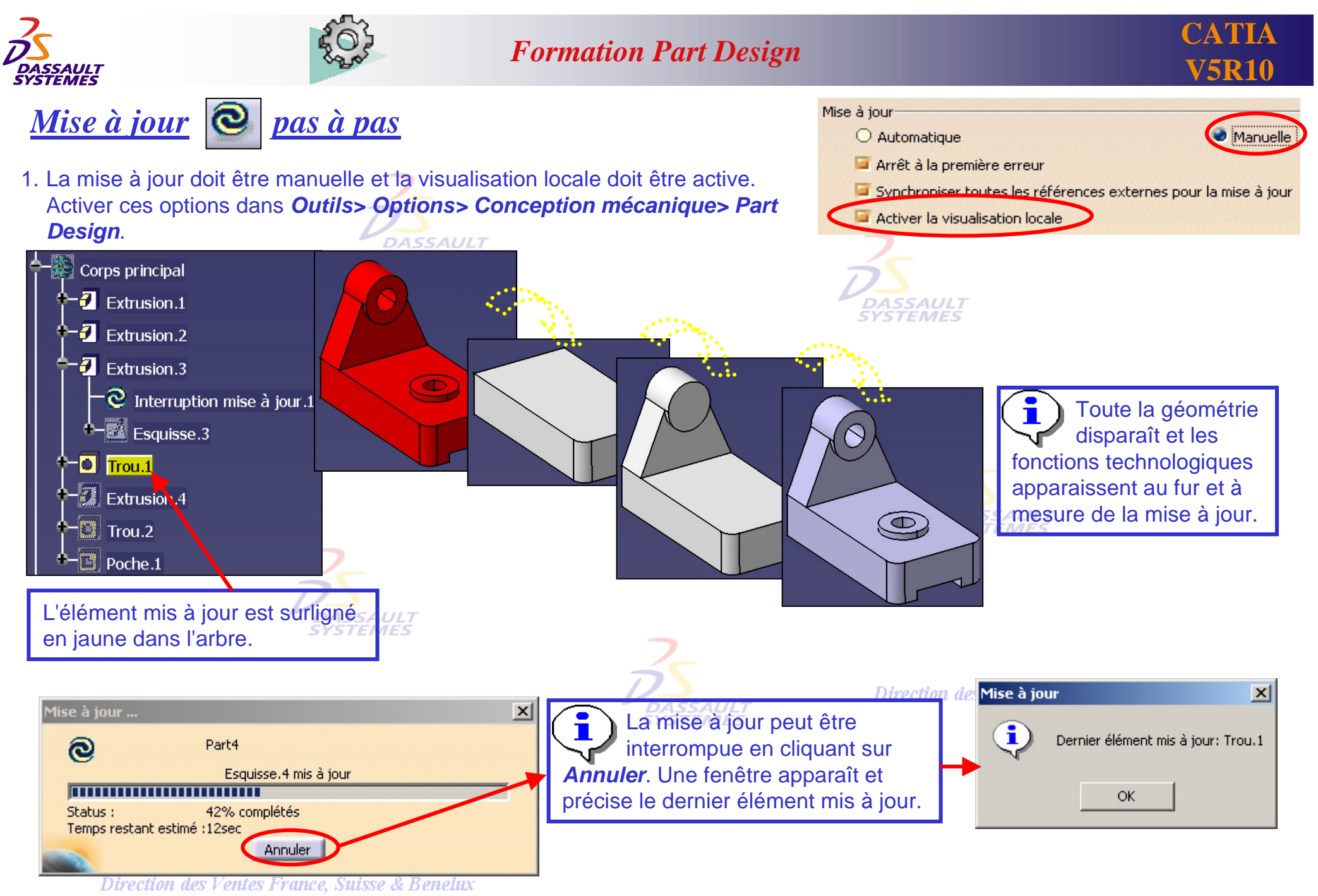

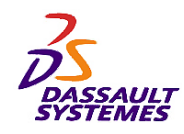

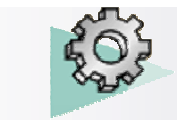

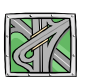

### *Insertion > Composants d'habillage > Dépouille*

*Dépouille variable (1/2)*

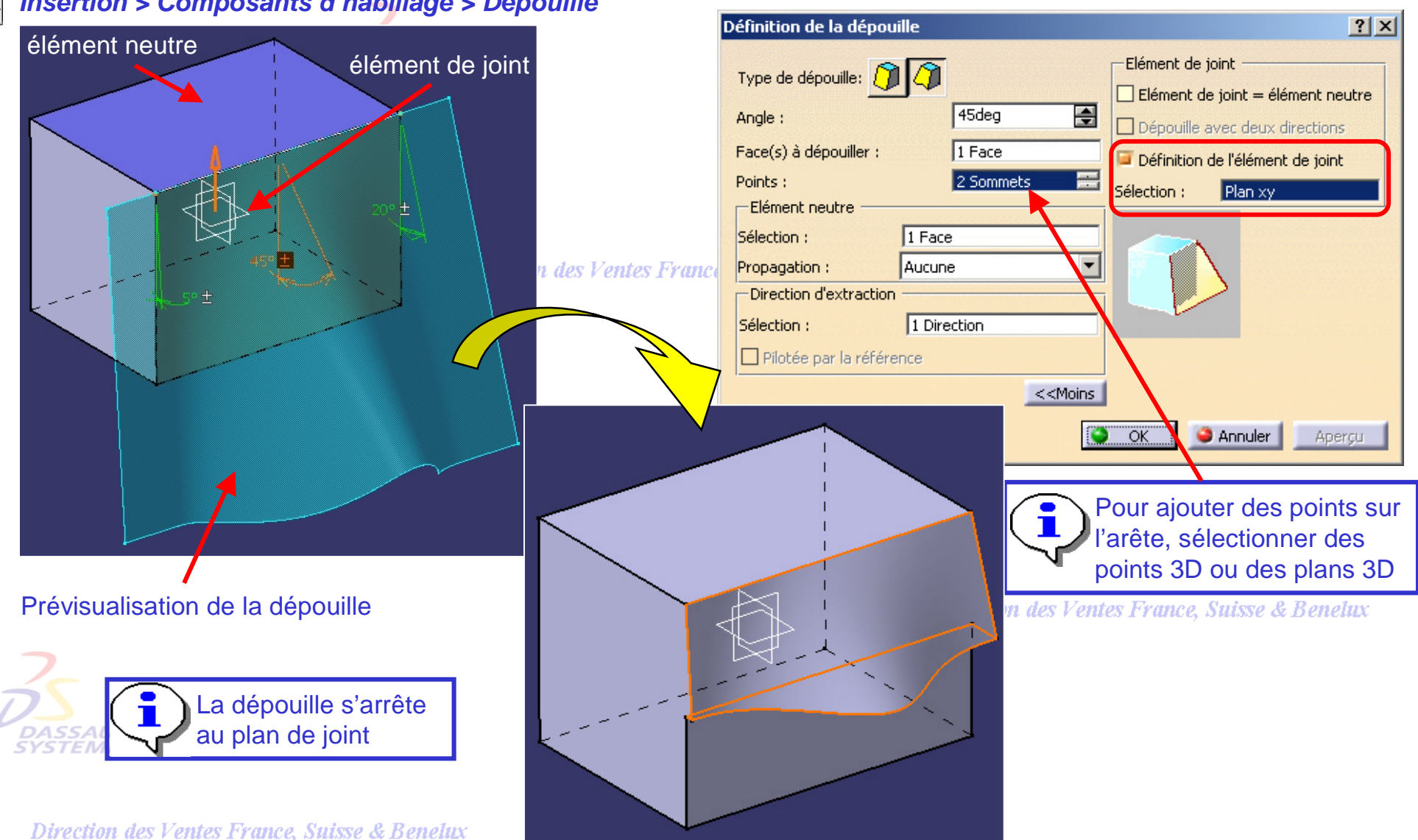

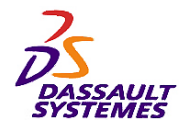

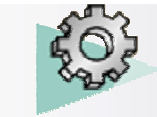

#### **CATIA V5R10**

*Dépouille (2/2)*

*Insertion > Composants d'habillage > Dépouille*

#### Sélectionner la forme de la dépouille : Cône ou équerre **SYSTEMES**

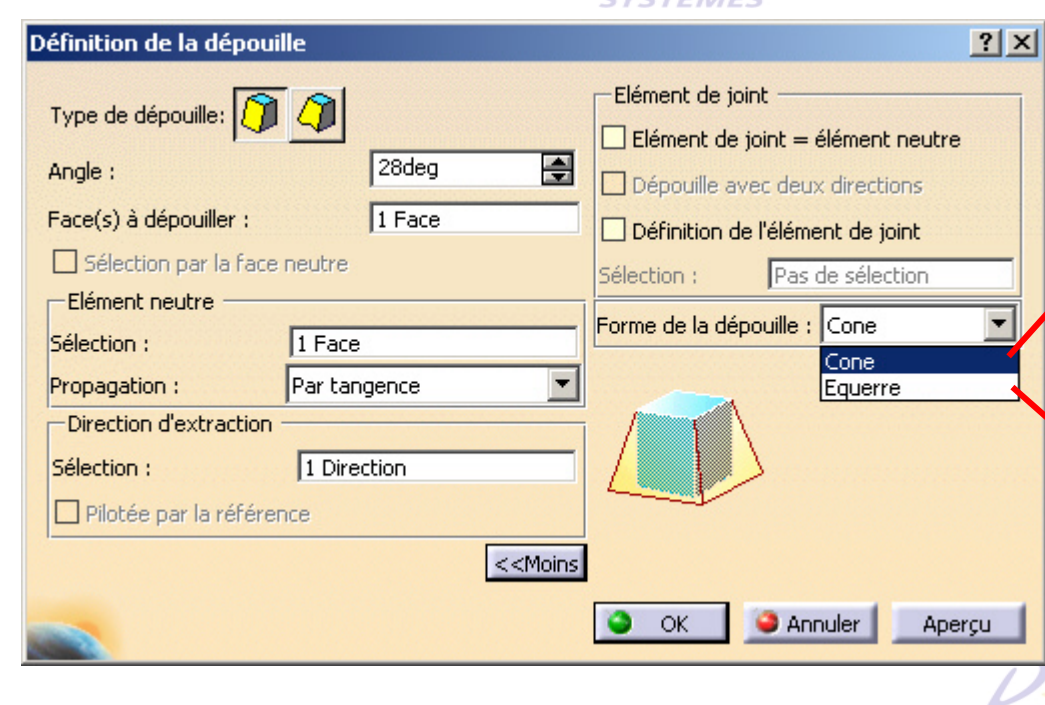

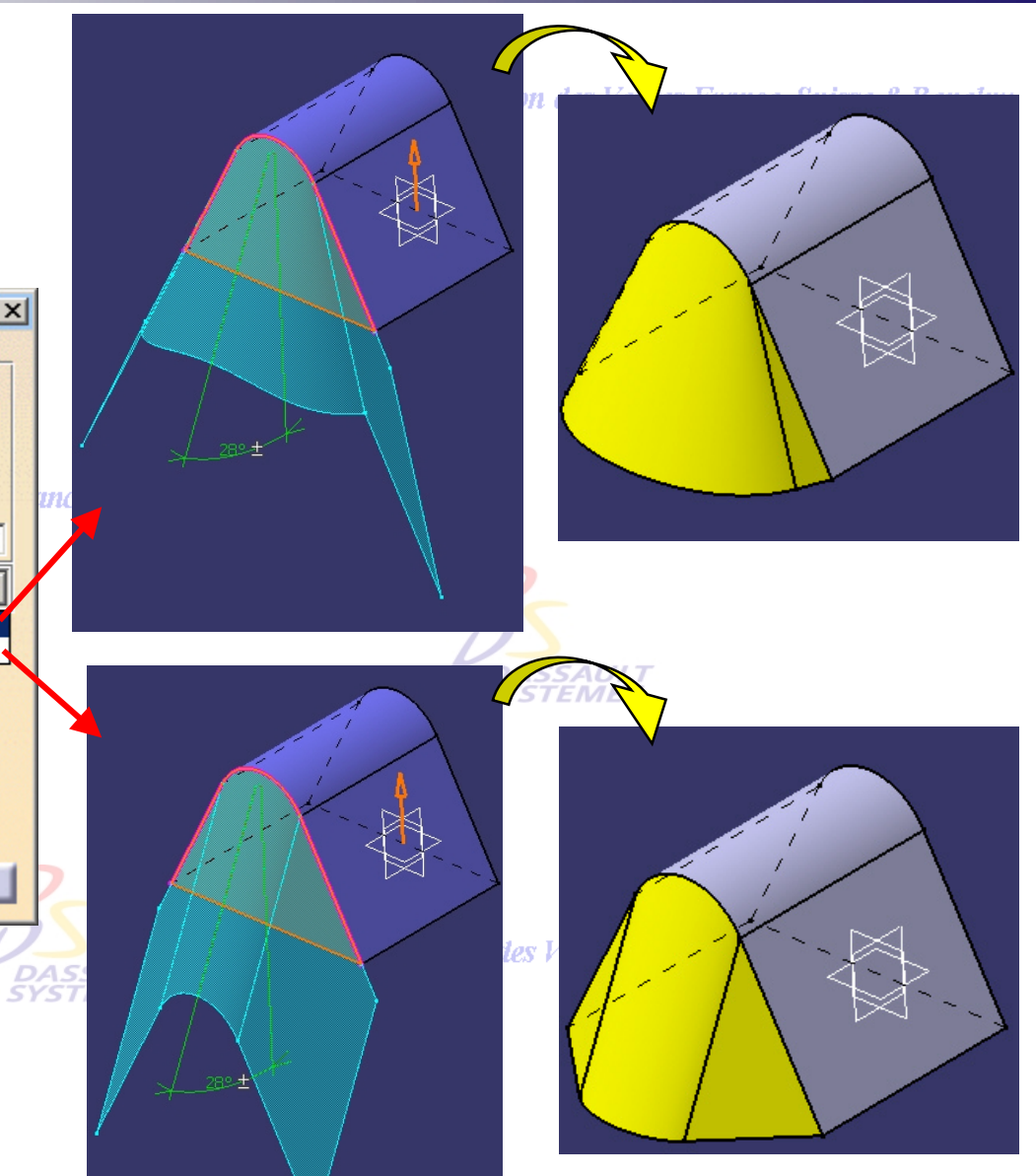

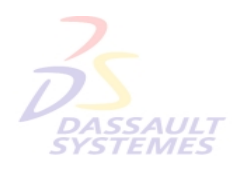

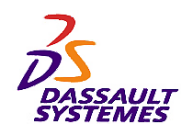

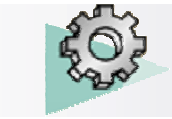

## *Création d'une dépouille avec ligne de reflet*

#### *Insertion > Composants d'habillage > Dépouille*

1 2

#### **Commentaires:**

- 1. Faire une dépouille avec une ligne de reflet e & Benetus
- 2. Sélection de la ligne de reflet et de l'élément de joint
- 3. Résultat

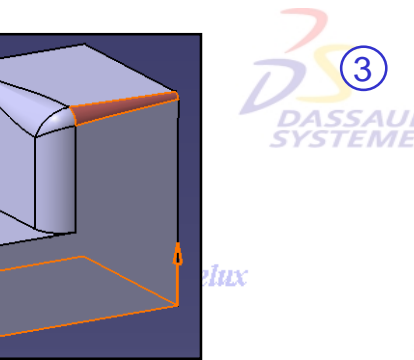

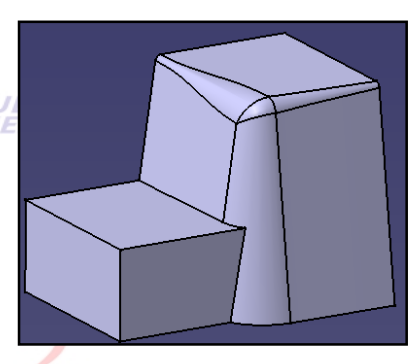

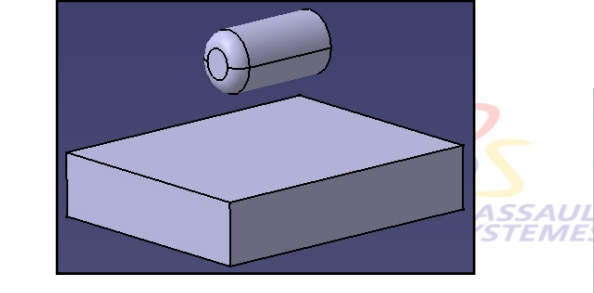

**DASS.**<br>SYSTE

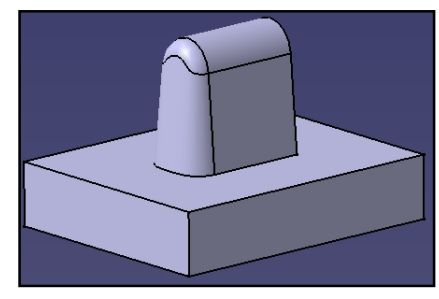

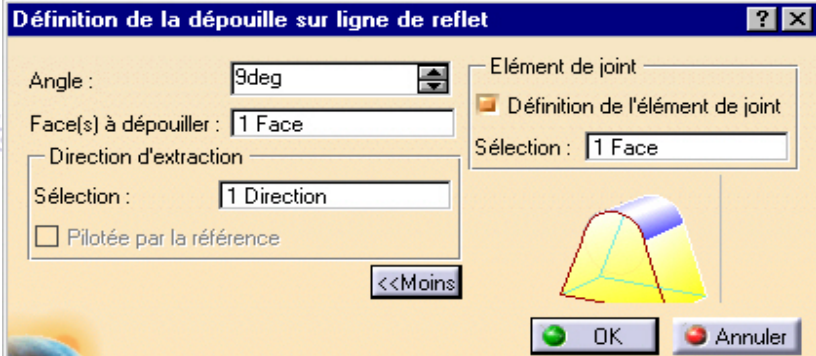

Direction de:

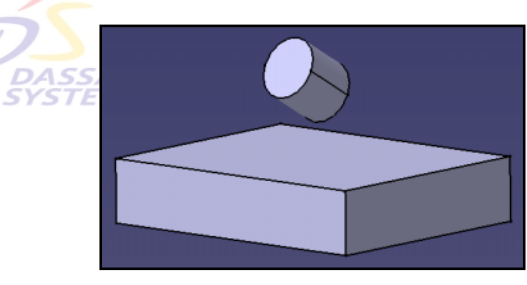

#### ion des Ve

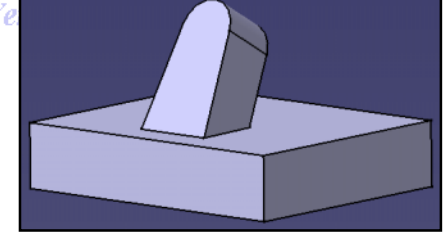

Direction des Ventes France, Suisse & Benelux *PDG2-V5R10\_fev <sup>2003</sup> Page 21*

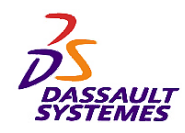

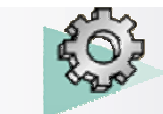

**CATIA V5R10**

# *Création d'une double dépouille*

- 1. Sélectionner le type de dépouille :
	- 1. Avec ou sans ligne de reflet
	- 2. Un coté de la pièce ou les deux SSAULT
- 2. Entrer les paramètres pour le ou le cotés de la pièce.
- 3. Entrer les paramètres de l'onglet Elément de joint

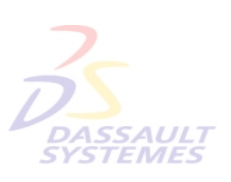

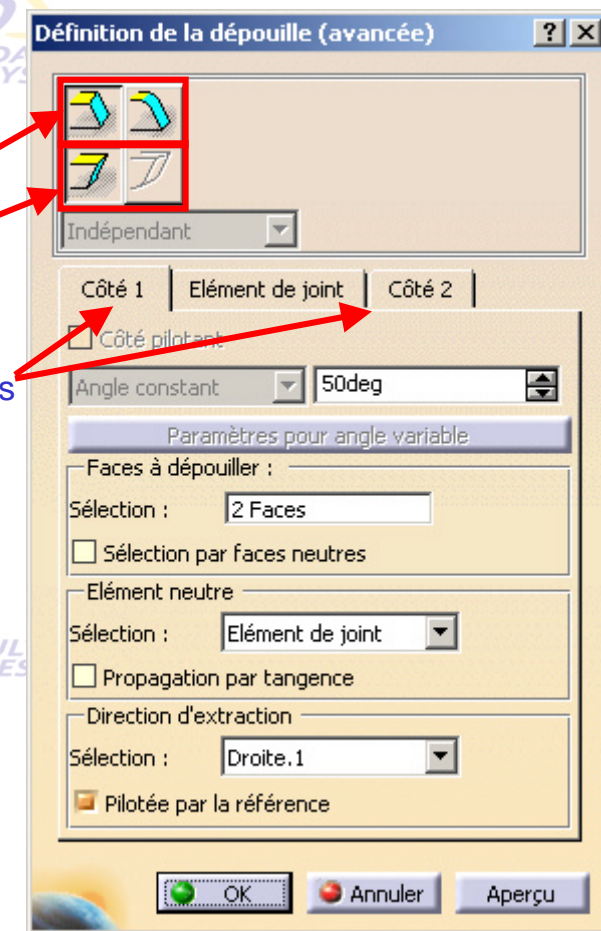

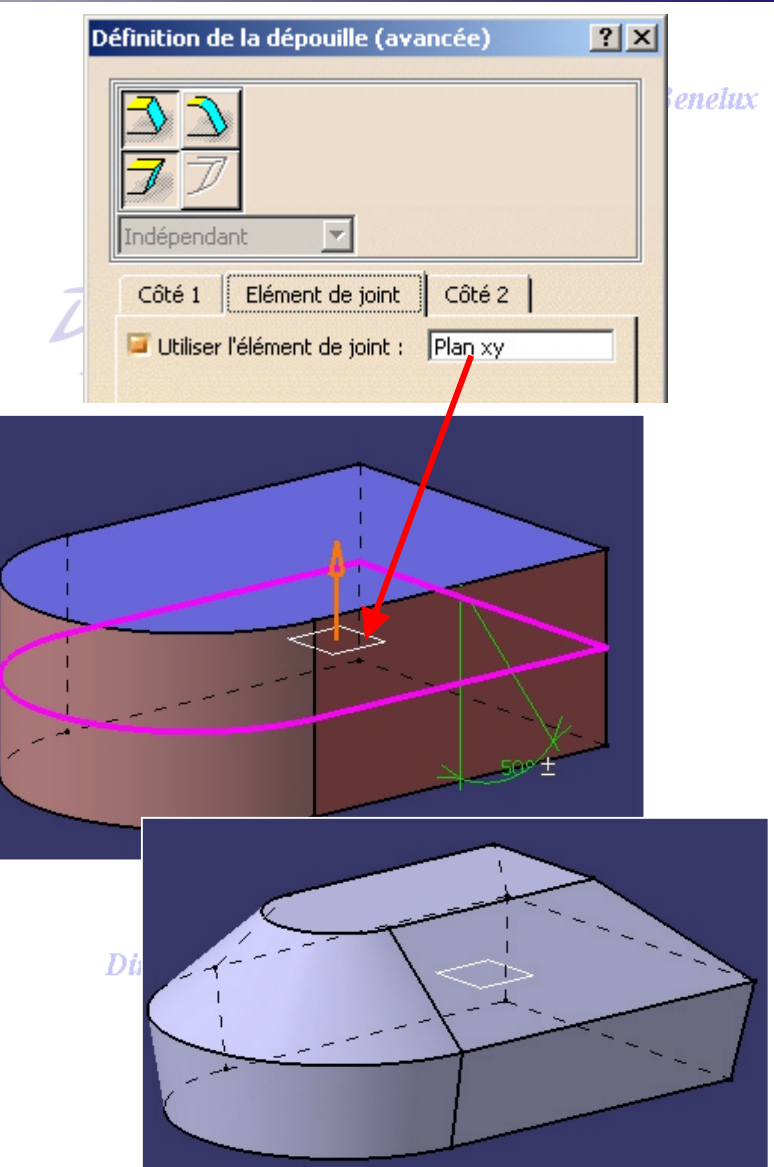

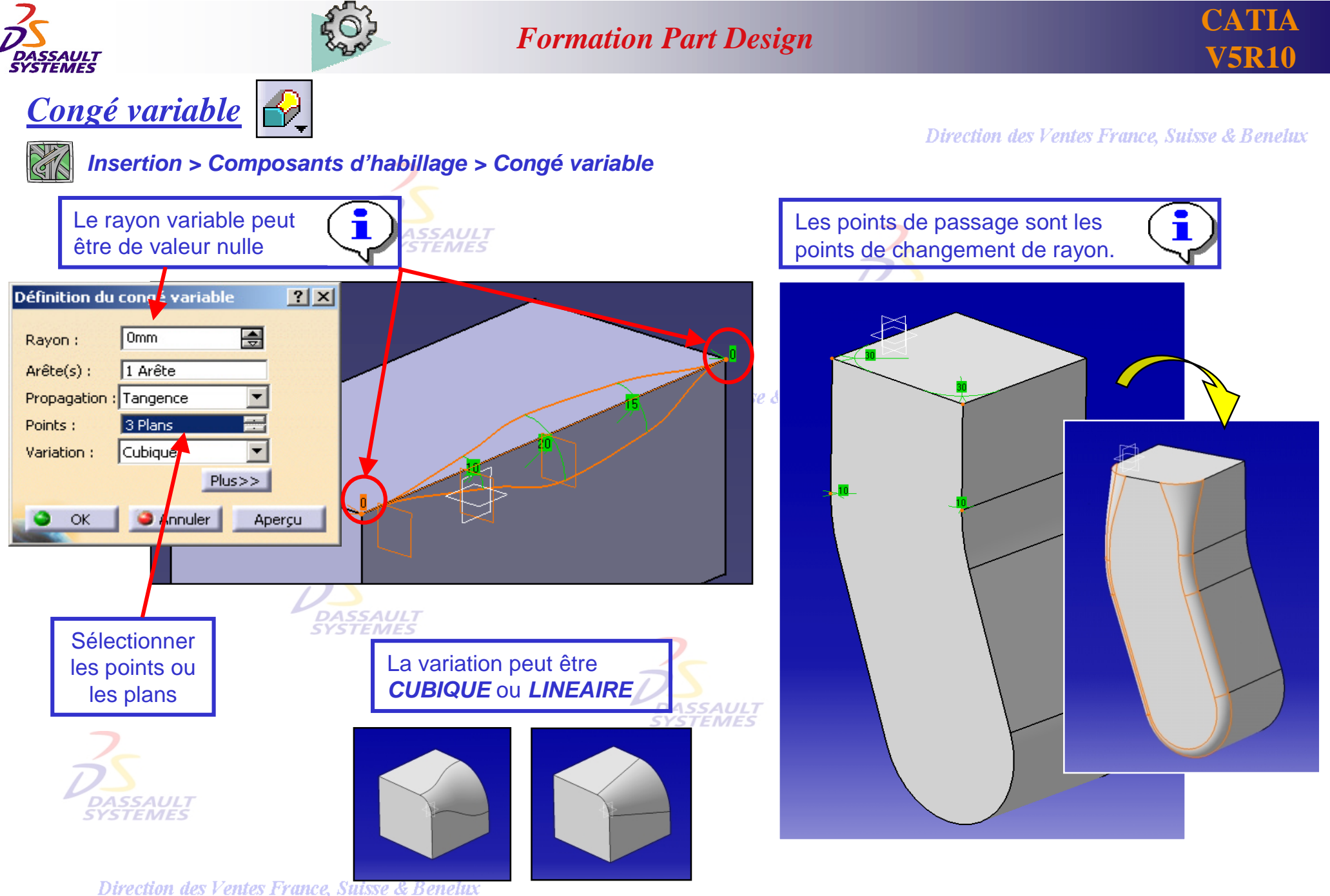

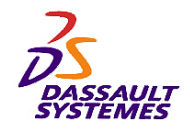

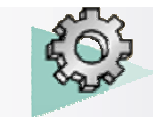

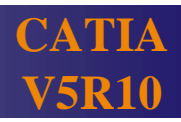

### *Congé d'arêtes et congés variables : coins arrondis (1/2)*

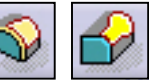

**Prection des Ventes France, Suisse & Benelux** 

• Création d'un congé sur plusieurs arêtes : personnalisation du congé.

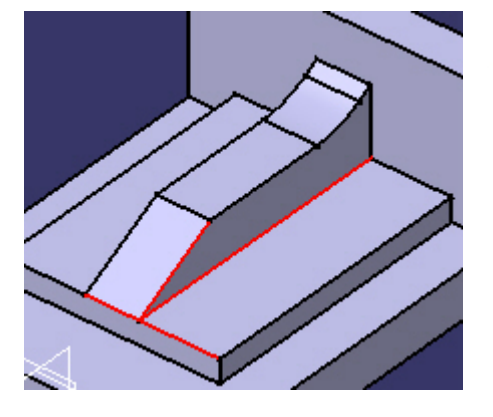

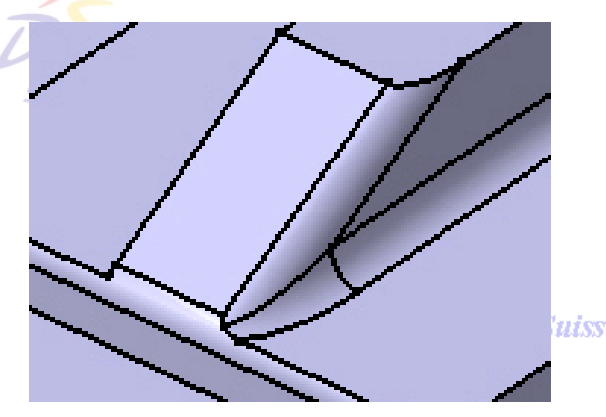

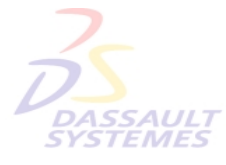

uisse & Benelux

Les faces ne peuvent être utilisées pour définir les coins arrondis

- Editer le congé
- Cliquer sur **Coins arrondis: Il pour détecter les coins à retravailler**.

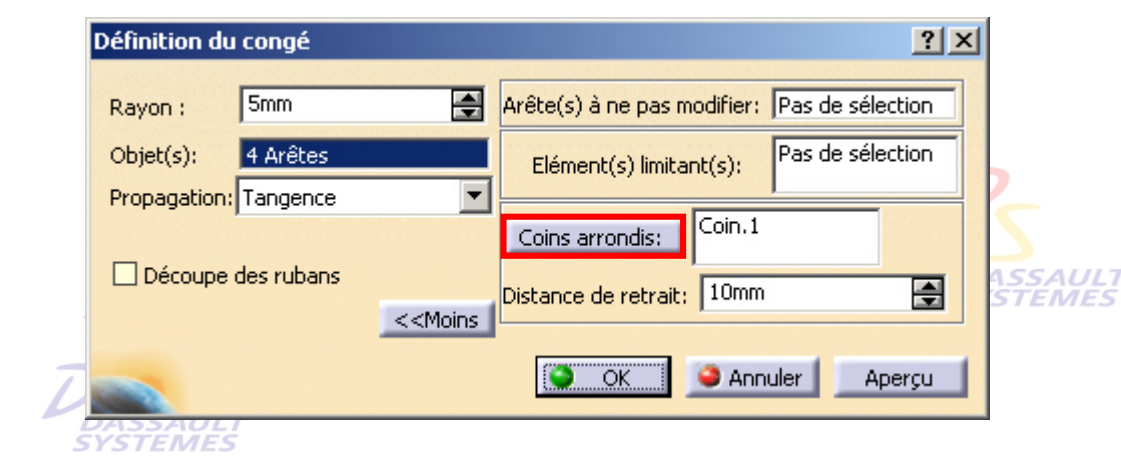

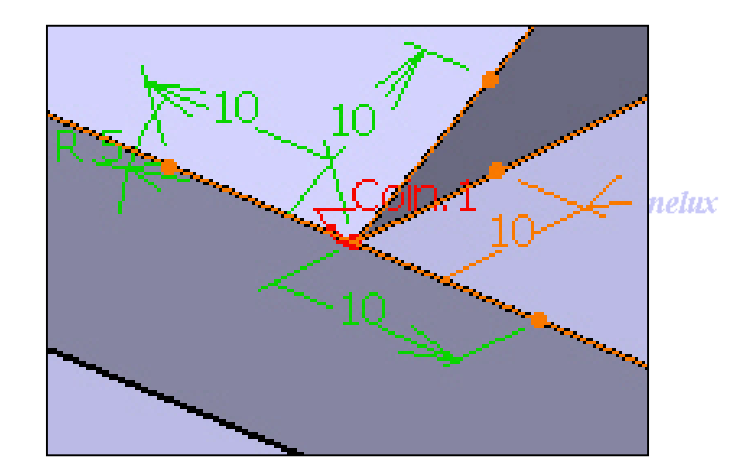

• Le coin à retravailler apparaît sur la géométrie

**DASSAULT** 

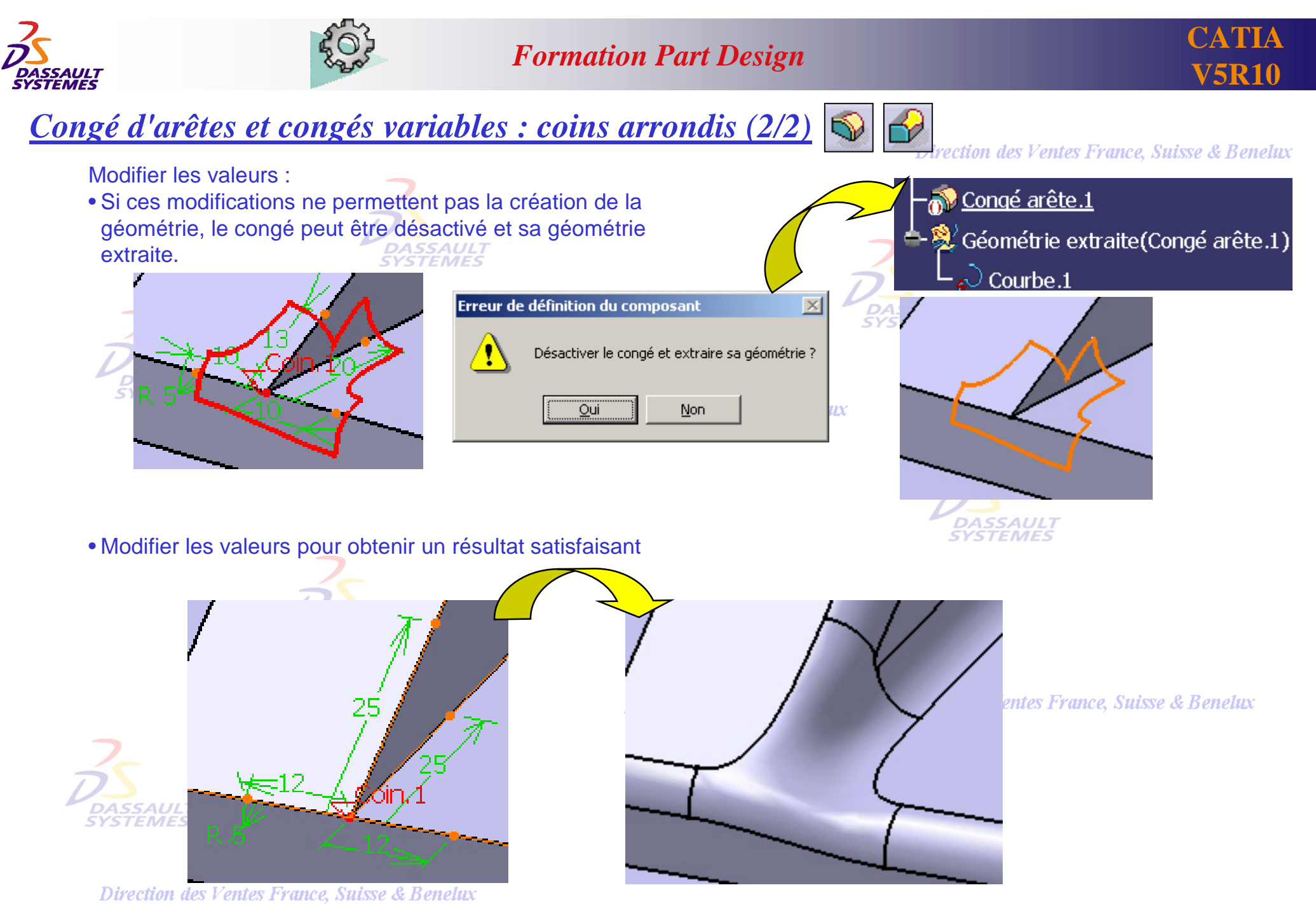

*PDG2-V5R10\_fev <sup>2003</sup> Page 25*

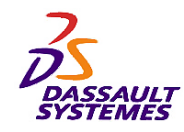

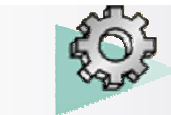

### *Composants utilisant une surface (1/4)*

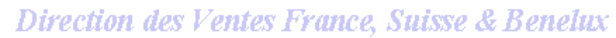

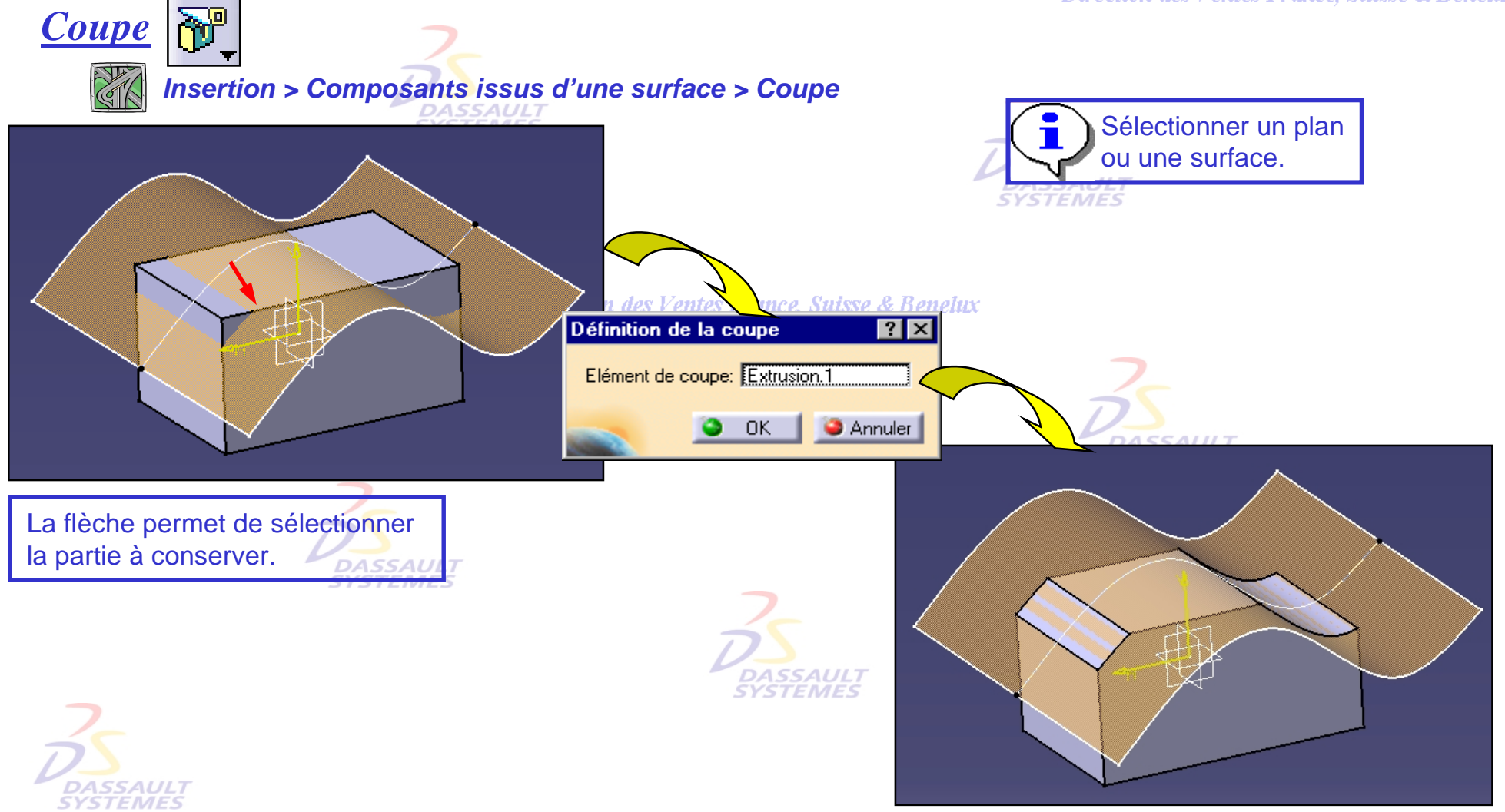

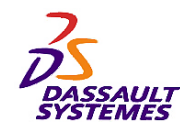

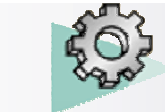

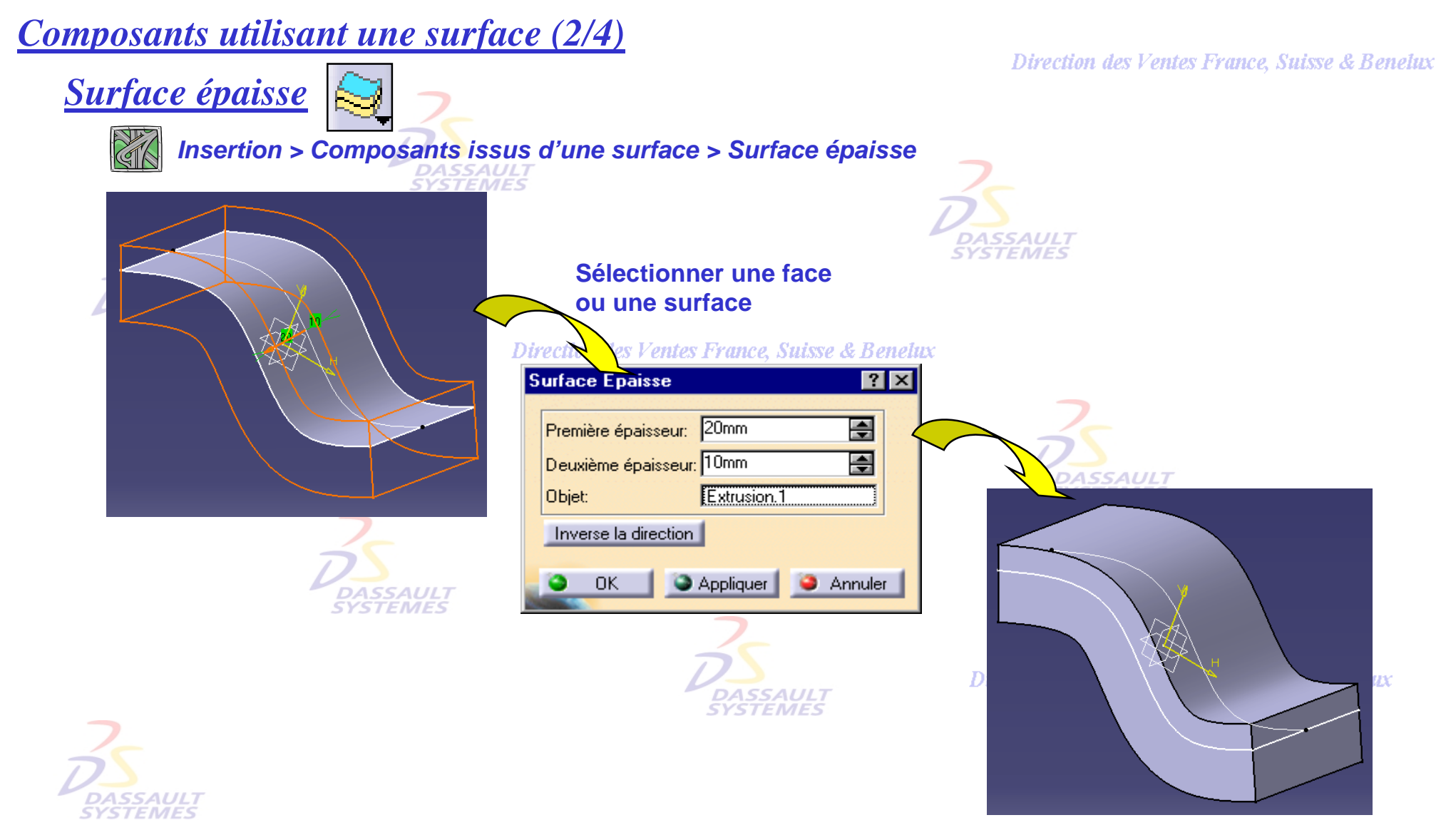

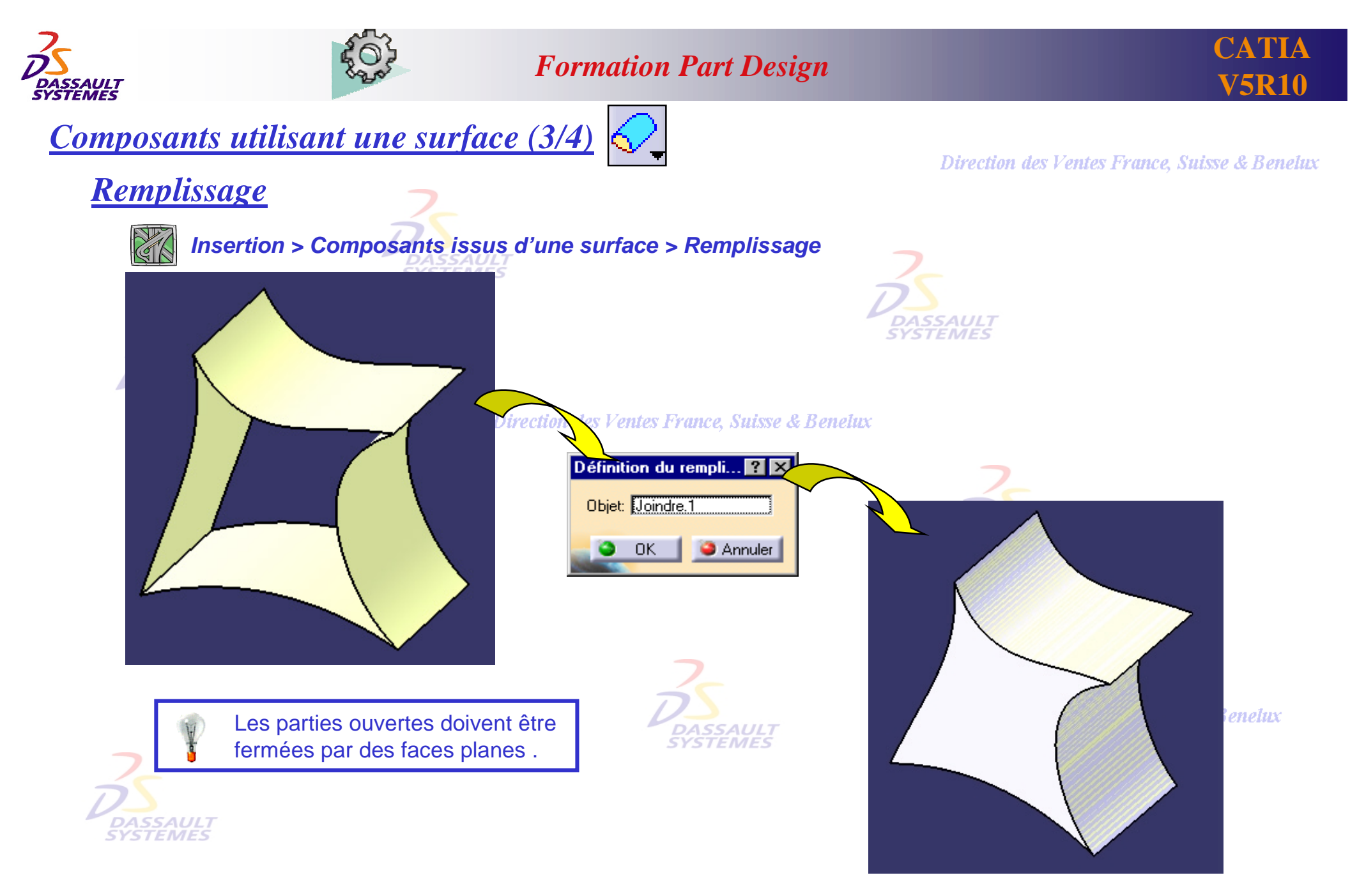

Direction des Ventes France, Suisse & Benelux *PDG2-V5R10\_fev <sup>2003</sup> Page 28*

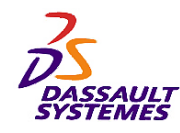

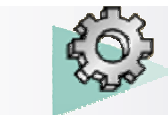

*Composants utilisant une surface (4/4)* Direction des Ventes France, Suisse & Benelux *CoutureInsertion > Composants issus d'une surface > Couture* **SYSTEMES** Sélectionner une face ou une surface Définition de la couture  $|?| \times$ Objet à coudre: Surface.3  $\overline{\alpha}$ **C** Annuler Ø

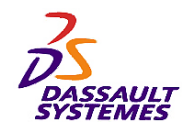

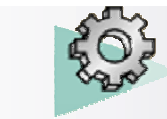

### *Remplacement de surfaces*

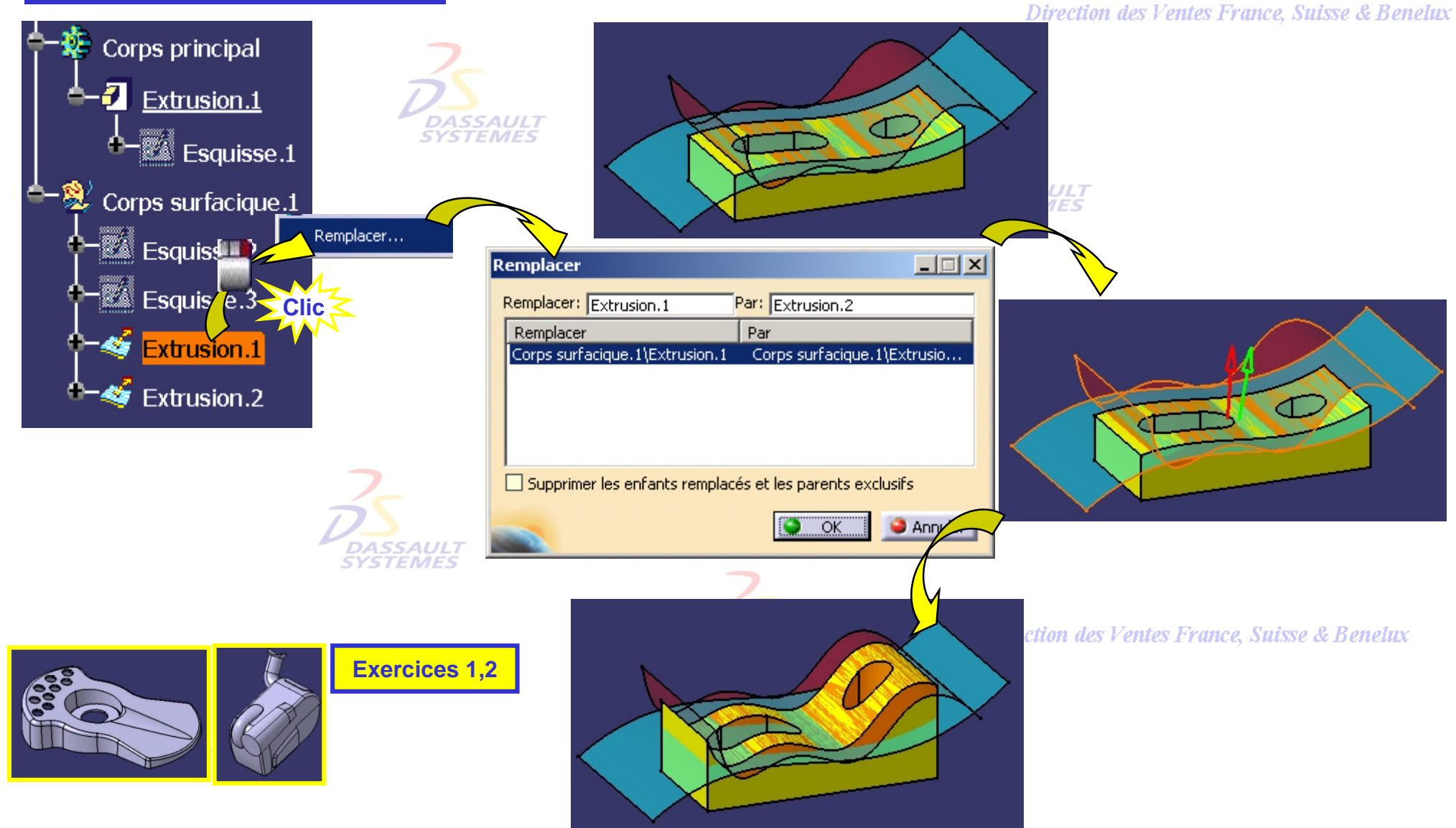

Direction des Ventes France, Suisse & Benelux *PDG2-V5R10\_fev <sup>2003</sup> Page 30*

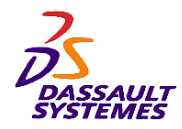

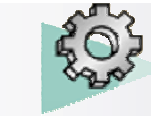

# *Lissage (1/4)*

#### Direction des Ventes France, Suisse & Benelux

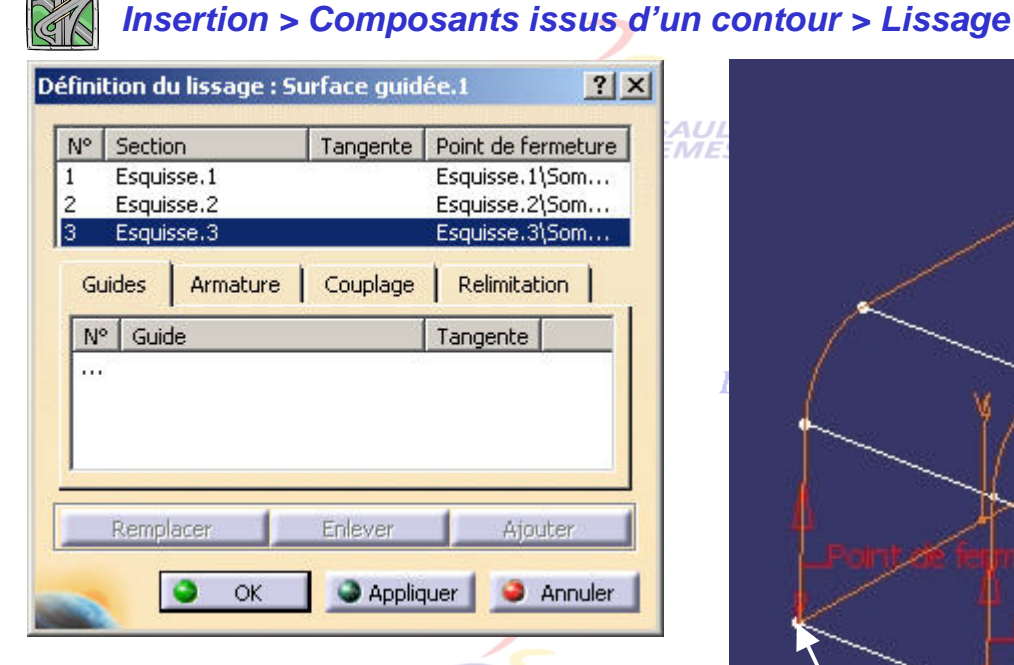

**Tangentes :** Sur les sections limites, vous pouvez imposer un vecteur ou une surface de tangence.

**Points de fermeture :** Ils peuvent être remplacés par d'autres points de la section.

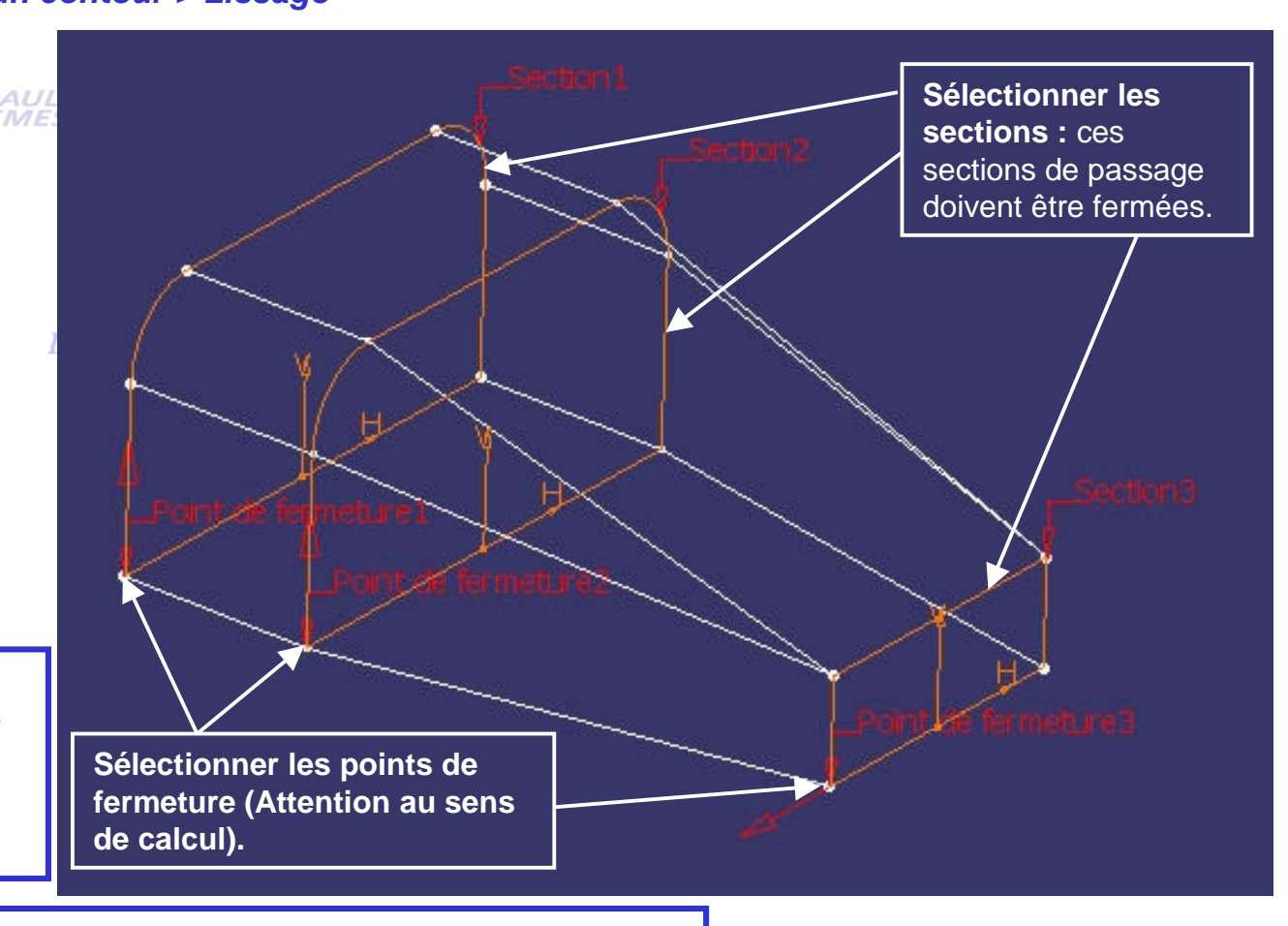

#### **Remarques :**

• La fonctionnalité lissage suppose que les courbes de section ne se coupent pas. • Par défaut, les points de discontinuité en tangence sont couplés.

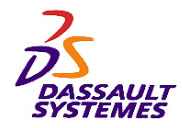

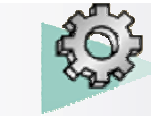

*Insertion > Composants issus d'un contour > Lissage*

### *Formation Part Design*

# *Lissage (2/4)*

#### Direction des Ventes France, Suisse & Benelux

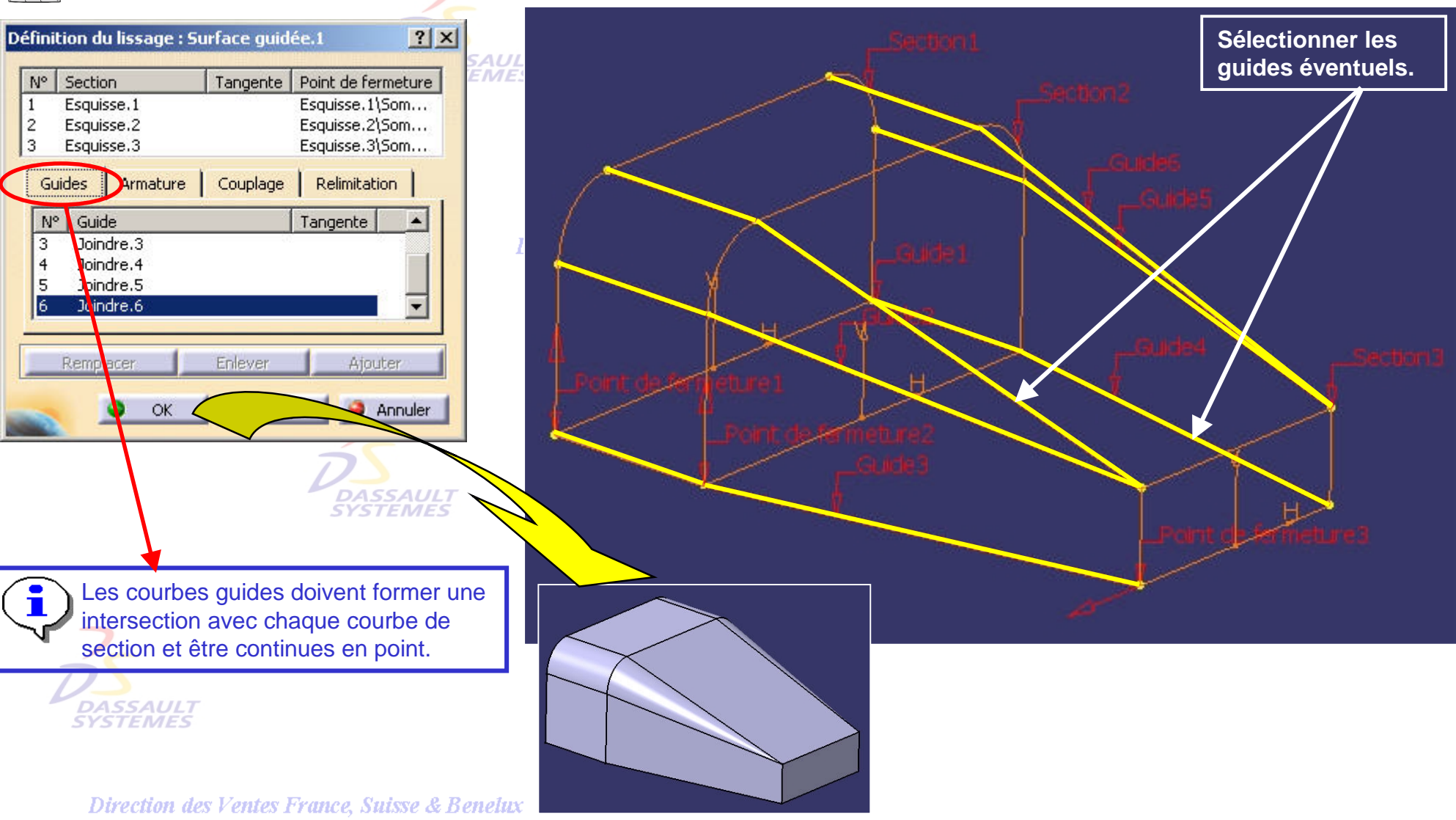

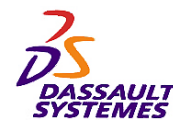

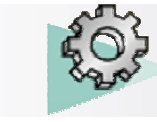

*Insertion > Composants issus d'un contour > Lissage*

DASSAUL1 **SYSTEMES** 

#### *Formation Part Design*

# *Lissage (3/4)*

#### Direction des Ventes France, Suisse & Benelux

#### **Modification contextuelle des points de fermeture.**

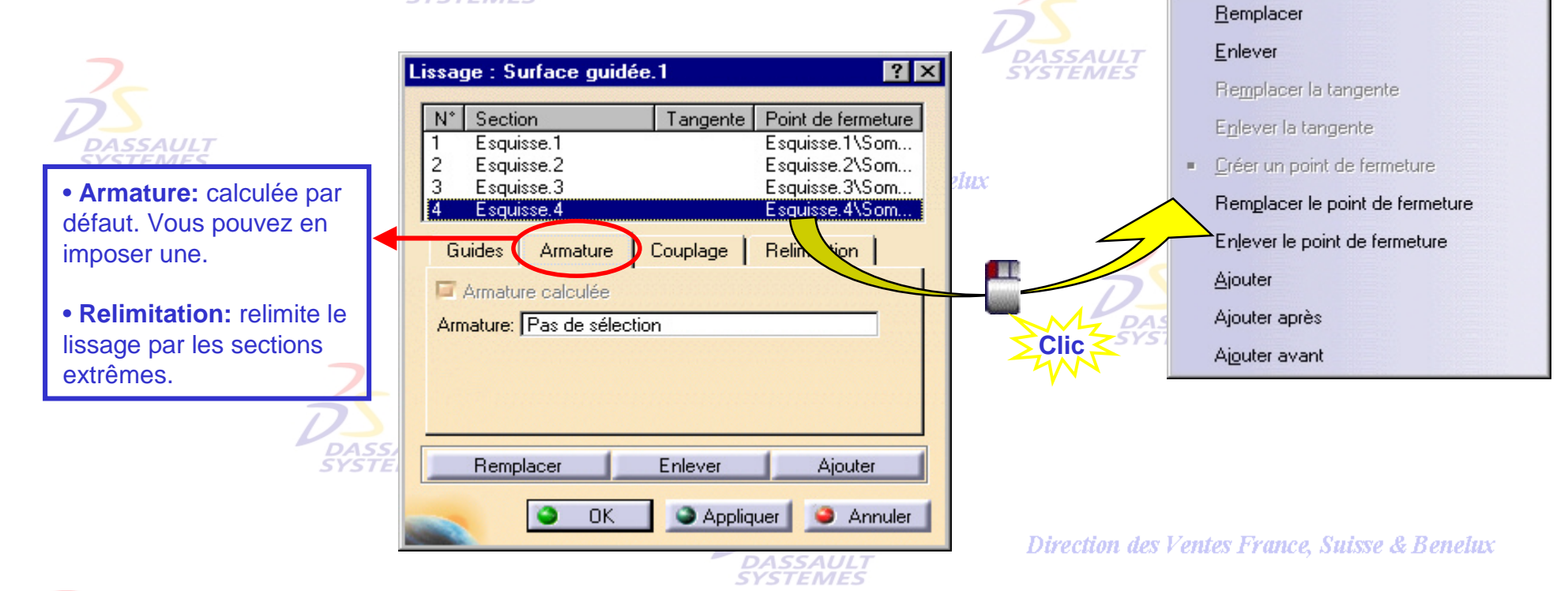

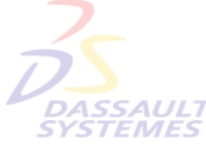

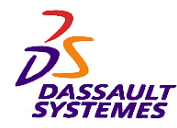

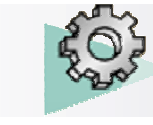

## *Lissage (4/4)*

#### Direction des Ventes France, Suisse & Benelux

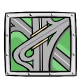

*Insertion > Composants issus d'un contour > Lissage*

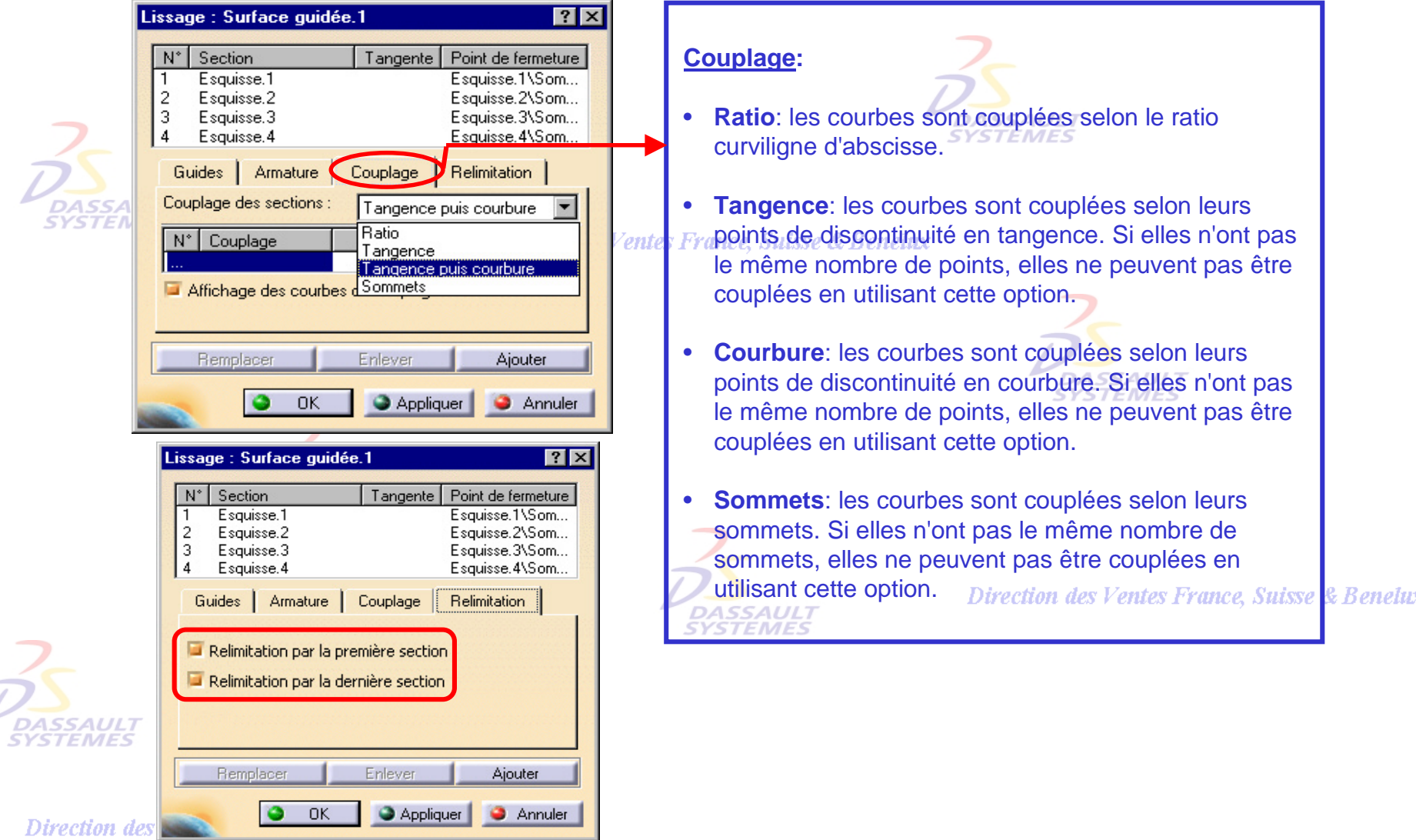

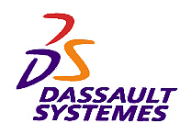

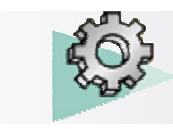

*Insertion > Composants issus d'un contour > Lissage en ...*

### *Formation Part Design*

*Lissage en retrait de matière*

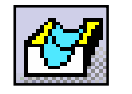

Direction des Ventes France, Suisse & Benelux

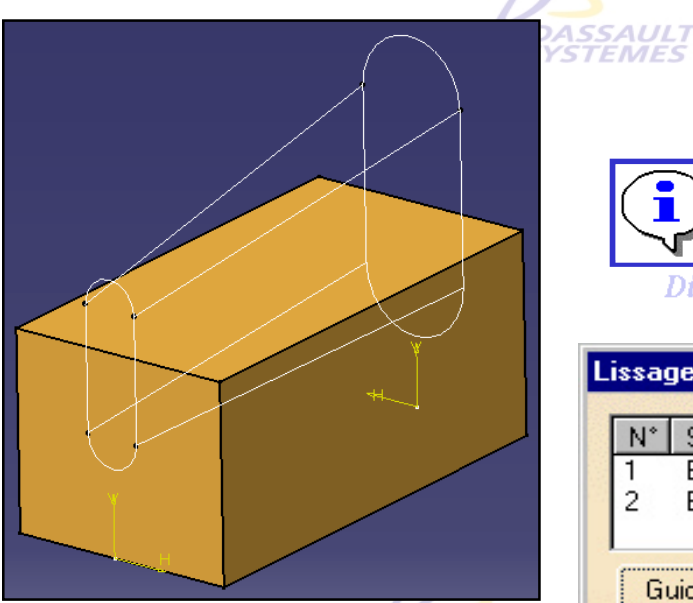

**DASSAULT** 

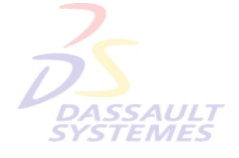

Direction des Ventes France, Suisse & Benelux

*PDG2-V5R10\_fev <sup>2003</sup> Page 35*

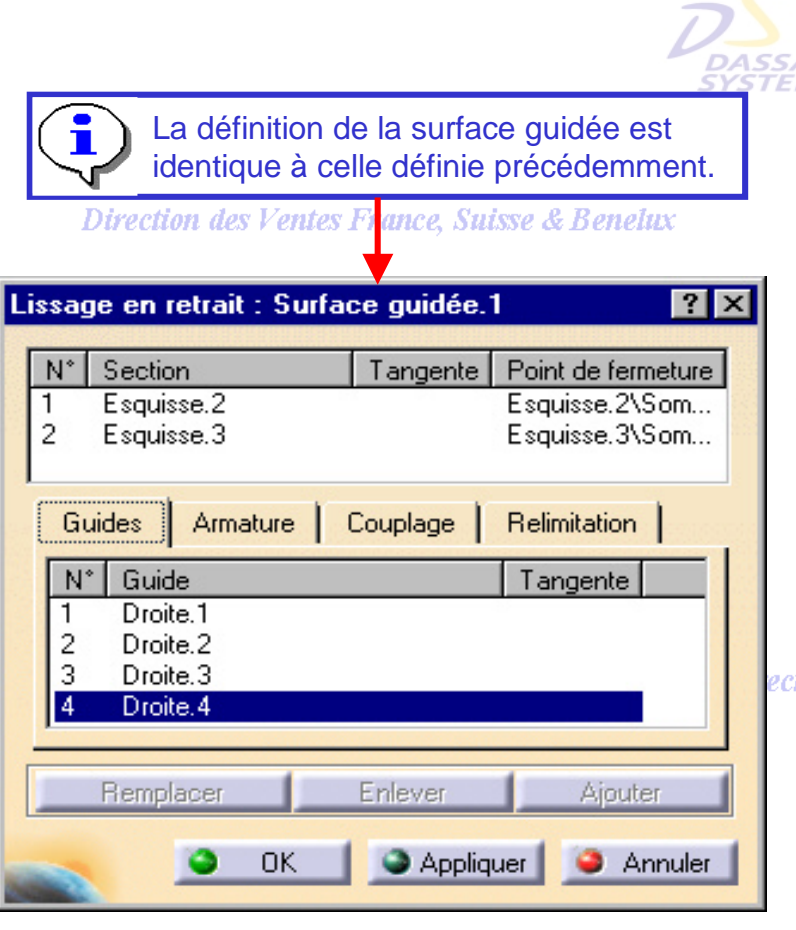

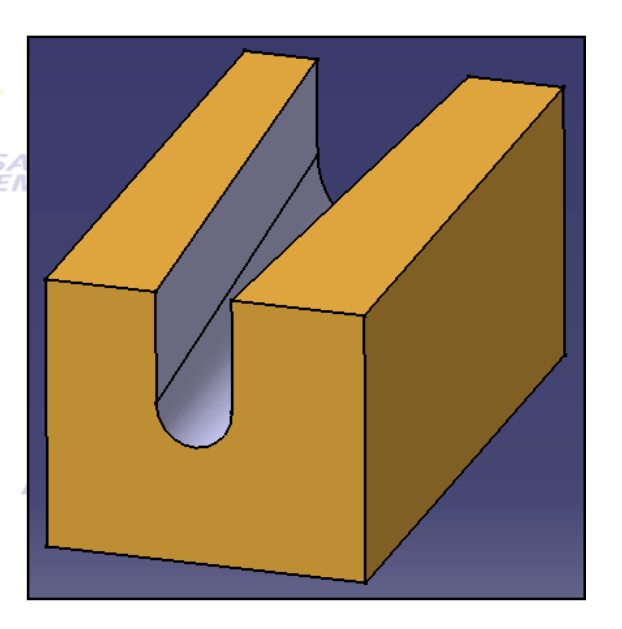

ection des Ventes France, Suisse & Benelux

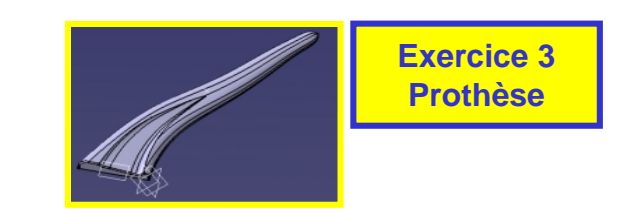

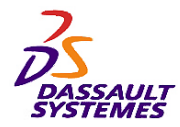

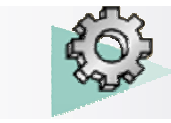

Direction des Ventes France, Suisse & Benelux

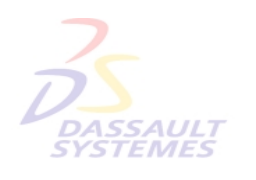

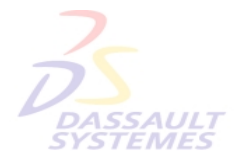

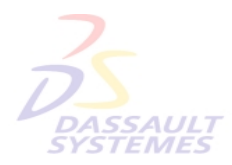

Direction des Ventes France, Suisse & Benelux

**2- Opérations booléennes**

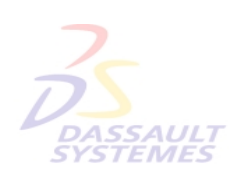

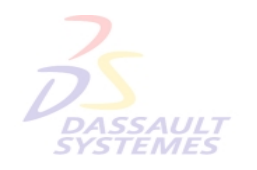

Direction des Ventes France, Suisse & Benelux

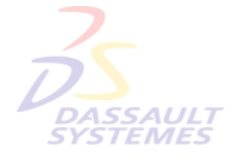

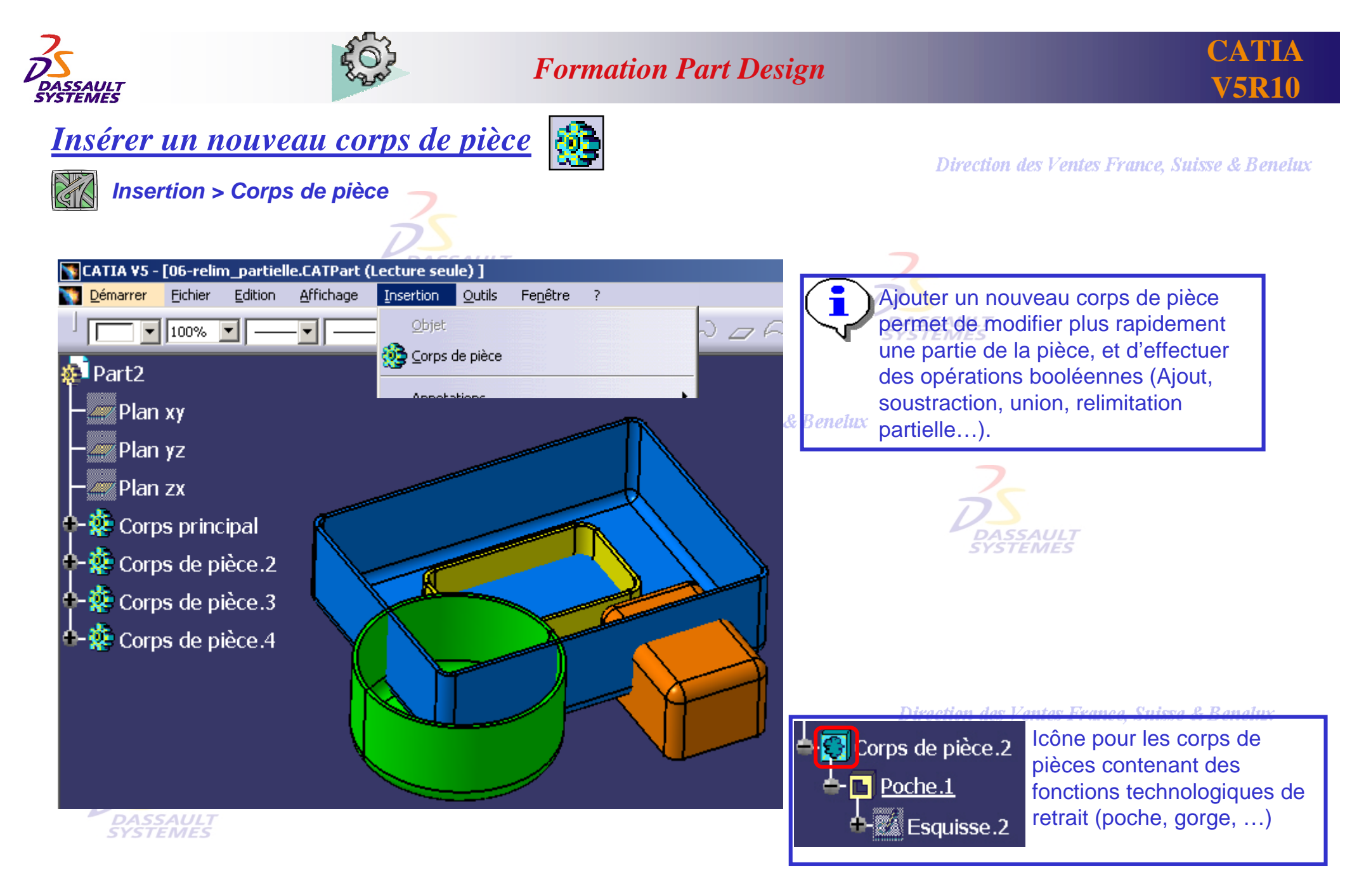

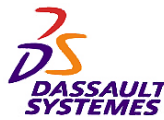

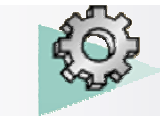

**CATIA V5R10**

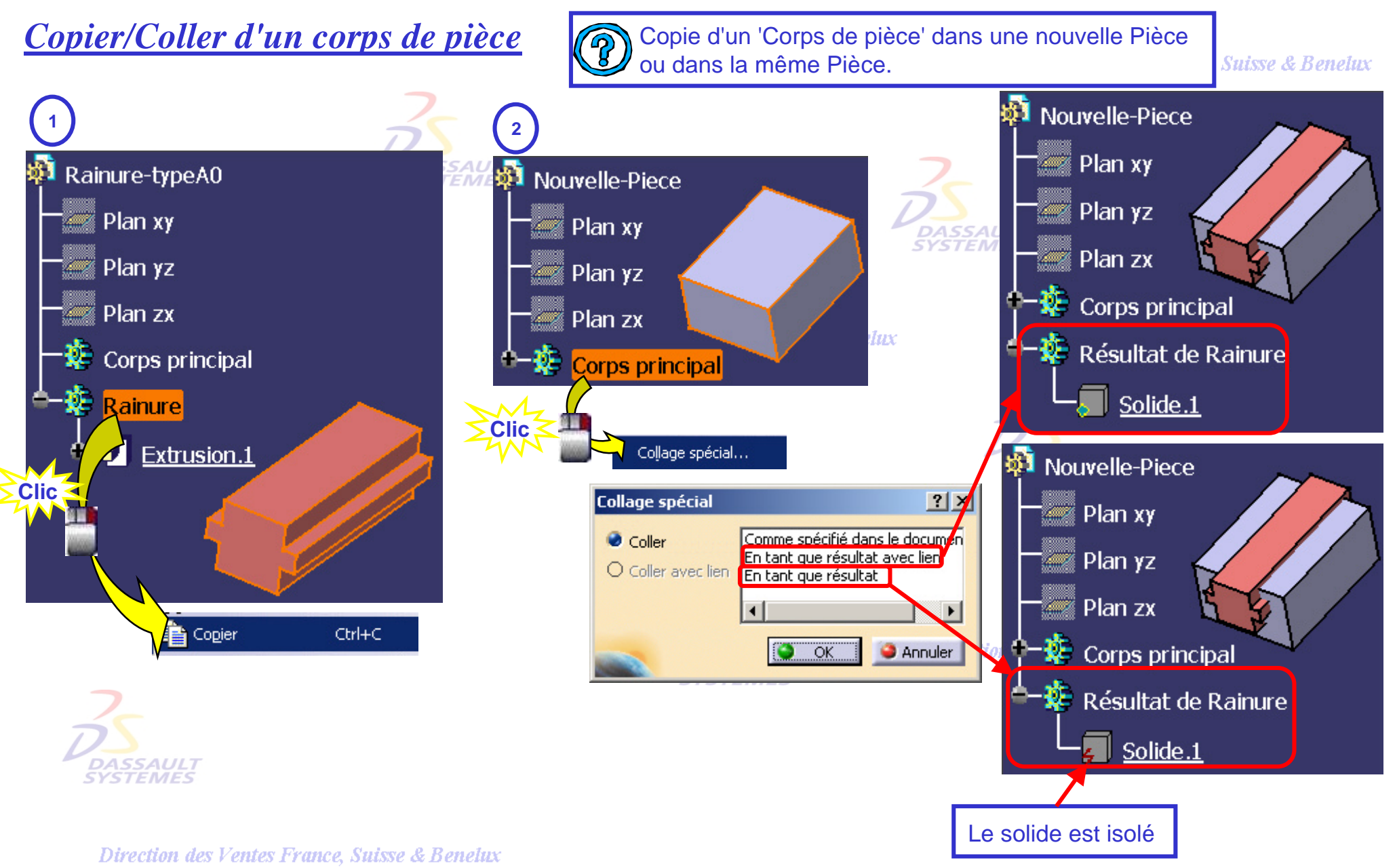

*PDG2-V5R10\_fev <sup>2003</sup> Page 38*

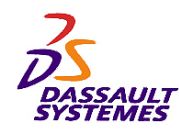

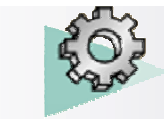

#### **CATIA V5R10**

nelux

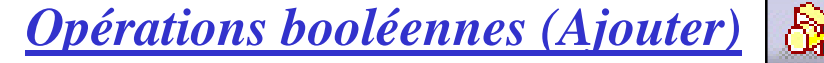

Plusieurs corps de pièce peuvent être assemblés, ajoutés,  $\blacksquare$ retirés, ou intersectés au corps principal en une opération en les sélectionnant avec la touche *CTRL*.

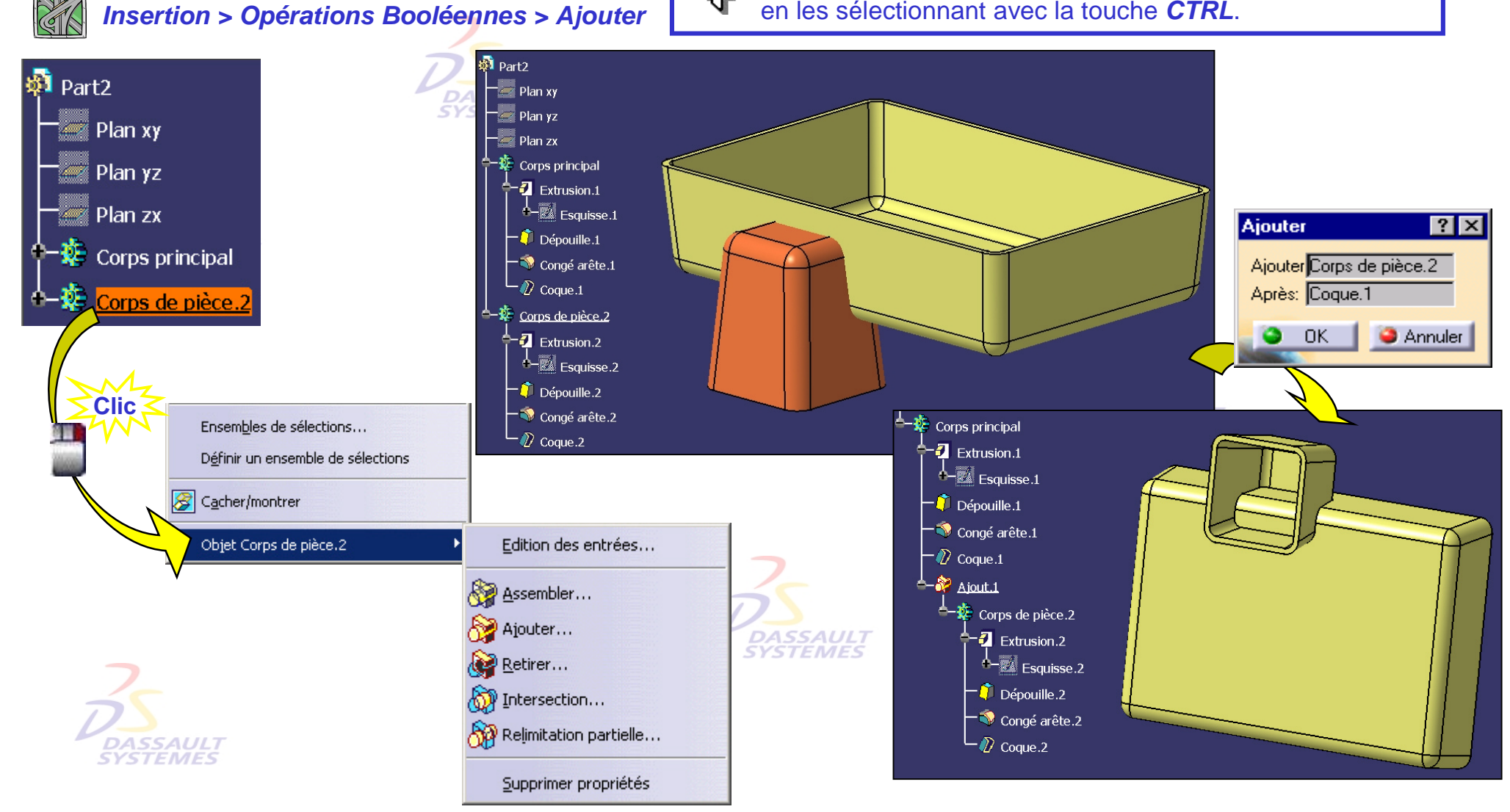

Direction des Ventes France, Suisse & Benelux

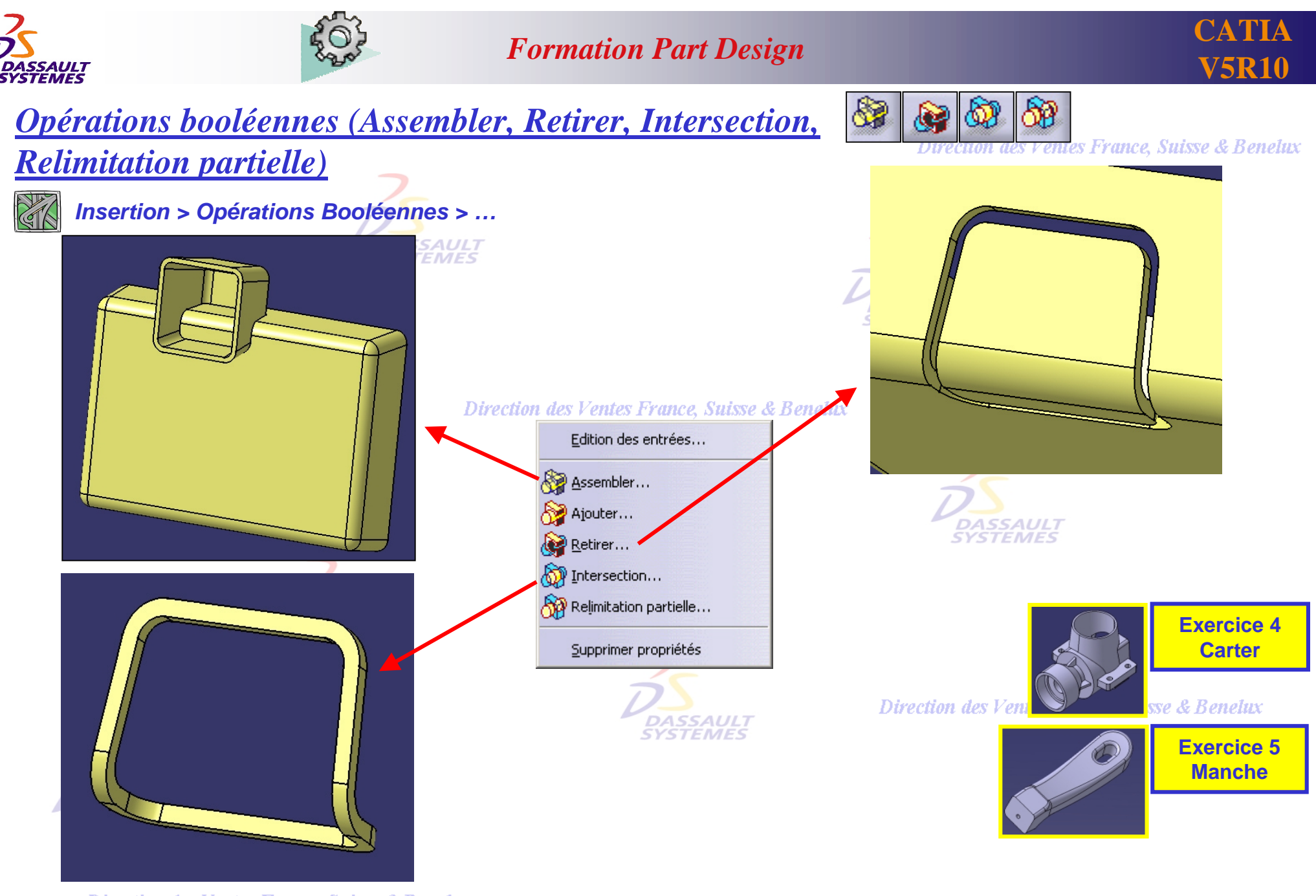

Direction des Ventes France, Suisse & Benelux *PDG2-V5R10\_fev <sup>2003</sup> Page 40*

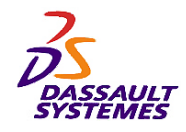

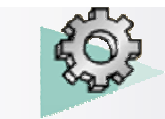

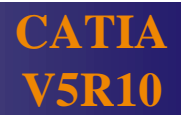

## *Opérations booléennes (Relimitation partielle) (1/4)*

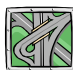

*Insertion > Opérations Booléennes > Relimitation …*

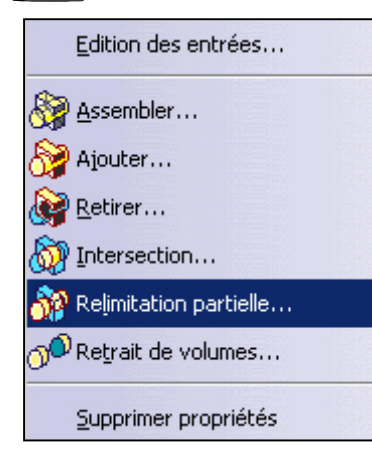

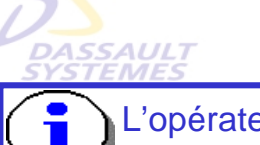

L'opérateur *Relimitation partielle* est particulièrement utile pour la modélisation de pièces « coques » : Pièces plastique ou pièces de fonderie.

Direction des Ventes France, Suisse & Benelux

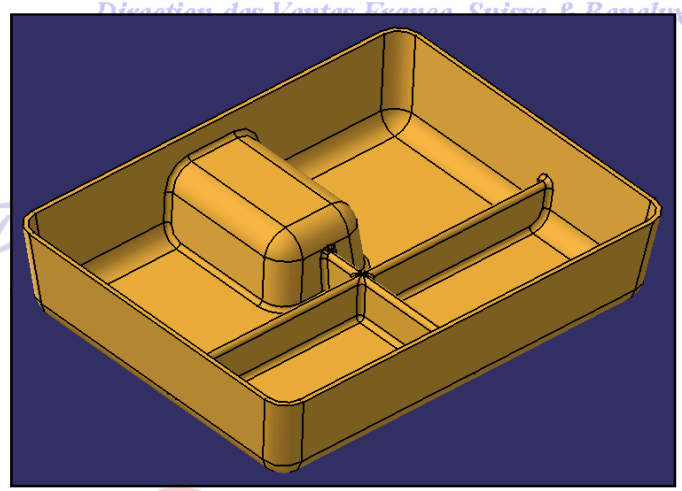

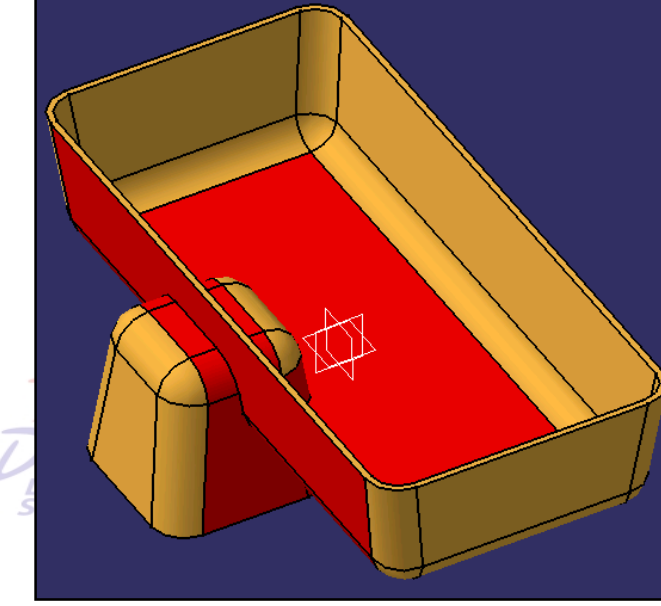

Direction des Ventes France, Suisse & Benelux *PDG2-V5R10\_fev <sup>2003</sup> Page 41*

*En rouge*, les surfaces des Corps de pièce qui sont impactées par l'opération et non sélectionnables.<sup>15</sup> *Les autres* couleurs sont les surfaces du 1er et du 2ème corps de pièce qui peuvent indiquer le coté à enlever ou à garder.

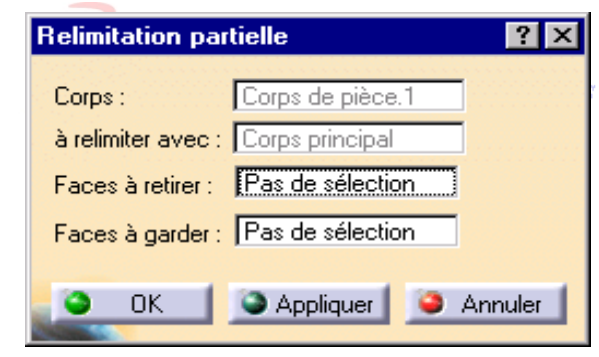

#### **Ventes France, Suisse & Benelux**

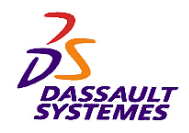

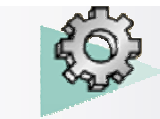

## *Opérations booléennes (Relimitation partielle) (2/4)*

#### Direction des Ventes France, Suisse & Benelux

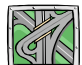

*Insertion > Opérations Booléennes > Relimitation ..*

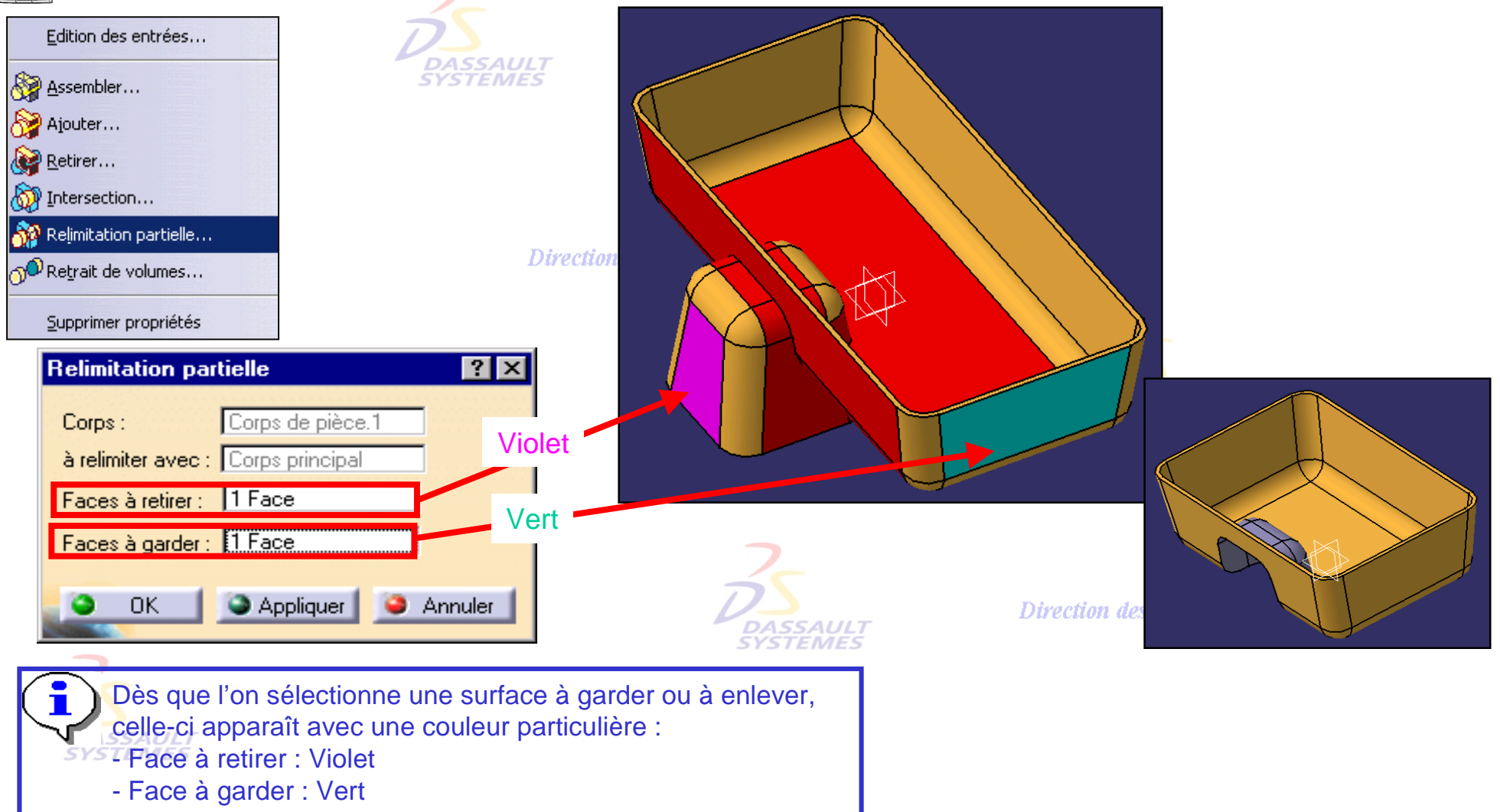

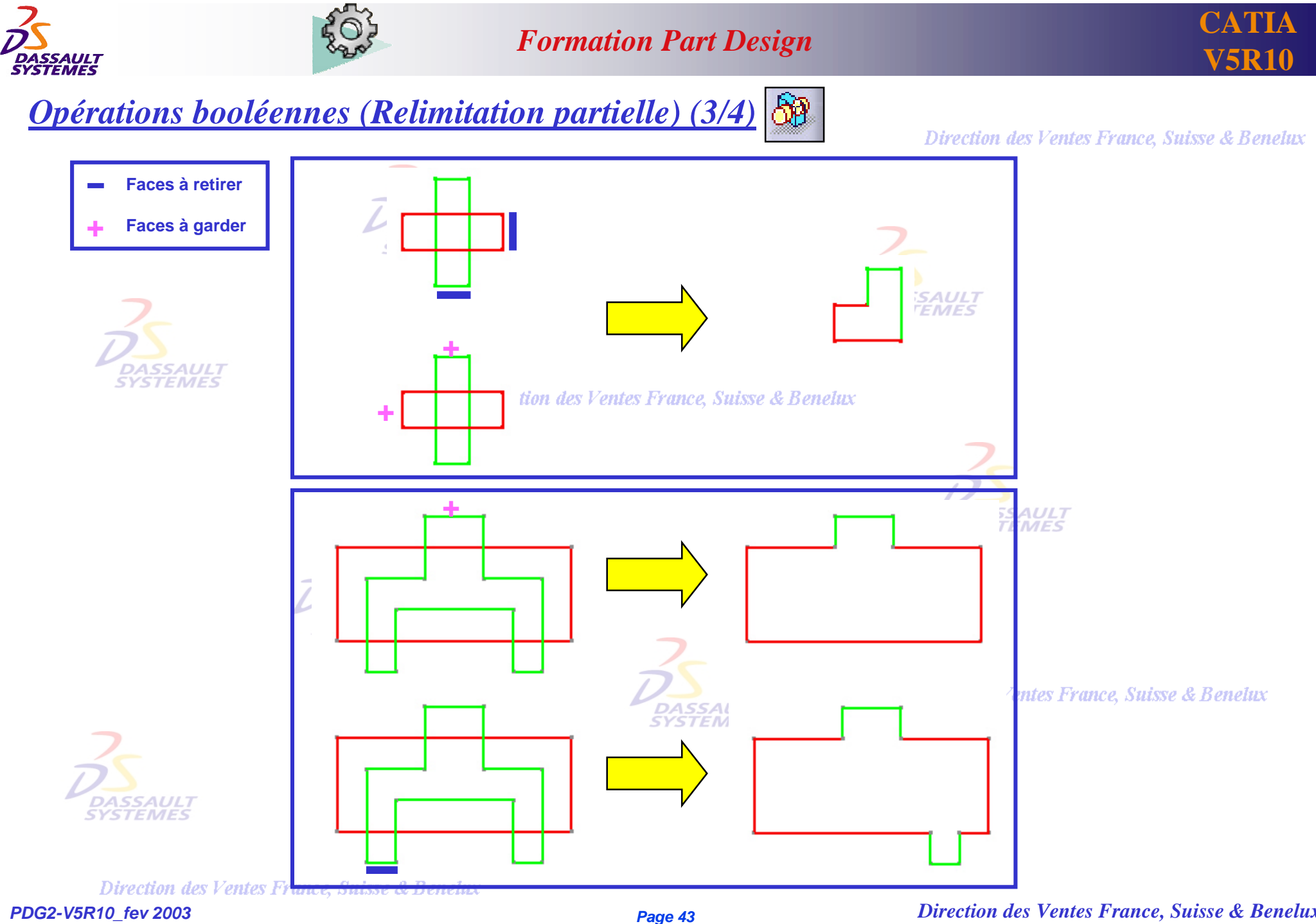

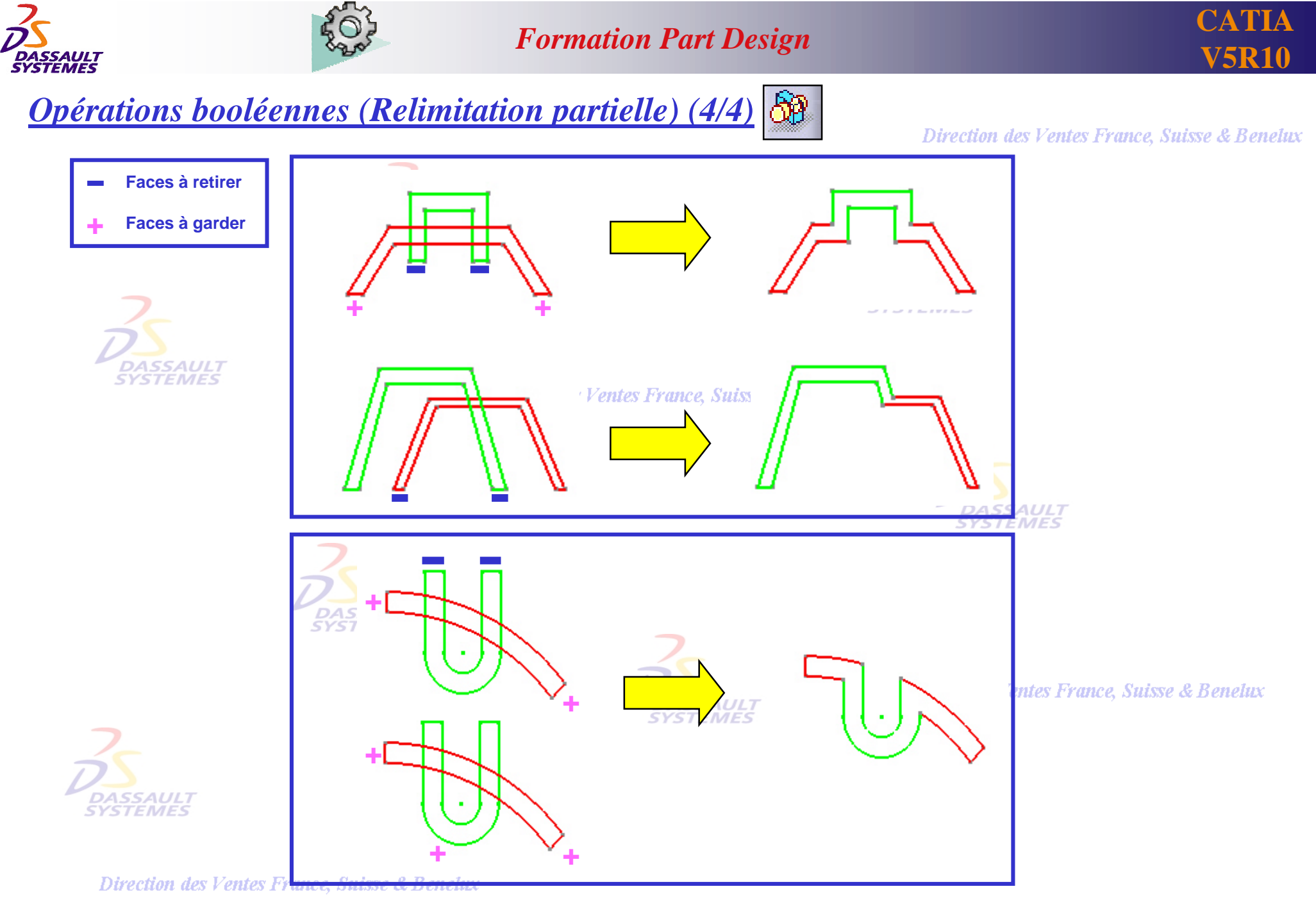

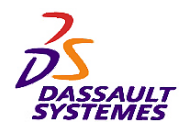

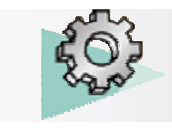

*Retrait de volumes (1/2)*

#### Direction des Ventes France, Suisse & Benelux

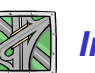

*Insertion > Opérations Booléennes > Retrait de volumes*

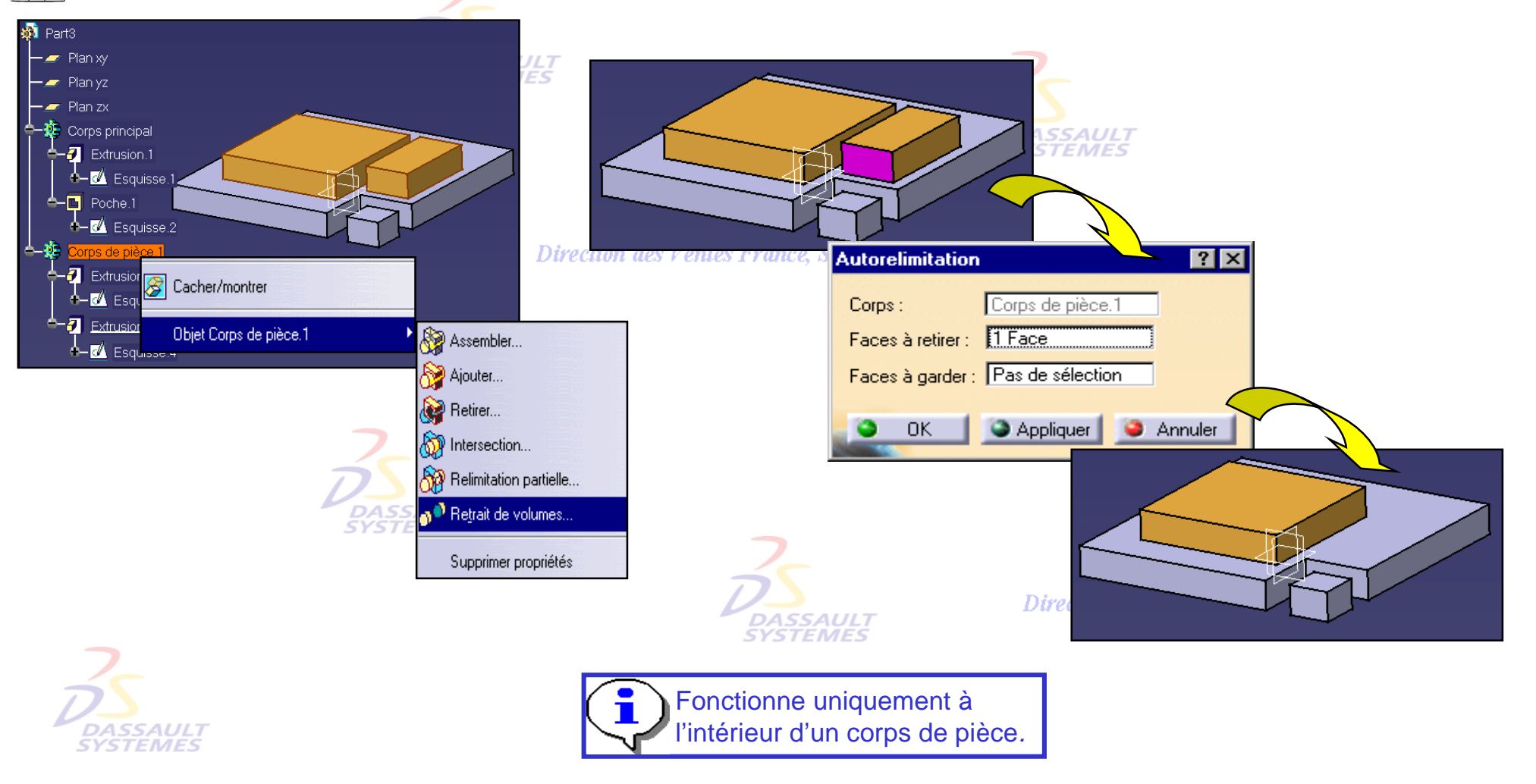

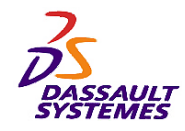

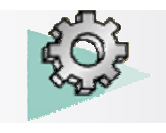

*Retrait de volumes (2/2)*

Direction des Ventes France, Suisse & Benelux

**DASSAULT** 

*Insertion > Opérations Booléennes > Retrait de volumes*

Le retrait de volume permet également de supprimer des cavités.

- -Faire un clic droit sur le corps de pièce à relimiter.
- -Sélectionner la face à garder.

**B** Part1 des Ventes France, Suisse & Benelux Plan v Plan<sub>z</sub> Corps principa  $-2$  Extrusion.1  $\mathcal{D}$  Coque.1  $|?|x|$ **Intes France, Suisse & Benelux Autorelimitation** Corps principal Corps: Faces à retirer : Pas de sélection Faces à garder : 1 Face **DASSAULT**<br>SYSTEMES **C** Annuler Face à garder OK Aperçu

Direction des Ventes France, Suisse & Benelux

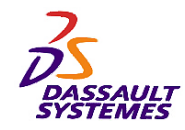

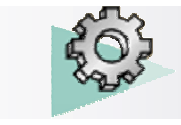

### *Opérations booléennes: Remplacement*

Direction des Ventes France, Suisse & Benelux

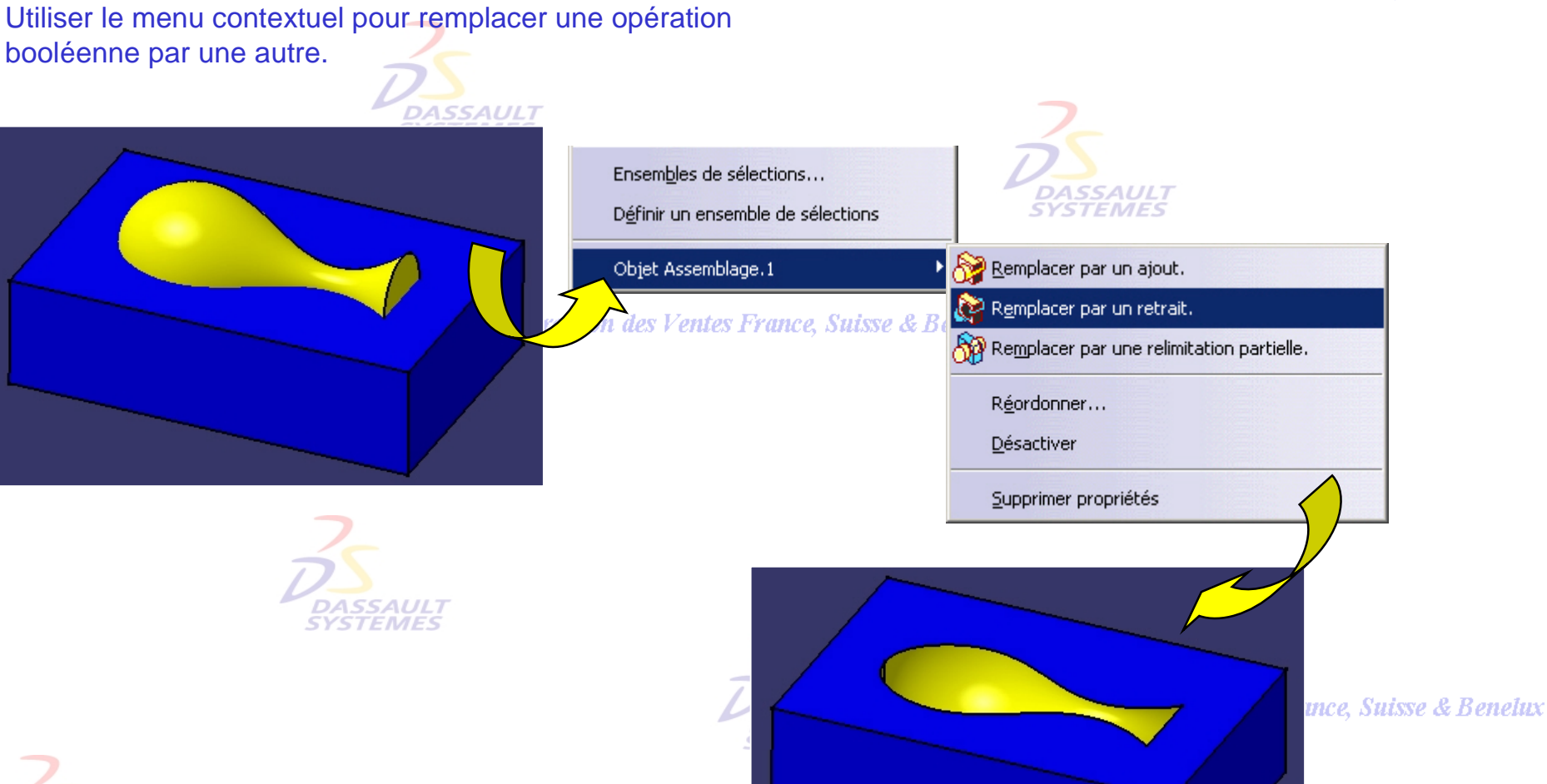

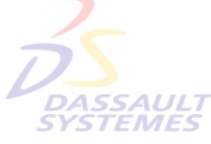

Direction des Ventes France, Suisse & Benelux *PDG2-V5R10\_fev <sup>2003</sup> Page 47*

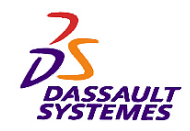

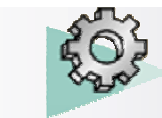

's France, Suisse & Benelux

#### *Formation Part Design*

### *Remplacer un corps de pièce*

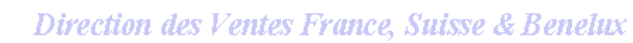

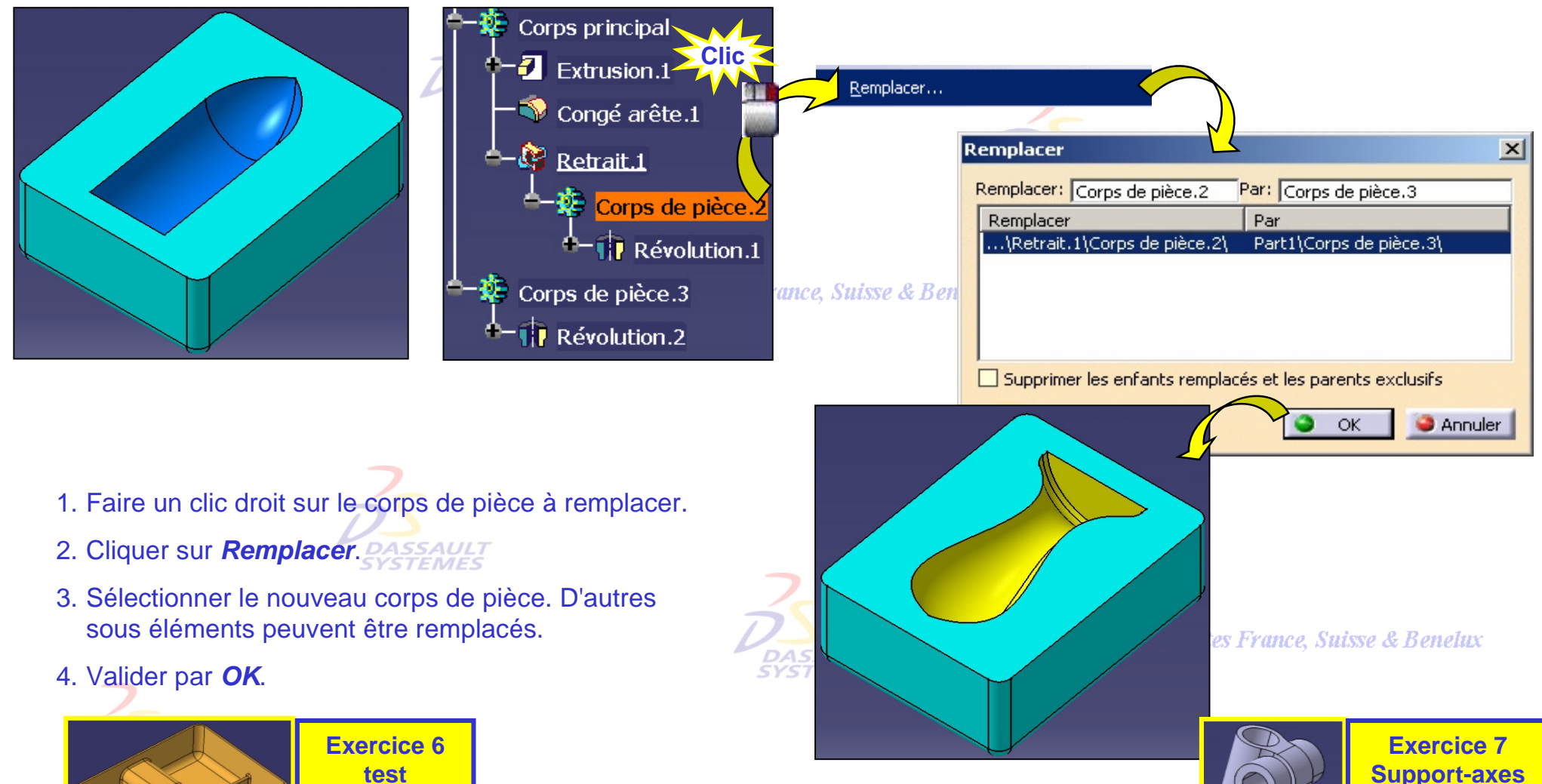

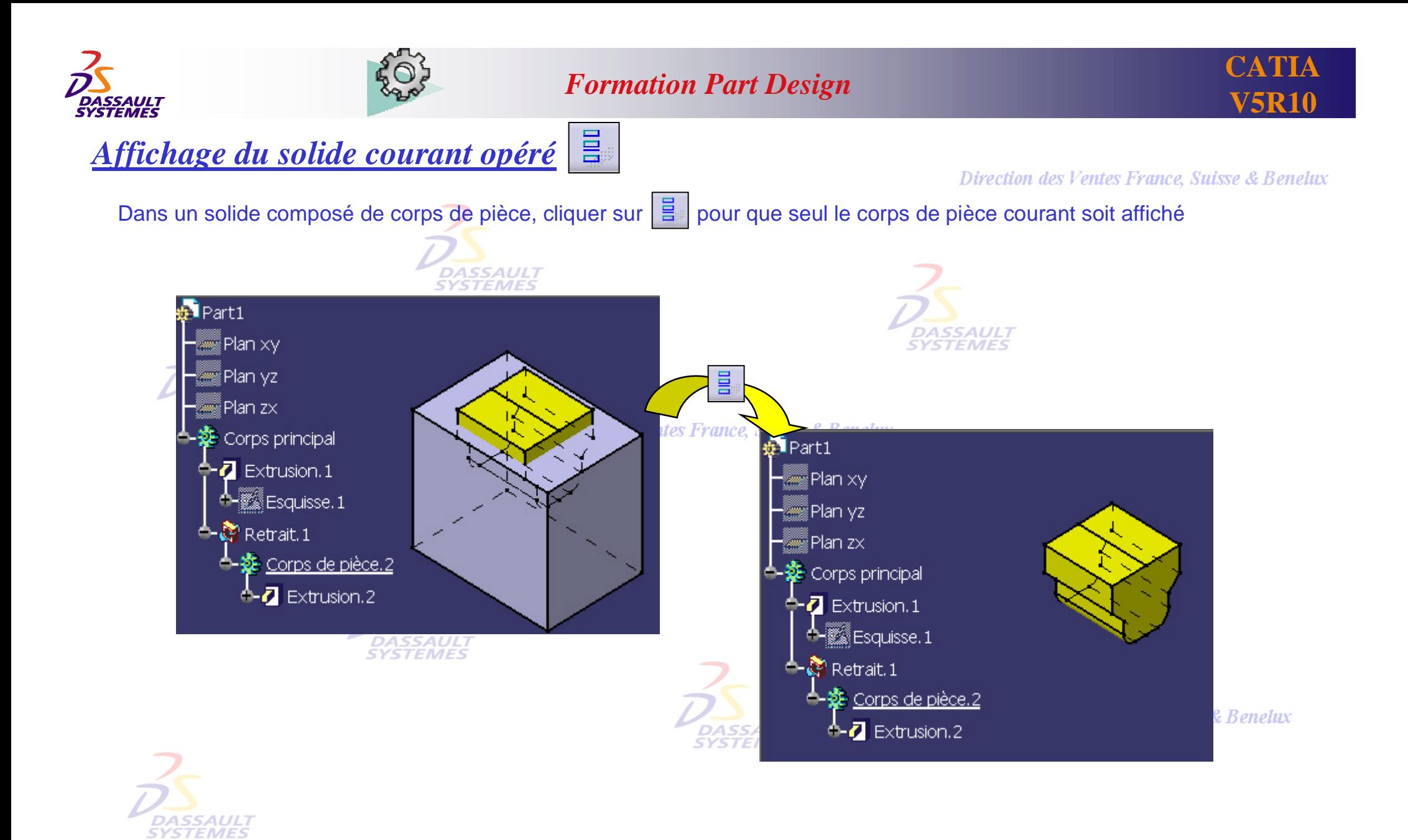

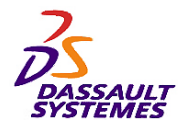

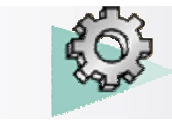

Direction des Ventes France, Suisse & Benelux

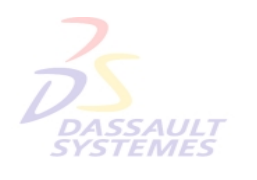

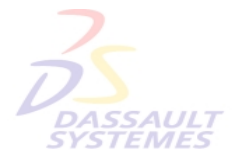

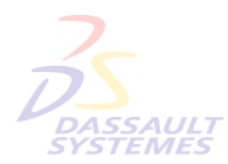

Direction des Ventes France, Suisse & Benelux

**3- Outils avancésSYSTEMES** 

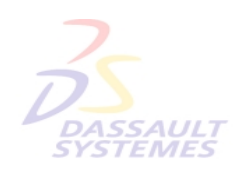

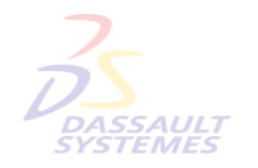

Direction des Ventes France, Suisse & Benelux

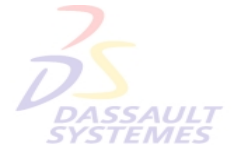

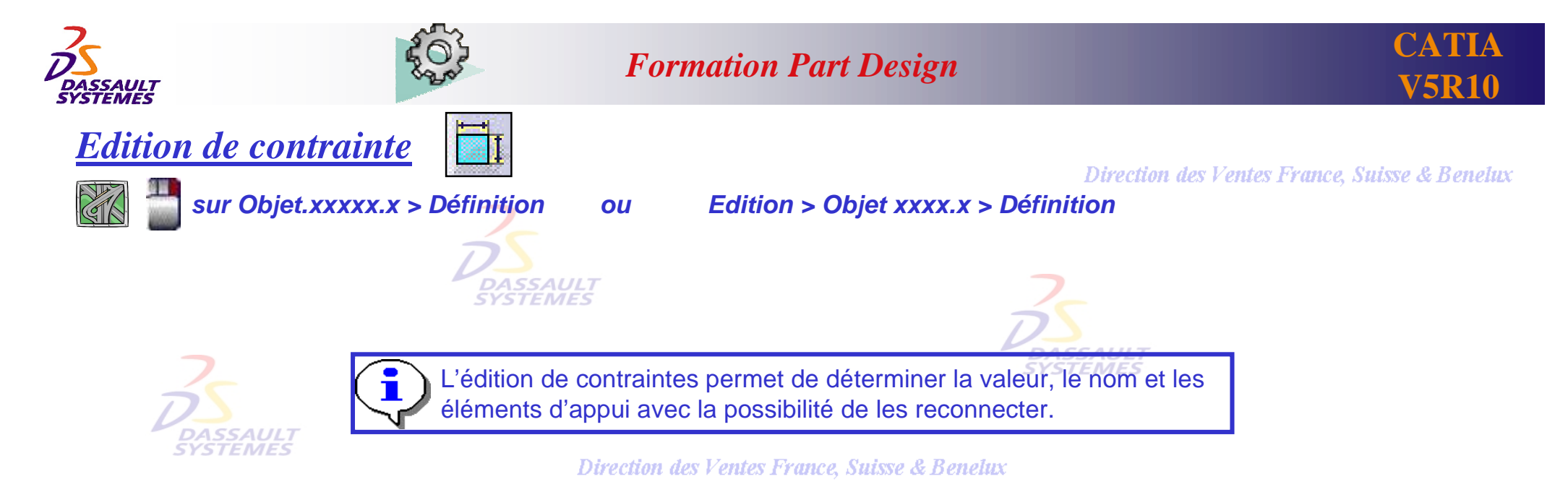

#### **Edition de contrainte**  $|?| \times$ Nom : Distance.1 Valeur 50mm  $H_0$   $\Box$  Mesure Eléments d'appui  $50<sub>6</sub>$ Statut Type Composant Moins<< Plan Face.2\Extrusion.2 Connecté Orientation Face.3\Extrusion.1  $\frac{1}{2}$  Opposée Plan. Connecté Inverser Reconnecter...  $\overline{\alpha}$ **Annuler Direction des ventes France**, Suisse & Benelux **DASSAULT SYSTEMES**

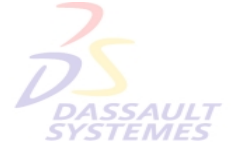

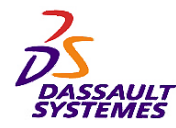

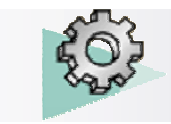

 $\frac{10,1}{10,0}$ 

### *Formation Part Design*

*Mise à la cote moyenne*

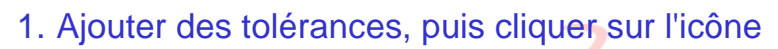

#### Direction des Ventes France, Suisse & Benelux

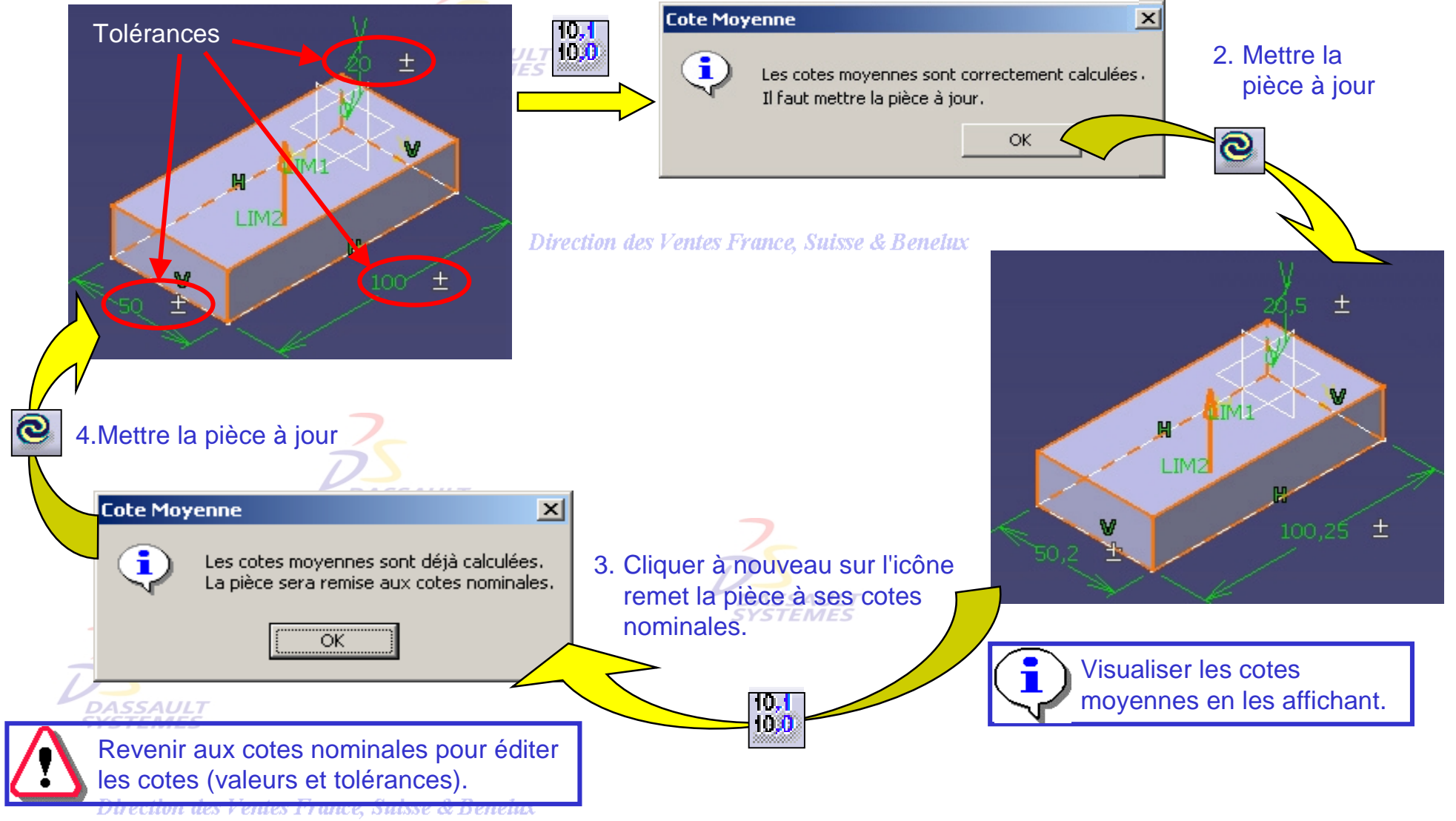

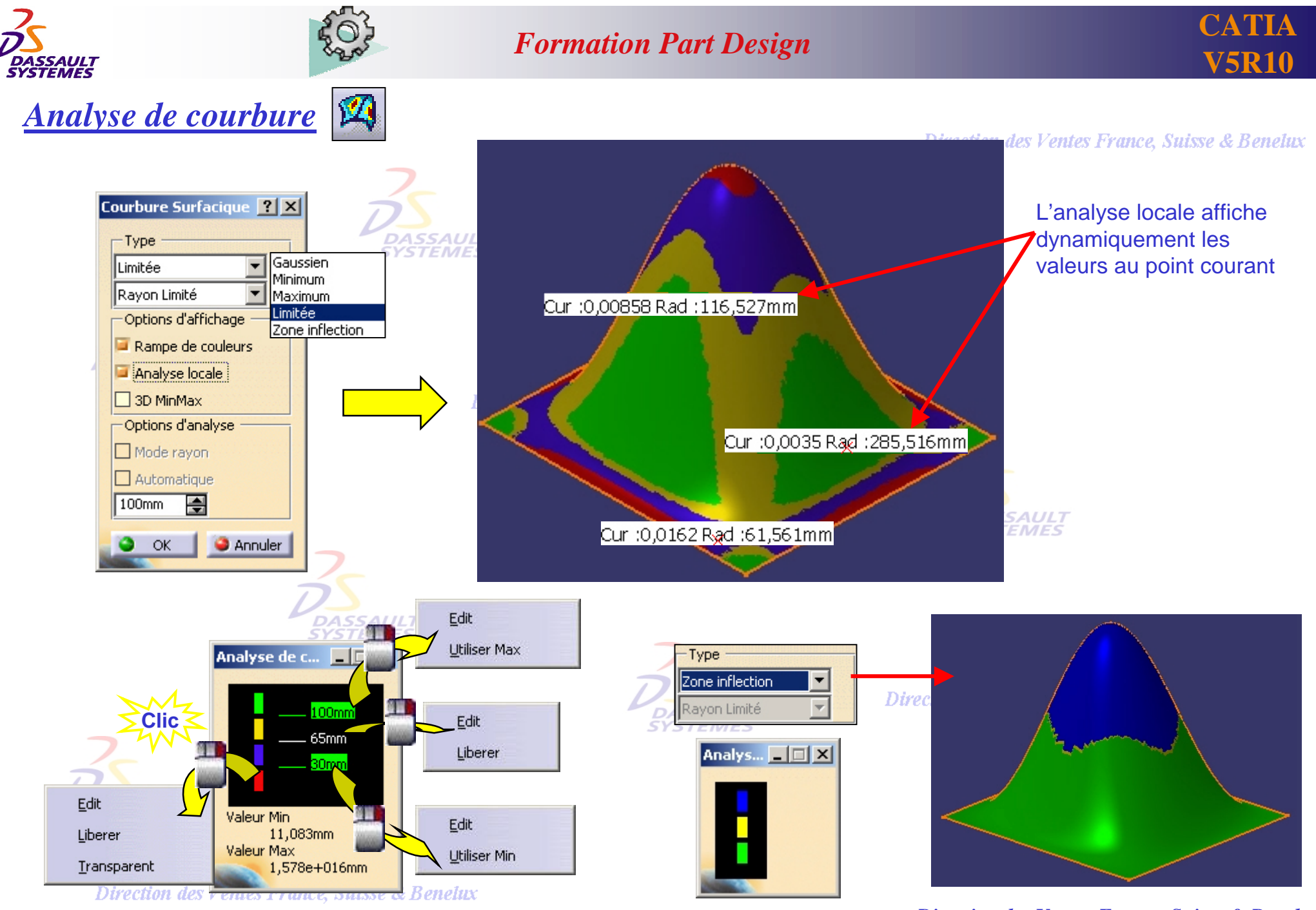

*PDG2-V5R10\_fev <sup>2003</sup> Page 53*

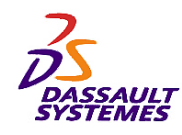

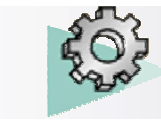

### *Publication d'éléments*

*Outils > Publication*

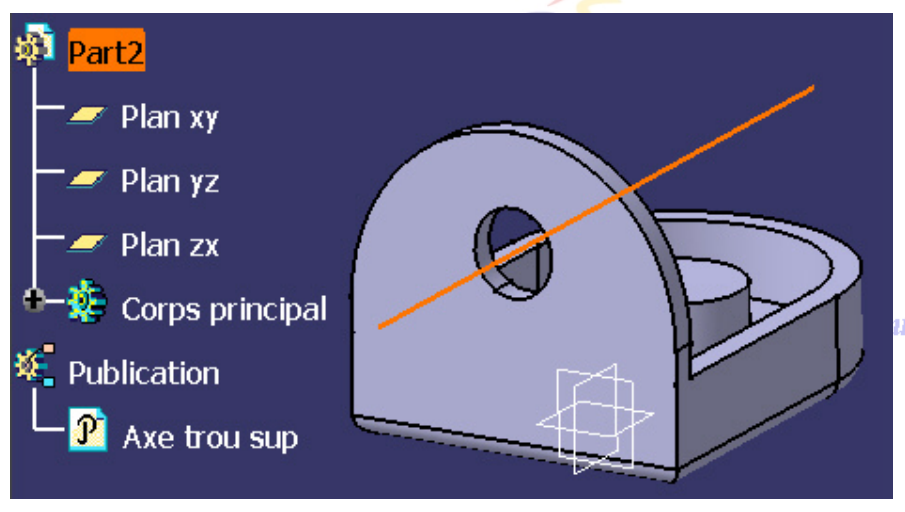

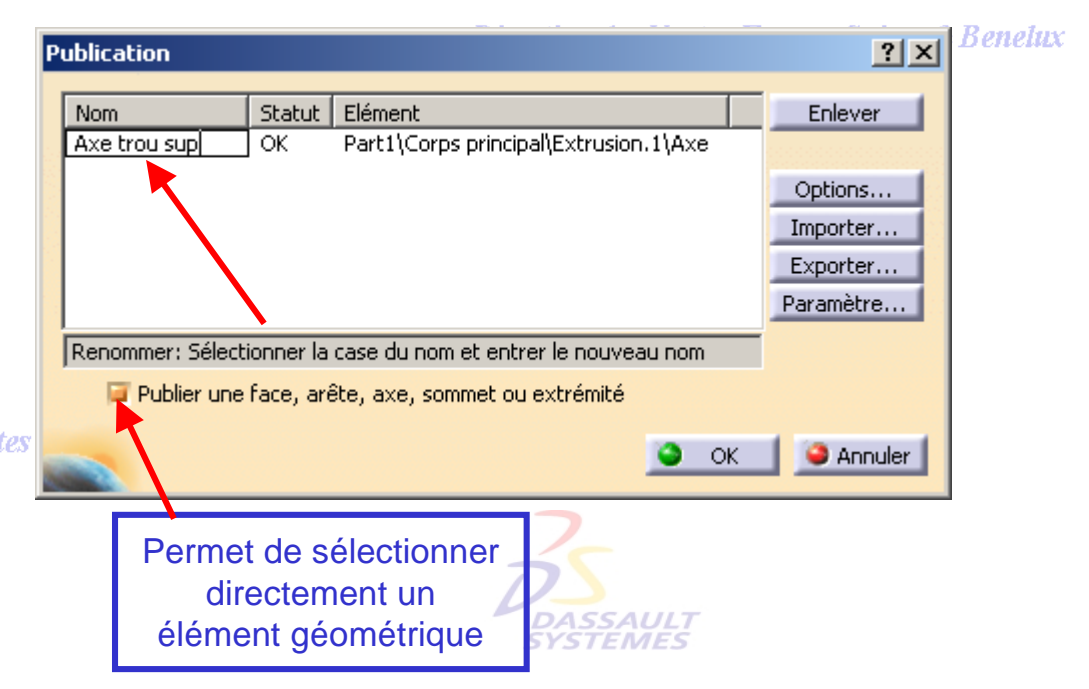

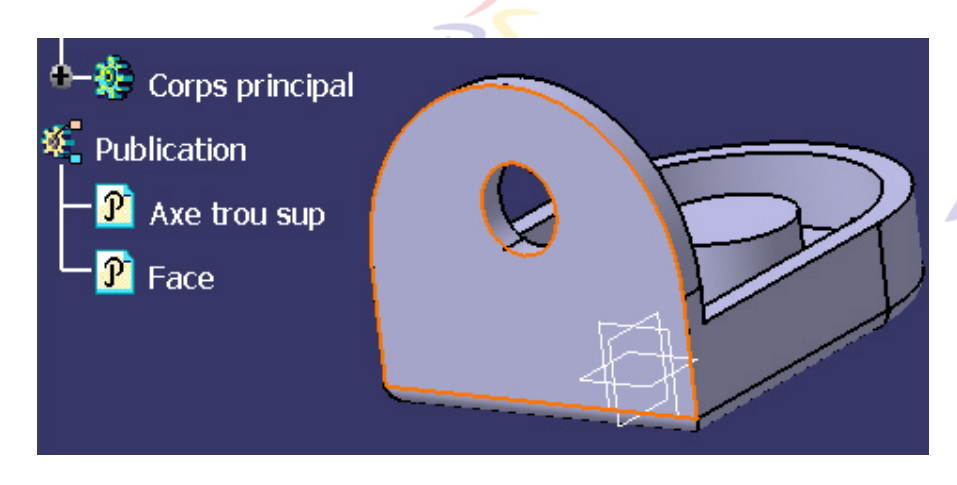

Enlever Statut | Elément Nom Part1\Corps principal\Extrusion.1\Axe Axe trou sup OK Part1\Corps principal\Extrusion.1\Face Face OK Options... elux Importer... Exporter... Paramètre... Arête peut être publié Publier une face, arête, axe, sommet ou extrémité **Annuler OK** 

Direction des Ventes France, Suisse & Benelux *PDG2-V5R10\_fev <sup>2003</sup> Page 54*

**Publication** 

*Direction des Ventes France, Suisse & Benelux*

 $|?|x|$ 

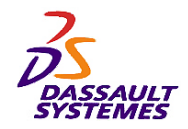

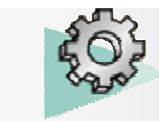

### *Icônes de copie*

#### Direction des Ventes France, Suisse & Benelux

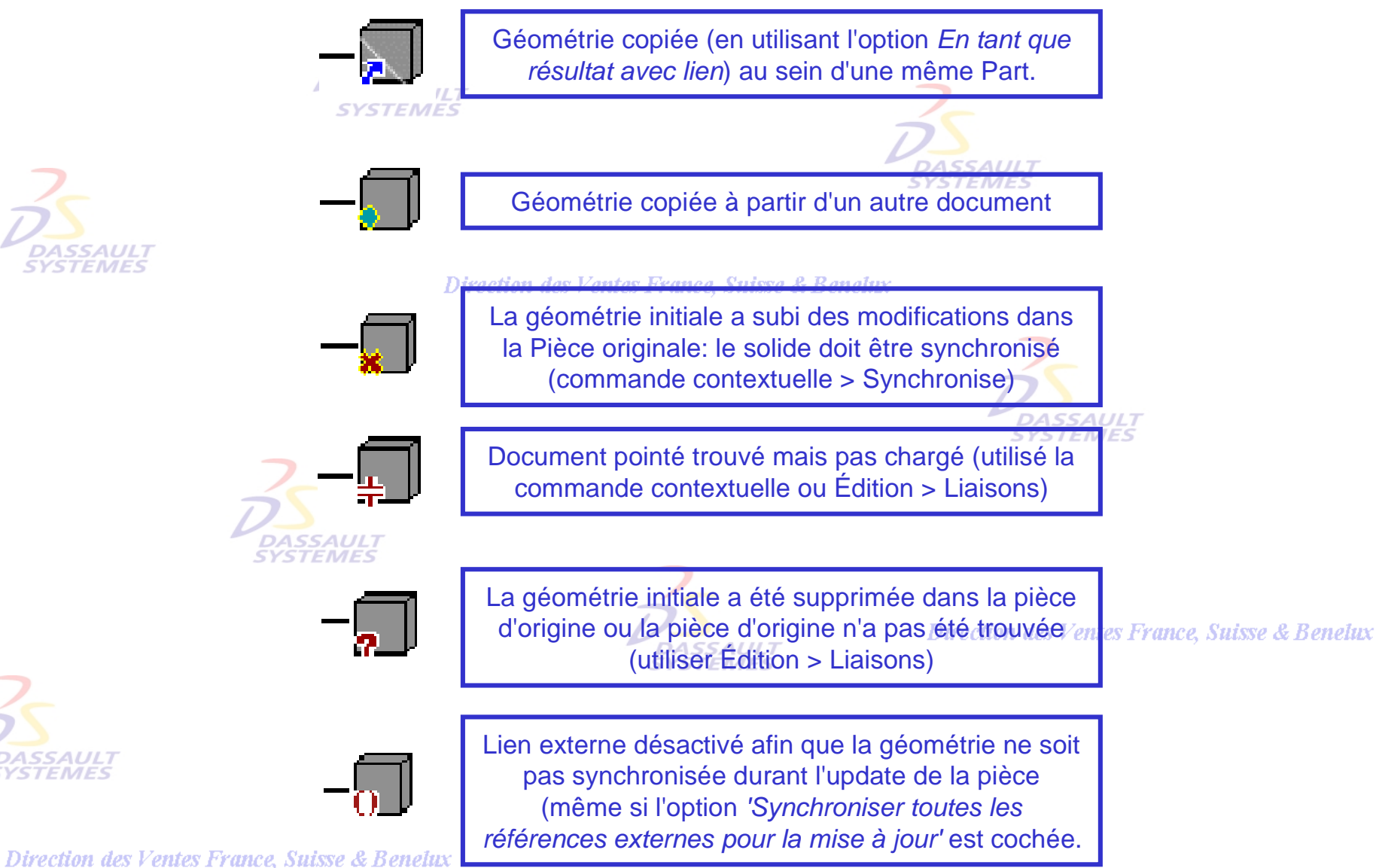

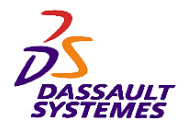

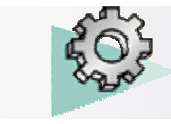

Direction des Ventes France, Suisse & Benelux

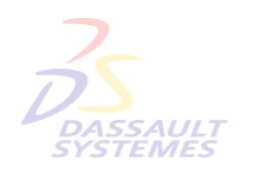

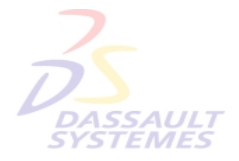

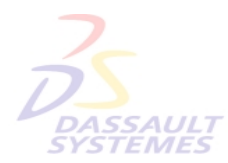

Direction des Ventes France, Suisse & Benelux

**4- Copie Optimisée**

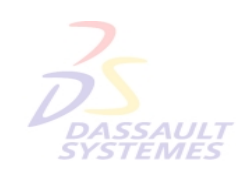

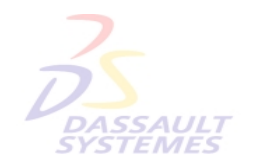

Direction des Ventes France, Suisse & Benelux

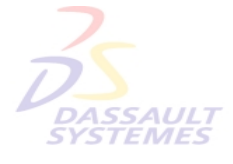

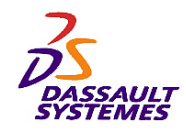

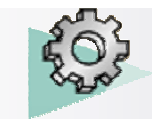

## *Création de Copie optimisée dans une part (1/2)*

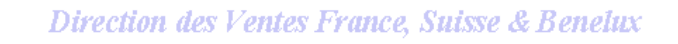

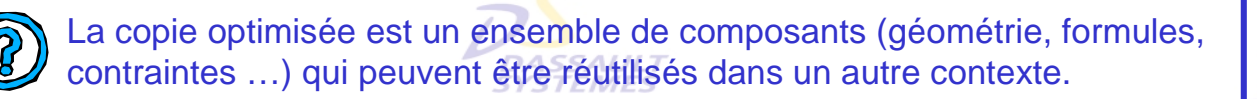

*Insertion > Outils de duplication avancés > Création de copie optimisée*

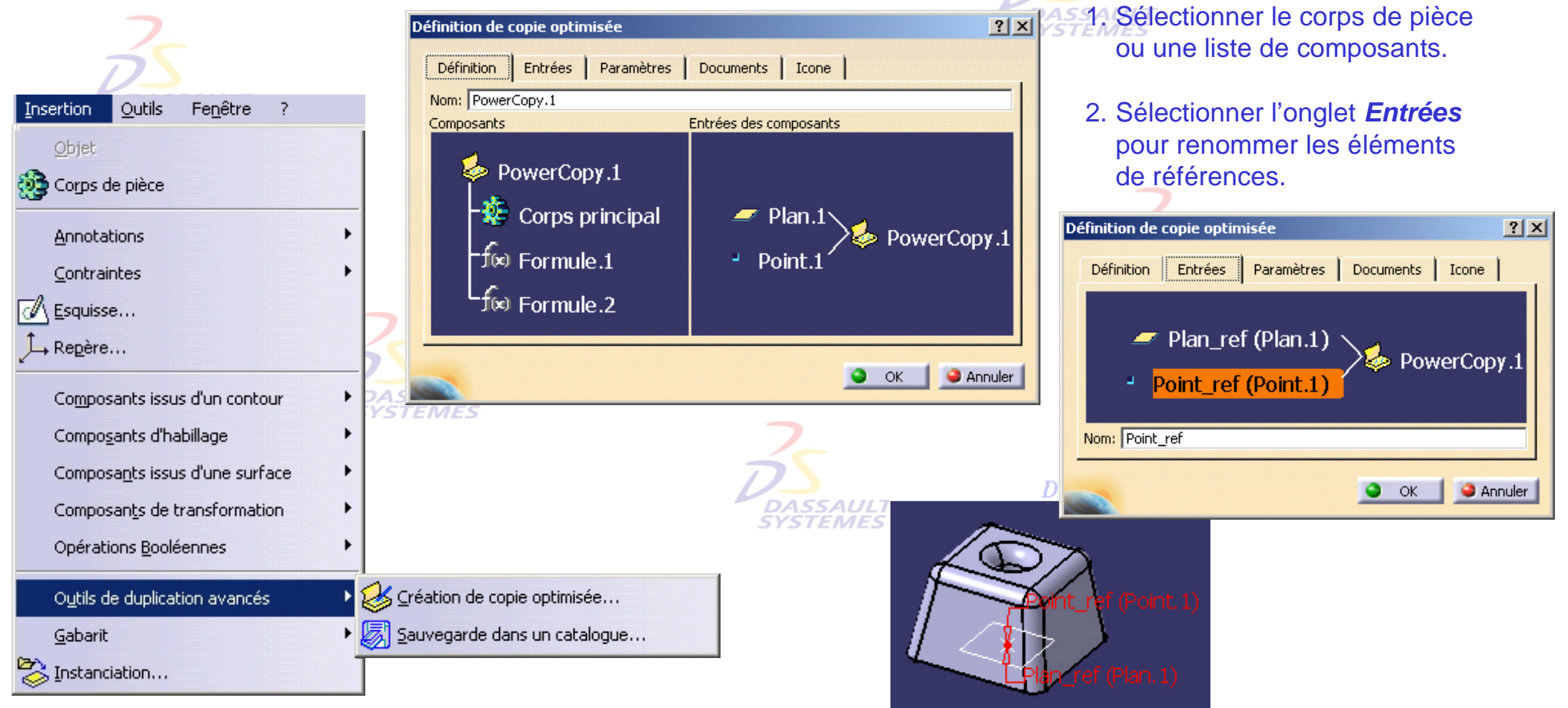

Direction des Ventes France, Suisse & Benelux

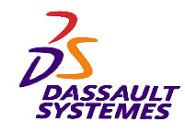

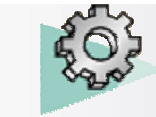

### *Création de Copie optimisée dans une part (2/2)*

*Insertion > Outils de duplication avancés > Création de copie optimisée*

Direction des Ventes France, Suisse & Benelux

 $|?| \times$ Définition de copie optimisée **Commentaires: DASSAUL** Entrées | Paramètres | Définition **Documents** Icone 3. Les paramètres peuvent être publiés. Document Role 4. Association d'une icône à la copie optimisée. 5. Enregistrer la part. Au liste et chemin des documents utilisés par la copie optimisée.**DASSAULT** Définition de copie optimisée **TX** es Ventes France, Suisse Document: Définition Entrées Paramètres Documents | Icone OK. **C** Annuler Paramètres disponibles Valeur Publié | Rôle  $\blacktriangle$  $\sqrt{2}$ Corps principal\Esquisse.1\L... true  $|?|x|$ Définition de copie optimisée Longueur 80<sub>mm</sub> Oui Longueur Corps principal\Esquisse.1\L... true Largeur 80mm **Oui** Largeur Entrées | Paramètres | Documents Icone  $\left| \cdot \right|$ Corps principal\Esquisse.1\Di... true ▼ Corpo principal) Ecquirea 1506 - Erro Icone 冟 Publié Rôle: Largeur 80mm Choix d'icones : R<sup>2</sup> 腳 Prévisualisation ÖK **C** Annuler Capture decran mce. Suisse & Benelux Supprimer la pevisualisation  $LQQ$  $\alpha$ **C** Annuler  $\frac{1}{2}$   $\frac{1}{2}$   $\frac{1}{2}$   $\frac{1}{2}$   $\frac{1}{2}$   $\frac{1}{2}$   $\frac{1}{2}$ 

Direction des Ventes France, Suisse & Benelux

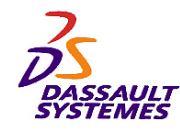

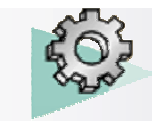

## *Instanciation de copie optimisée dans une part (1/2)*

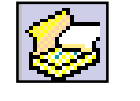

#### Direction des Ventes France, Suisse & Benelux

*Insertion > Instanciation*

#### **Commentaires:**

- 1. Sélectionner la *CATPart* qui possède des copies optimisées.
- 2. Sélectionner la référence.
- 3. Sélectionner graphiquement les éléments de référence pour positionner la copie optimisée.

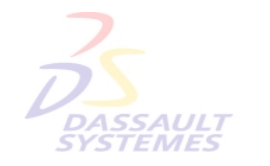

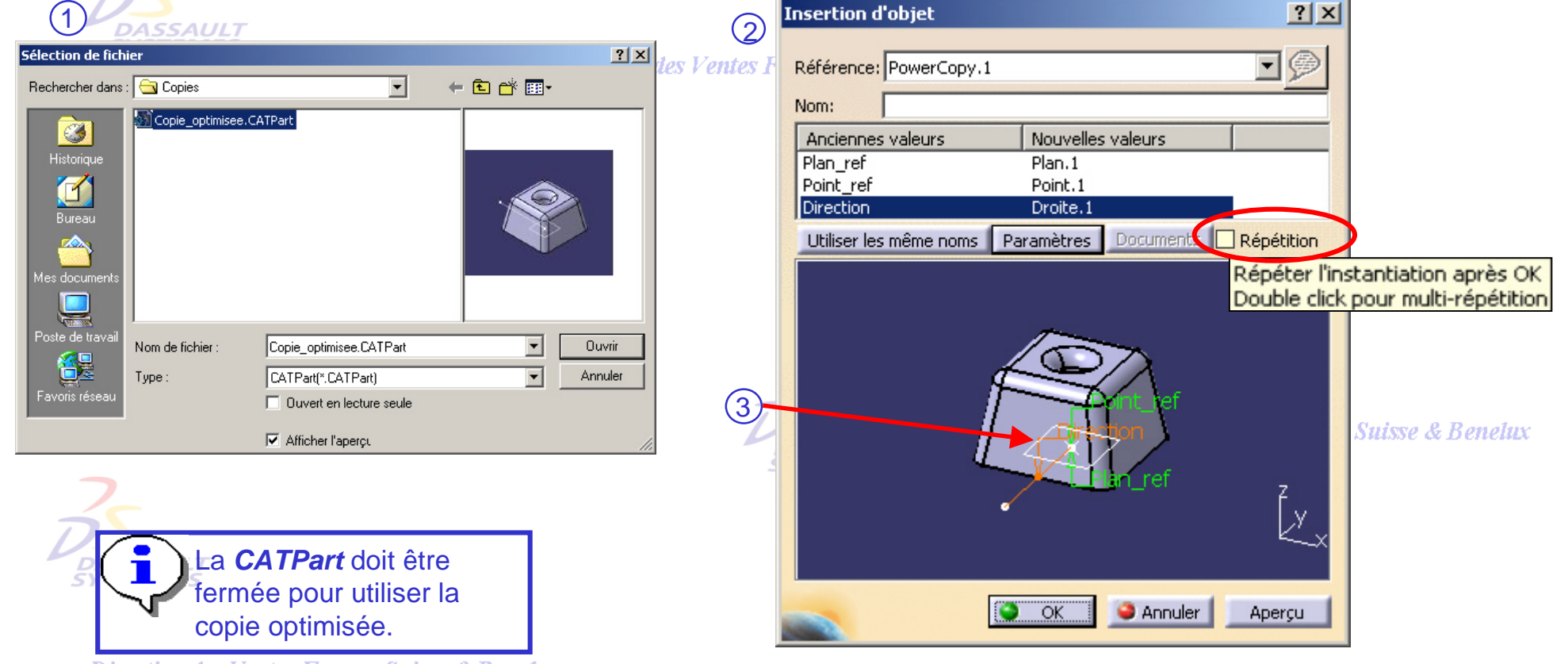

Direction des Ventes France, Suisse & Benelux

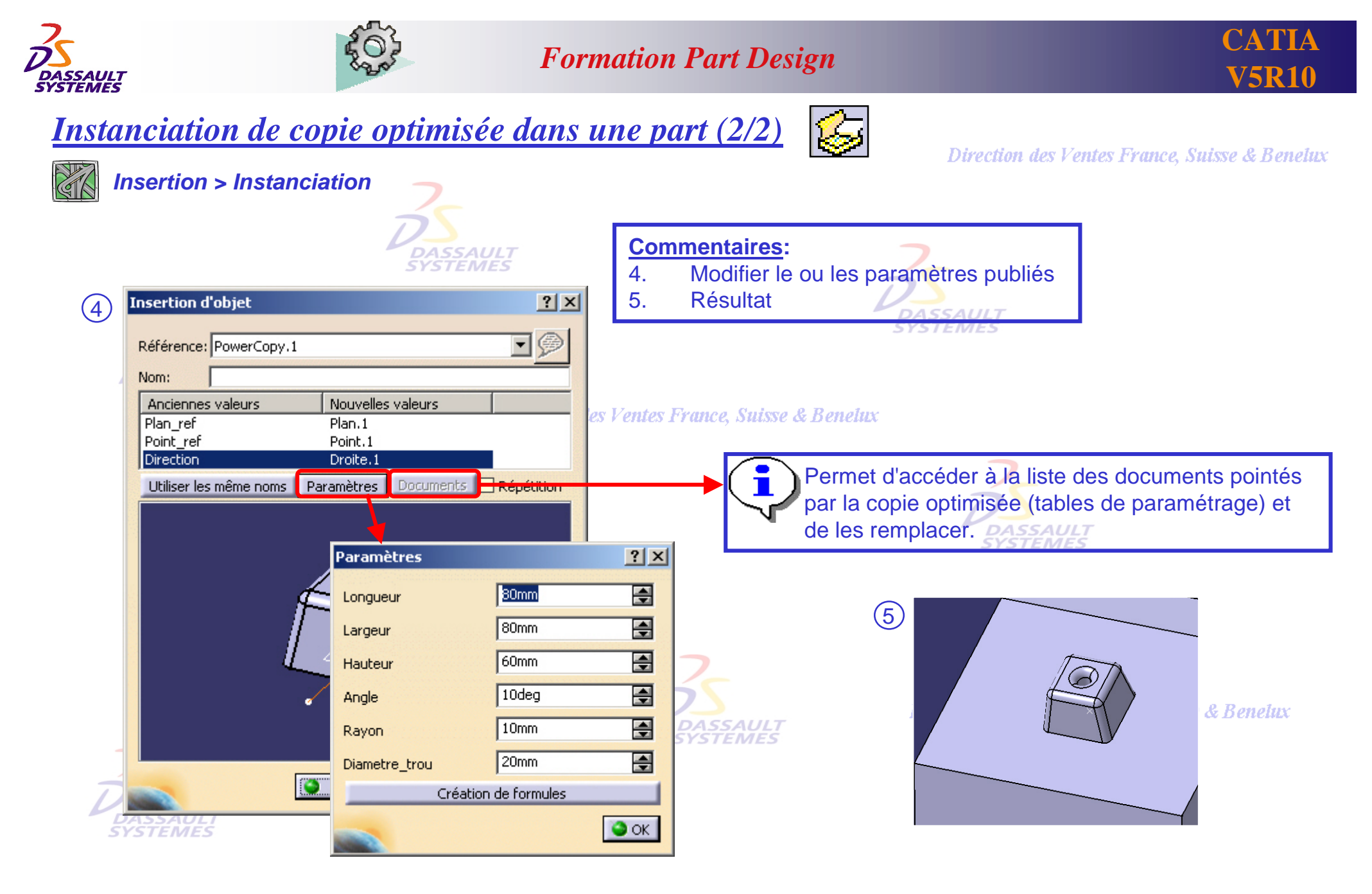

Direction des Ventes France, Suisse & Benelux *PDG2-V5R10\_fev <sup>2003</sup> Page 60*

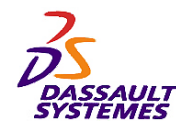

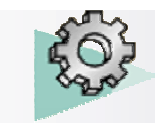

### *Sauvegarde de copie optimisée*

Direction des Ventes France, Suisse & Benelux

**DASSAULT**<br>SYSTEMES

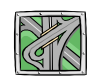

*Insertion > Outils de duplication avancés > Sauvegarde de copie optimisée*

Dans un fichier contenant une copie optimisée :

- 1. Sélectionner *Insertion > Outils de duplication avancés > Sauvegarde dans un catalogue*
- 2. Sélectionner le nom et l'emplacement du catalogue

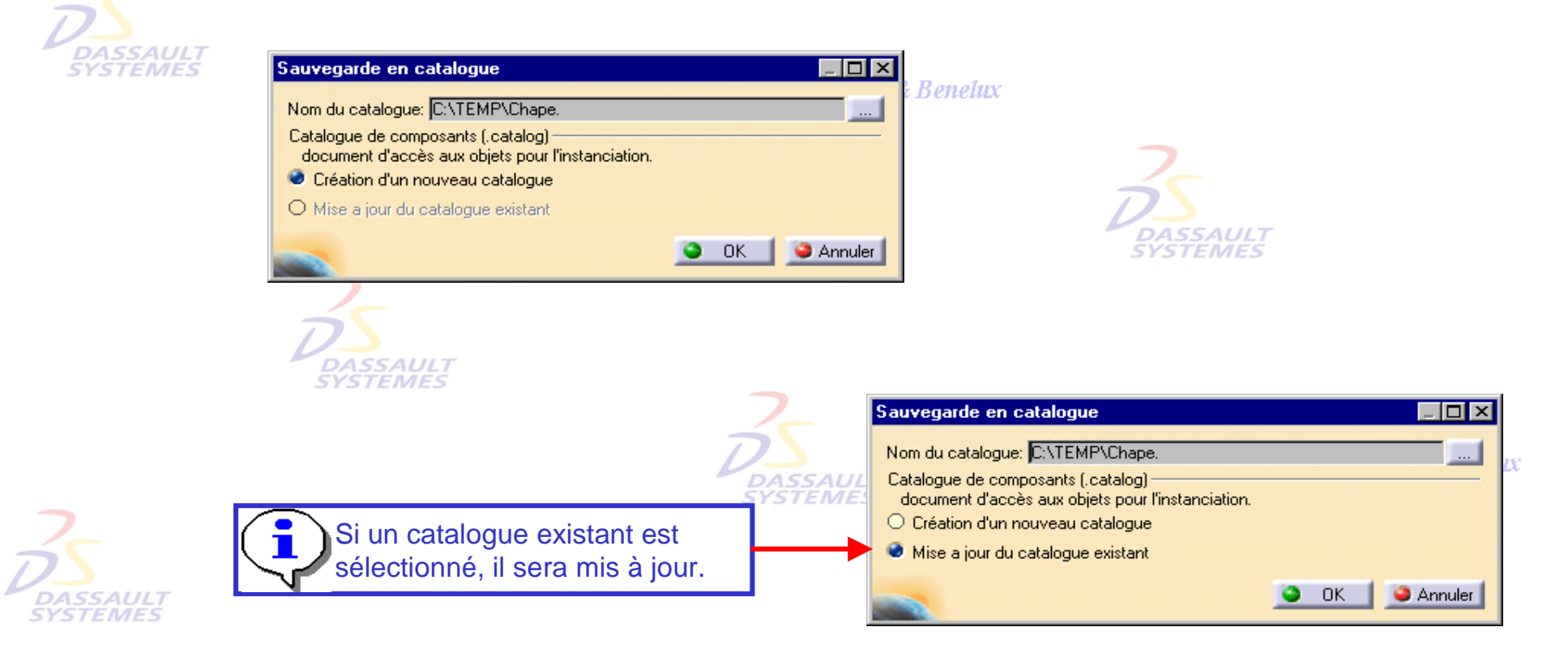

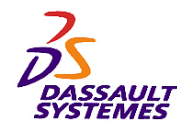

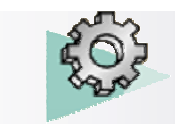

### *Ouverture de catalogue (1/2)*

- 1. Cliquer sur
- 2. Sélectionner le catalogue
- 3. Double cliquer pour descendre dans l'arborescence
- 4. Double cliquer pour choisir le composant et l'ajouter dans la pièce.

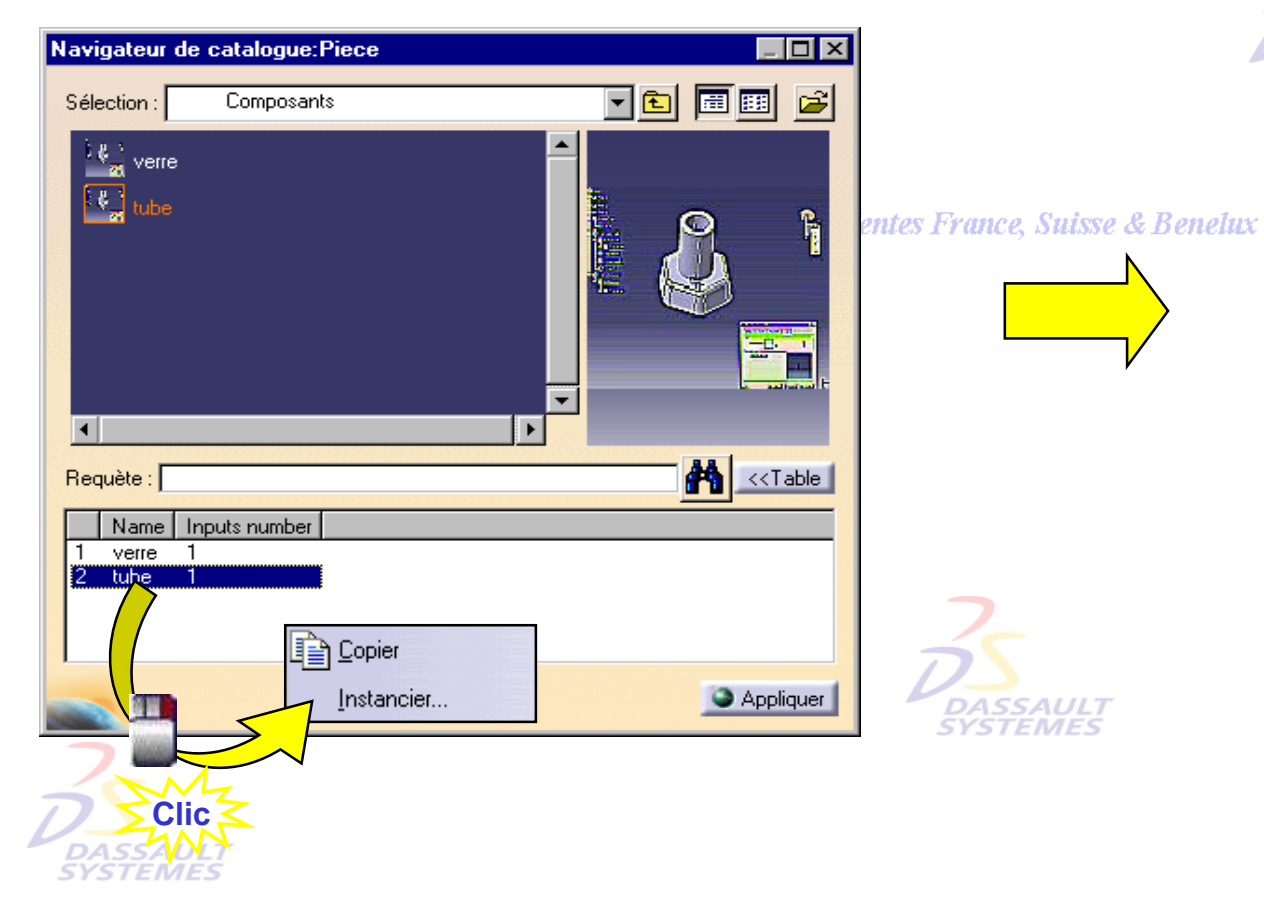

#### Direction des Ventes France, Suisse & Benelux

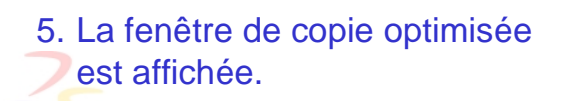

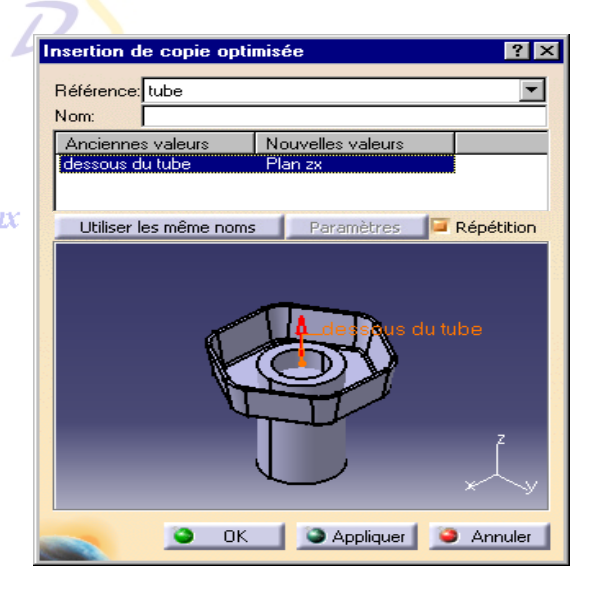

Direction des Ventes France, Suisse & Benelux

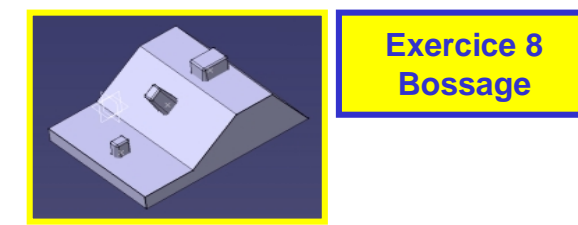

*Direction des Ventes France, Suisse & Benelux*

Direction des Ventes France, Suisse & Benelux *PDG2-V5R10\_fev <sup>2003</sup> Page 62*

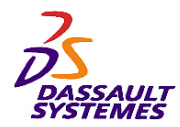

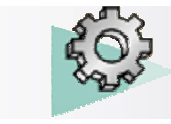

Direction des Ventes France, Suisse & Benelux

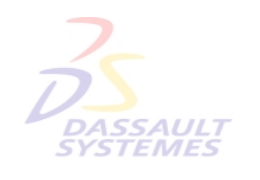

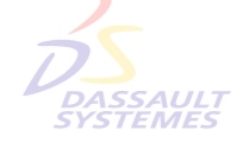

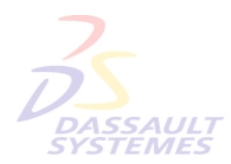

Direction des Ventes France, Suisse & Benelux

**5- OptionsDASSAULT** 

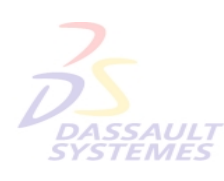

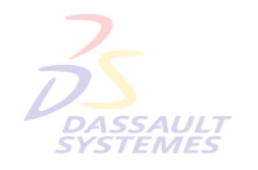

Direction des Ventes France, Suisse & Benelux

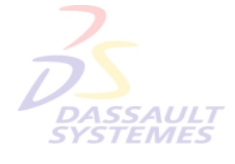

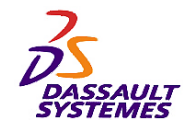

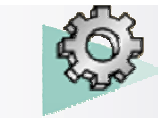

### *Personnalisation*

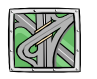

#### *Outils > Options > Infrastructure > Infrastructure part*

Direction des Ventes France, Suisse & Benelux

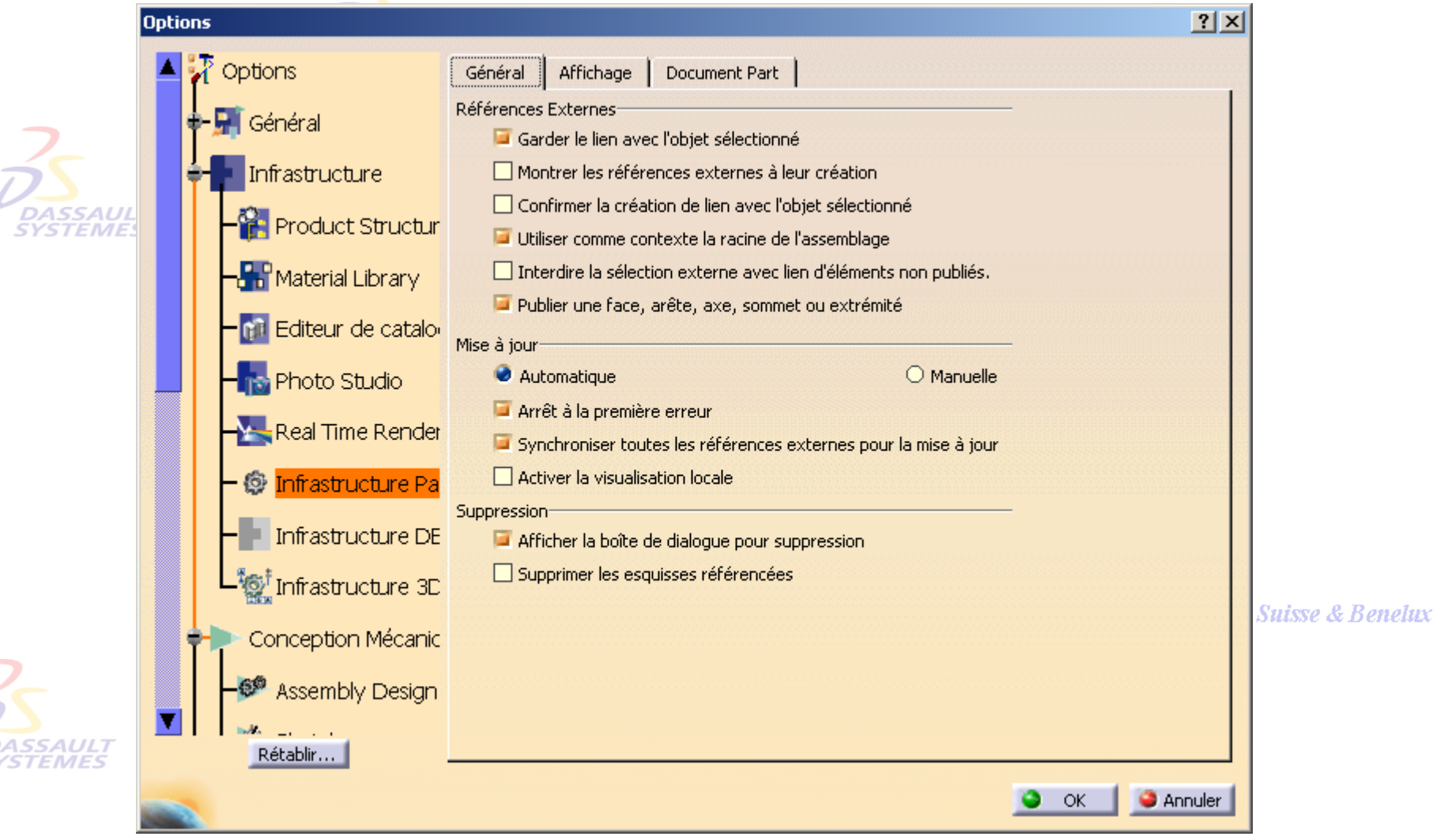

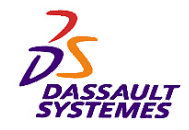

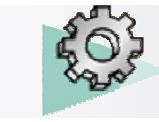

Direction des Ventes France, Suisse & Benelux

### *Personnalisation*

#### *Outils > Options > Infrastructure > Infrastructure part*

 $|?|X|$ Options Options Général Affichage Document Part Affichage dans l'arbre-Général Références externes  $\Box$  Contraintes Infrastructure  $\Box$  Paramètres **Product Structur SYSTEME**  $\Box$  Relations Corps de pièce apparents sous les opérations **PH** Material Library Esquisses **Rid** Editeur de catalo Affichage dans la géométrie-Seulement le solide courant opéré **no** Photo Studio Permet l'affichage permanent des paramètres avec valeur Real Time Render **@** Infrastructure Pa Infrastructure DE **優 Infrastructure 3D Suisse & Benelux** Conception Mécanic Assembly Design **ASSAULT** Rétablir... **TEMES**  $\bullet$ **C** Annuler - OK

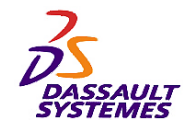

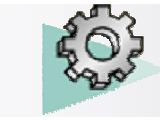

### *Personnalisation*

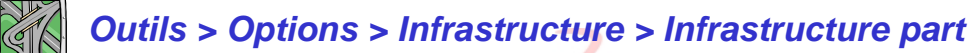

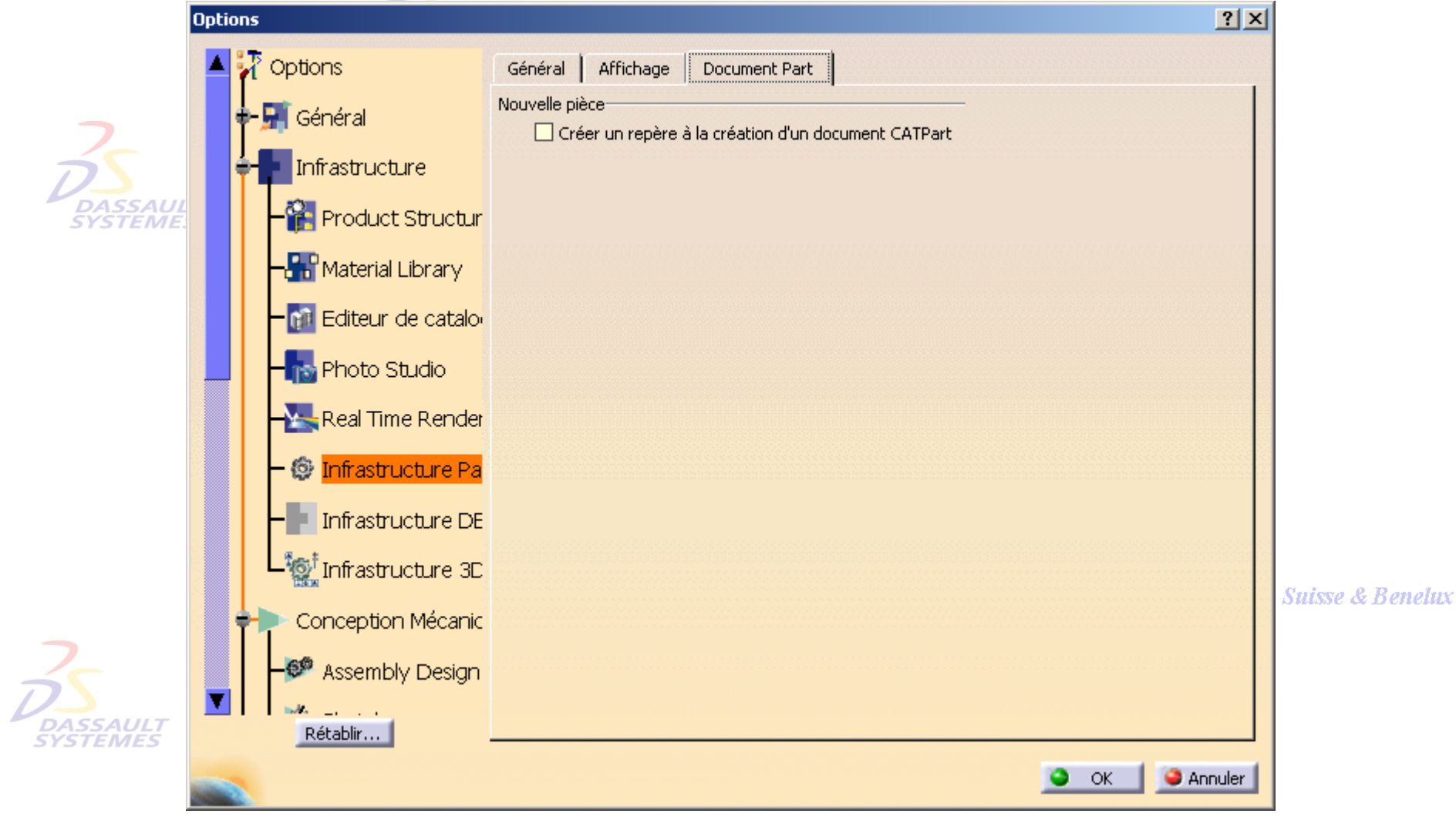

Direction des Ventes France, Suisse & Benelux

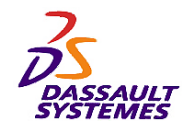

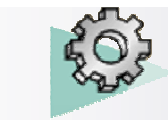

### *Exercices complémentaires*

Direction des Ventes France, Suisse & Benelux

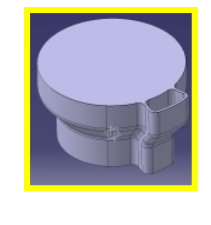

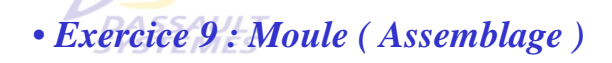

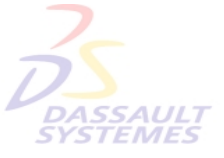

• *Exercice 10 : Boîtier (Relimitation partielle)* Direction des Ventes France, Suisse & Be

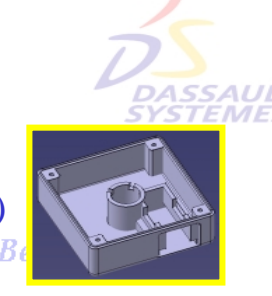

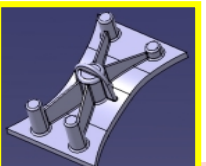

• *Exercice 11 : Renfort ( Raidisseur, Nervure )*

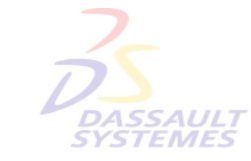

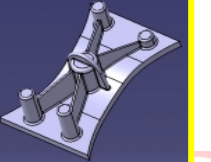

• *Exercice 12 : Bielle ( Congés variables, Assemblage )*

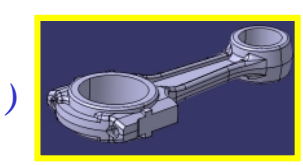

Direction des Ventes France, Suisse & Benelux

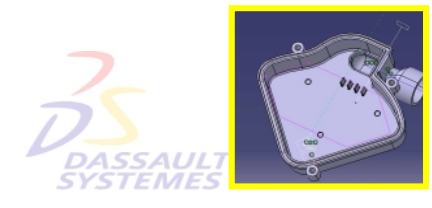

• *Exercice 13 : Carter ( Dépouille avec ligne de reflet, Copie optimisée )*